**Instruction Manual** 

**for** 

# **EarthImager 2D**

Version 2.4.2

Resistivity and IP Inversion Software

Copyright © 2002-2014 by Advanced Geosciences, Inc. 2121 Geoscience Drive, Austin, Texas 78726 Phone (512) 335-3338 Fax (512) 258-9958 Email: sales@agiusa.com Website: https://www.agiusa.com/

## **TABLE OF CONTENTS**

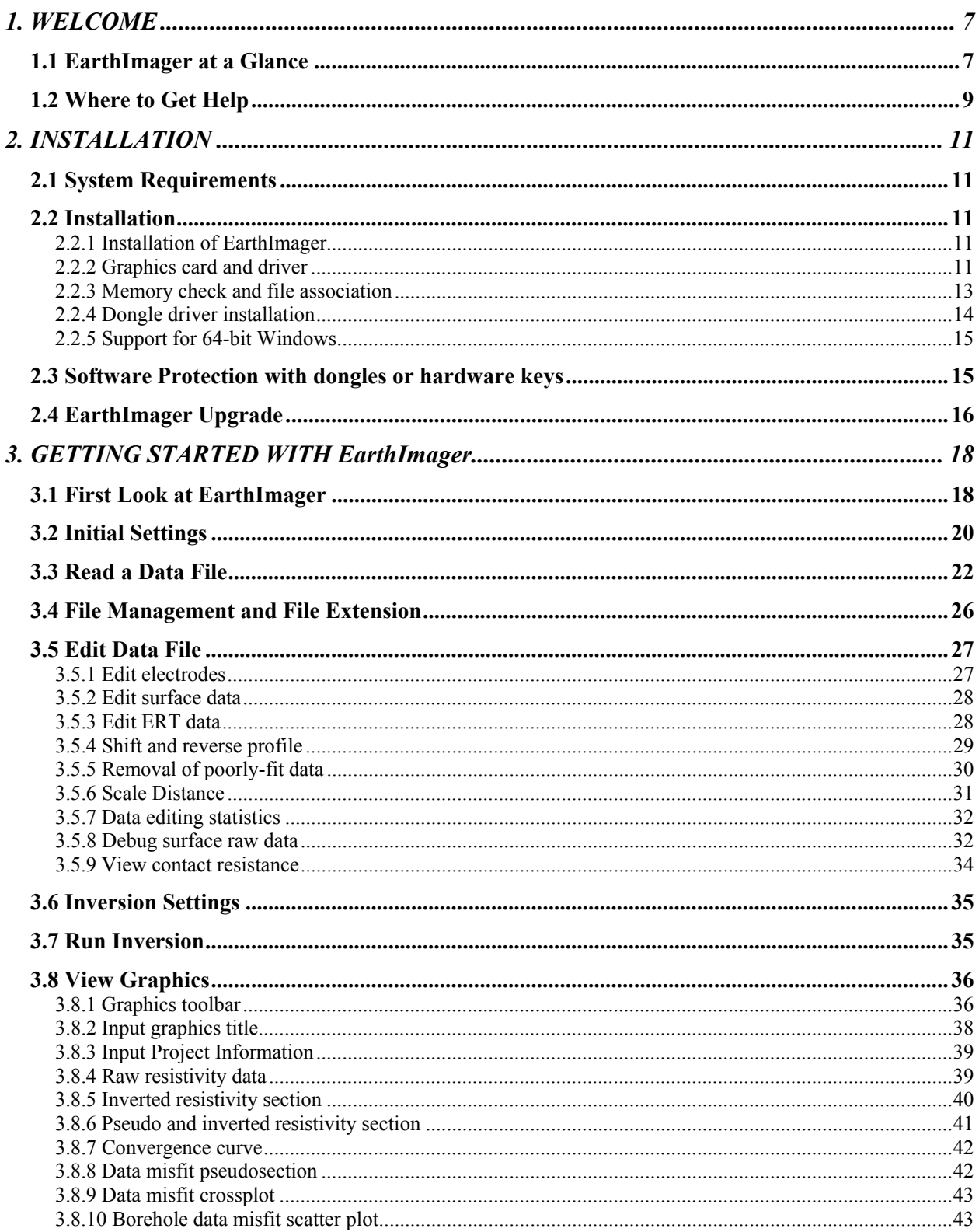

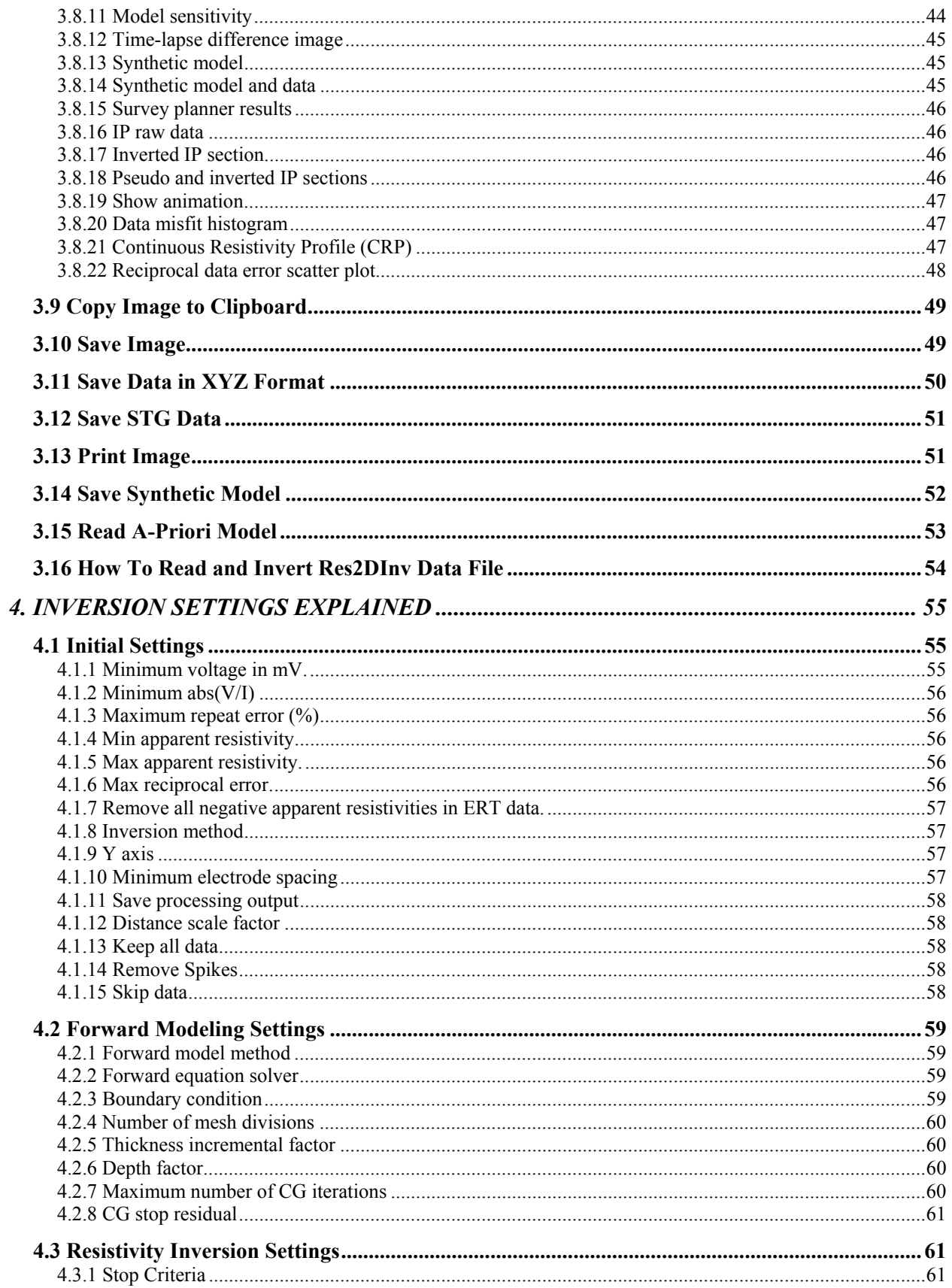

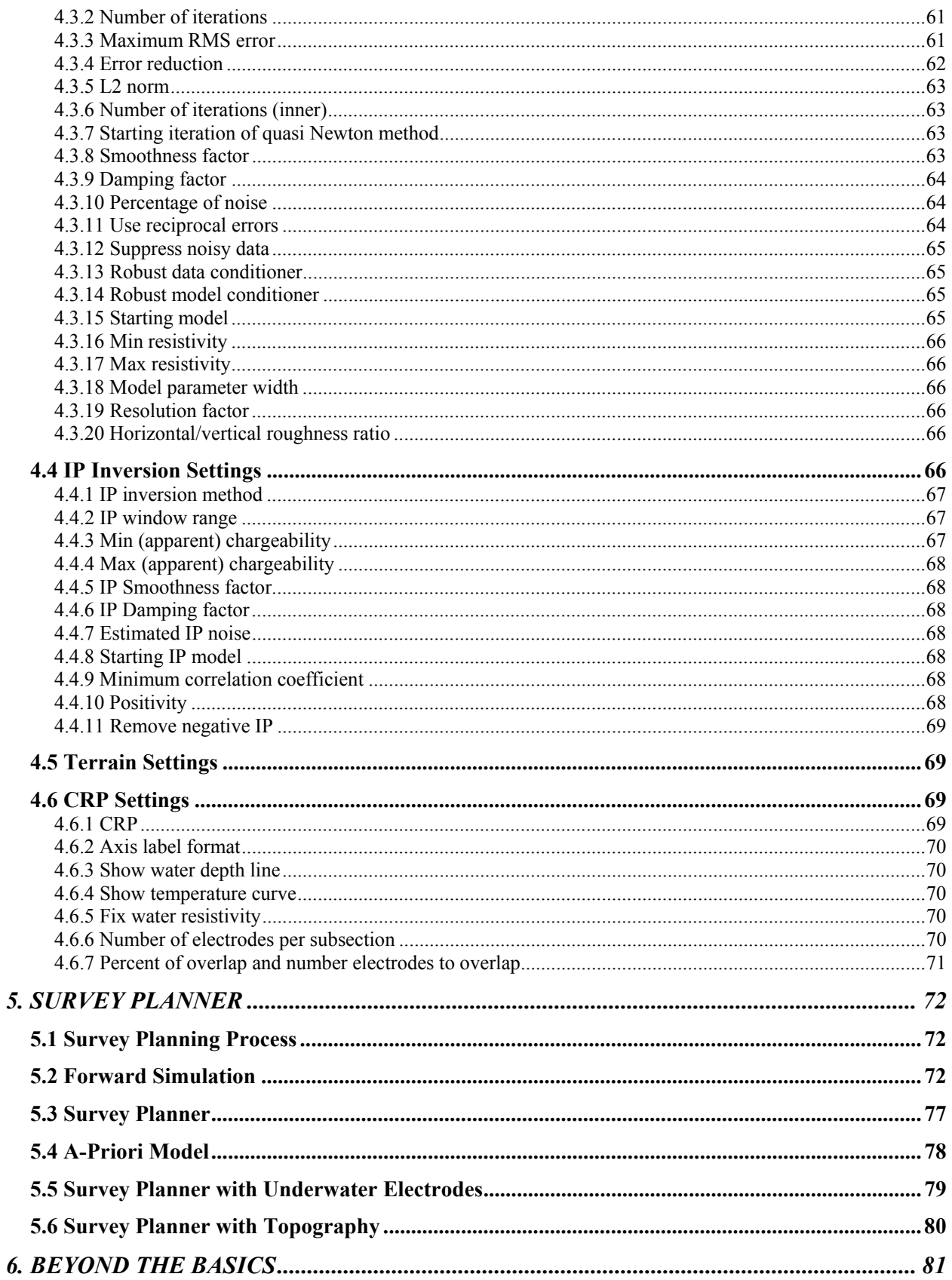

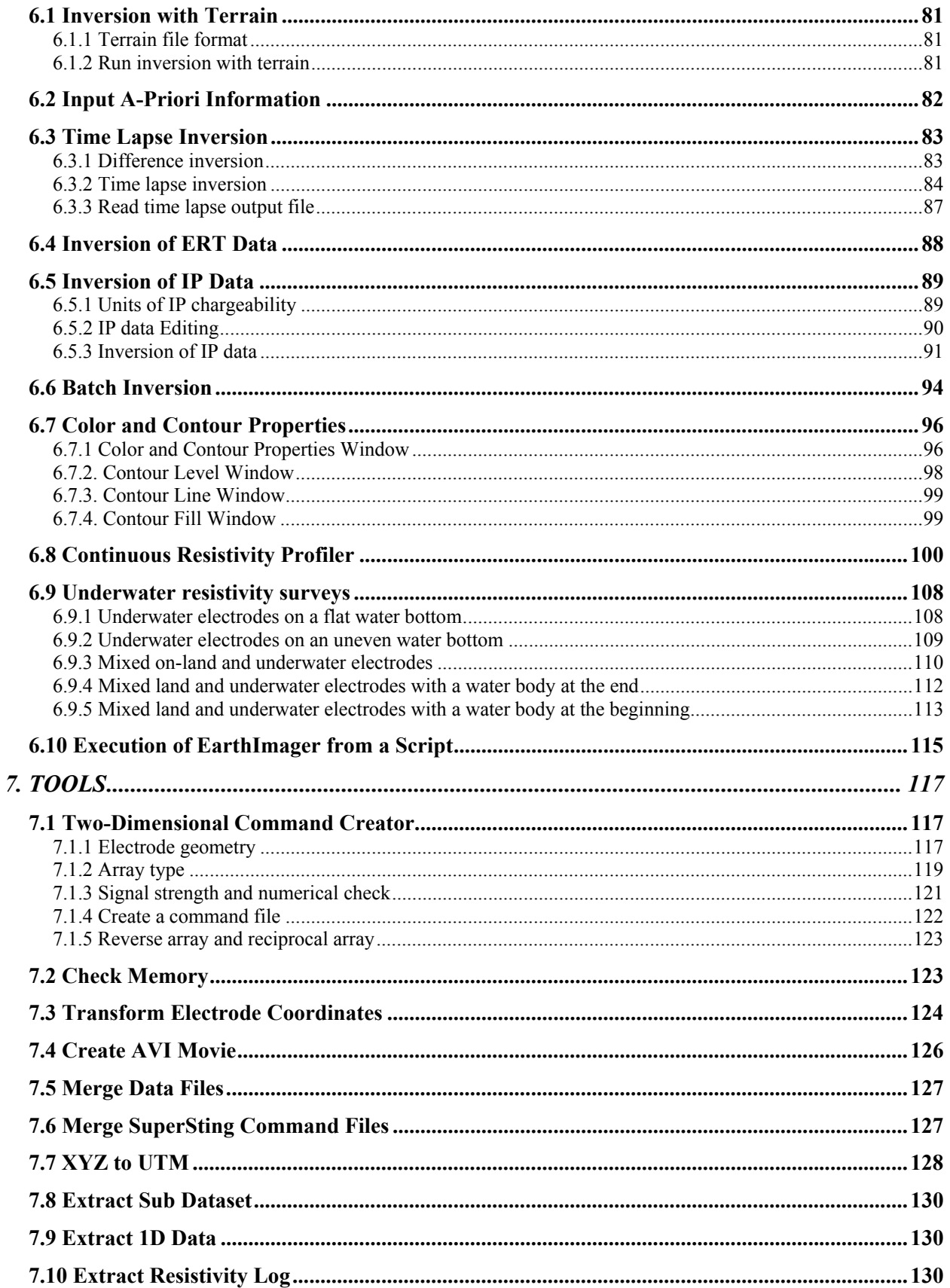

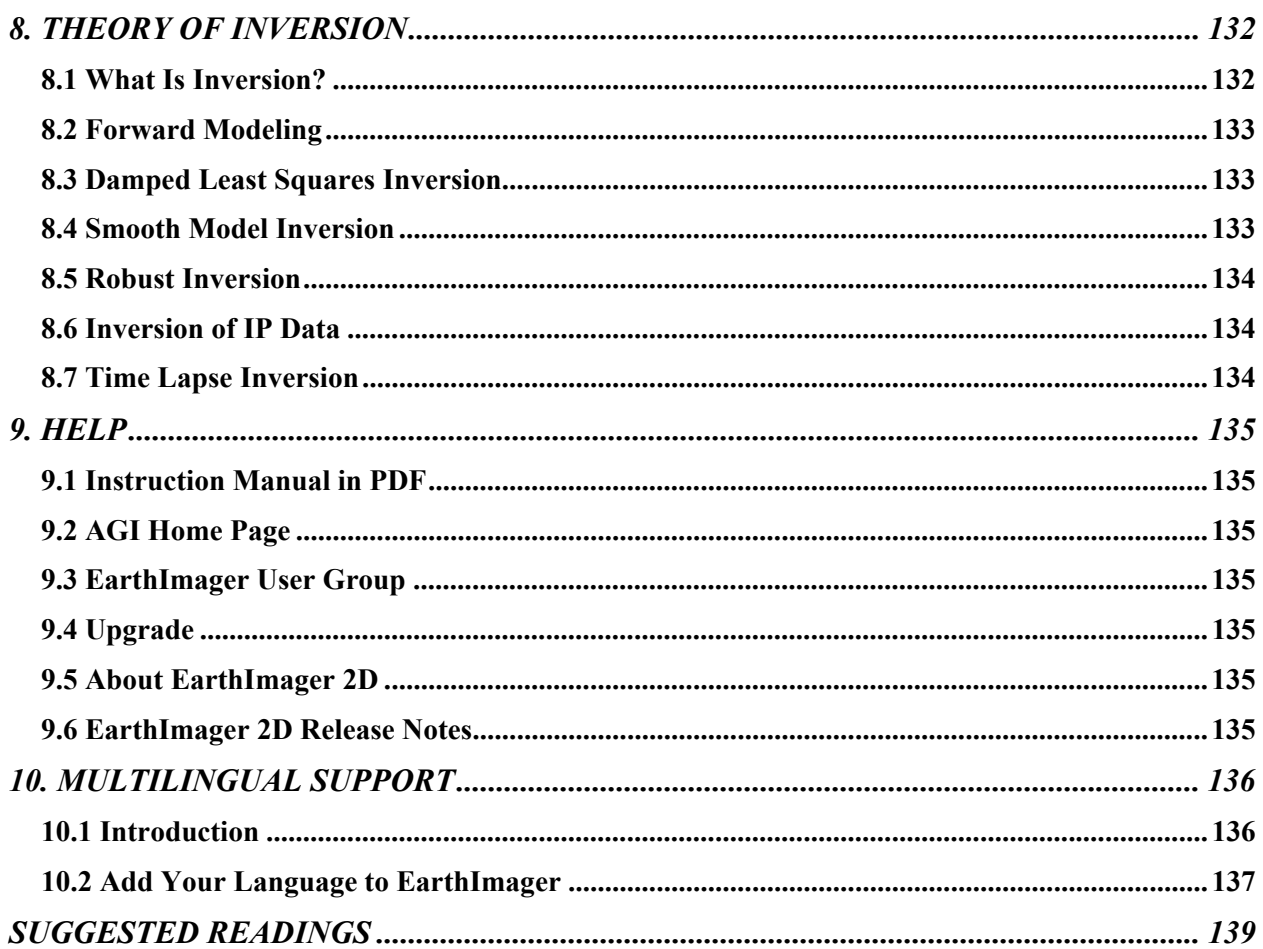

## **1. WELCOME**

<span id="page-6-0"></span>We, all of us at Advanced Geosciences Inc. (AGI), thank you very much for purchasing our EarthImager 2D software. Resistivity and IP data inversion with EarthImager is easier, more fun and more productive than ever. We look forward to hearing your success stories through the use of our products.

## **1.1 EarthImager at a Glance**

AGI EarthImager 2D is a Windows 32-bit platform based computer program that interprets twodimensional (2D) electrical resistivity and induced polarization (IP) data and produces inverted resistivity and IP sections that reveals the sought-after target and subsurface geology. EarthImager turns the complicated resistivity data inversion into a simple two-step process and it takes only a few clicks to get inversion results, i.e., reading a data file and running the inversion. EarthImager also presents a long list options for advanced users to play with.

EarthImager supports all Windows true type fonts and Windows 24-bit true color. Hardware accelerated graphics powered by OpenGL leads to fast graphics rendering. Browsing processing results from one parameter to another and from one iteration to another is a pleasant experience with EarthImager.

This is a partial list of the features of AGI EarthImager 2D software. For a complete list, please refer to the Version Update at the end of this manual.

- Resistivity and IP data inversion.
- ERT (electrical resistivity tomography) between two or more boreholes and surface electrodes.
- **Time lapse resistivity inversion for monitoring applications both on the surface and in the boreholes (optional).**
- Survey planner with graphical model input, virtual survey with the actual command file, and inverse simulation with user-specified Gaussian noises.
- IP Survey Planner.
- **Continuous Resistivity Profiler (CRP) module that processes resistivity and IP data collected in a continuous manner with pulled-array, boat-towed electrode array, or continuous roll-along array (optional).**
- Underwater resistivity surveys with underwater electrodes on an uneven water bottom.
- Fast topographic correction and printout of resistivity section with topographical features.
- Finite difference and finite element forward modeling.
- Options of boundary condition for forward modeling.
- Three inversion algorithms: damped least squares, smooth model, and robust inversion.
- Linear IP data inversion.
- Gauss-Newton and quasi Newton methods.
- User friendly Windows GUI.
- Fast graphics powered by OpenGL with automatic refresh and scalable image.
- Real time scrolling through all iterations using the mouse wheel, creating "movie like" animation. For the laptop PCs without the mouse wheel, the Show Animation menu will do the same.
- Data editing for detecting and removing erroneous data points and bad electrodes.
- Noisy data suppression.
- Both root mean squared (RMS) error and L2-norm statistics to monitor the inversion progress and convergence.
- No software limit on number of data or number of electrodes.
- No limit on array type or electrode location.
- A graphical a-priori information input interface.
- Seamless operation with AGI resistivity instruments.
- Removable contour curves and automatic blanking.
- Windows true type font and true 24-bit color.
- Trackable and retrievable user settings.
- Tool buttons and popup menus for easy access to frequently used menu items.
- Inversion progress bar to show the inversion status.
- Well organized and hassle-free file management.
- Automatic file saving feature with on/off options.
- Retrievable inversion output/log file.
- High definition report quality plat style printout.
- Saving images as bitmap, JPEG or Windows metafile files at three resolution levels.
- Saving image data in XYZ format so it can be loaded into any off-shelf graphics software.
- Check of computer memory status to estimate processing capability.
- Borehole command creator for AGI Sting/SuperSting instruments.
- Support of competitor's data file format.
- Data misfit scatter plot and cross-plot
- Convergence curve
- Reversal and horizontal shift of a profile.
- Batch inversion of many data files.
- A new graphics toolbar for ease of access of graphics settings.
- Options of meters and feet for the length (or distance) unit.
- User-specified minimum and maximum variable values of the image.
- User-specified contour line color and width.
- User-specified contour levels and fill colors.
- Support of Surfer<sup>®</sup> (Golden Software Inc) level files.
- Data misfit histogram for removal of poorly-fit data at the end of inversion.
- Output of a Surfer-format blanking file.
- Display of elevation instead of depth for inversion with terrain.
- Support of AGI STG data file format and DAT file format.
- Reciprocal data error scatter plot and use of reciprocal data errors as data weights.
- Internet-browser-type Forward and Backward buttons for review of previously-viewed images.
- Academic licensing for multiple users with a single dongle.
- <span id="page-8-0"></span>• Survey Planner for borehole electrical resistivity tomography (ERT).
- Support of null arrays (MBN or MAN).

## **It is strongly recommended to place the infinity electrodes on the extension of a survey line.**

We will support any resistivity/IP data format in addition to AGI's STG files if a sample data file is available.

## **1.2 Where to Get Help**

This instruction manual is the ultimate resource for everything about EarthImager. This manual may be found in the installation folder and program folder of EarthImager2D as an Adobe Acrobat PDF file. AGI's website will have the latest updates about EarthImager and free downloads with improvements and bug fixes. You are encouraged to go through the suggested readings at the end of this manual for in-depth understanding of resistivity and IP imaging methods and resistivity and IP data inversion.

This version of EarthImager will read AGI's STG data files and AGI Universal Resistivity (data) Files (URF). If you have any other popular resistivity and/or IP data files, please send us a sample data file. We will let EarthImager support your data format.

EarthImager clients will have access to EarthImager User Group online. Download links to the latest version of EarthImager and document are available in the User Group. To enter the User Group, go the AGI website at https://www.agiusa.com/ and choose EarthImager User Group under the File Areas, or go to the page

https://www.agiusa.com/files/eicust/earthimageruser.shtml directly. You will be asked to type in your user name and password that are given to you at the time you purchased EarthImager. If you do not have it, please contact us. From EarthImager, you may choose the menu item Help | EarthImager User Group to enter the User Group. Your user name and password should be shown as follows. If your EarthImager is over six months old, this is an indication that you have missed many new features.

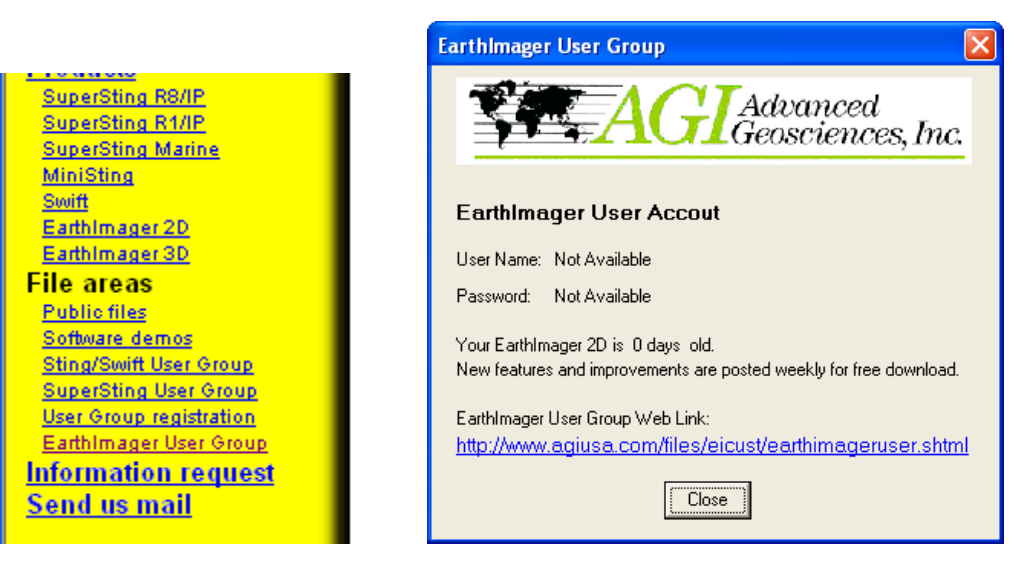

For further questions, you may contact our tech support team by phone or email listed below.

## <sup>U</sup>**Tech Support**

Email: softwaresupport@agiusa.com Phone: +1 512 335-3338 ext. 1013 AGI directory is listed here<https://www.agiusa.com/directory.shtml>.

Snail mail: Advanced Geosciences, Inc. 2121 Geoscience Drive Austin, Texas 78726 U. S. A. Website: https://www.agiusa.com/

## **2. INSTALLATION**

## <span id="page-10-0"></span>**2.1 System Requirements**

EarthImager will run on IBM PC and compatible models on any 32-bit Windows operating system that include Windows 2000/XP. The performance of EarthImager on the Windows 98 platform is not stable due to its poor OpenGL support. As for the computer physical memory (RAM) requirement, one must distinguish between total physical memory and available physical memory. A computer running Windows XP with only 128 MB RAM can barely run any application program because the operating system uses up almost all 128 MB RAM. A data set with 28 electrodes requires less than 16MB available RAM. The more available RAM a computer has, the more measurements and electrodes it can deal with. Our new "Continuous Resistivity Profiler" module in EarthImager lifts the limit on the number of data and electrodes and could process tens of thousands of data and electrodes in one data file. Here are our recommended minimum system requirements.

- Windows 2000/XP or later
- Intel Pentinum or up
- 20 MB or more disk space available on the hard drive
- 64 MB or more available (free) RAM
- $\bullet$  256 colors or up
- Graphics cards that support OpenGL-powered hardware acceleration.

## **2.2 Installation**

## **2.2.1 Installation of EarthImager**

We created a Windows standard setup program for ease of installation. Insert CD with EarthImager setup program into the CD ROM drive and the installation wizard should popup automatically. One may also start the installation by double-clicking the AGIEarthImager2Dx.x.x.xxx.exe on the CD ROM (x indicates a variable version number). **Before the installation of EarthImager, make sure that the dongle is unplugged and NOT connected to your computer**. Follow the onscreen instructions until the installation finishes successfully. Read the EarthImager license agreement carefully during the installation. It is suggested that you install all AGI computer programs under C:\Program Files\AGI\.

If the installation starts with errors and is unable to finish successfully, you may need to install the "dongle driver" before your installation of EarthImager. The dongle driver may be downloaded from the EarthImager User Group on the AGI website at https://www.agiusa.com/files/eicust/earthimageruser.shtml

## **2.2.2 Graphics card and driver**

We noted problems of partially black screen or corrupted images due to an out-of-date graphics card driver or unsupported graphics cards or inappropriate settings. If you find any problem with graphics, you may 1) reduce the level of hardware acceleration, 2) update your graphics card driver, 3) reduce the color quality or number of colors, 4) replace your graphics card, and/or 5) buy a new computer.

To reduce the level of hardware acceleration, follow these steps.

1) Right-click the desktop and choose Properties, or go to Control Panel and click Display. Then click Settings tab. The screen shots below are obtained from Windows XP.

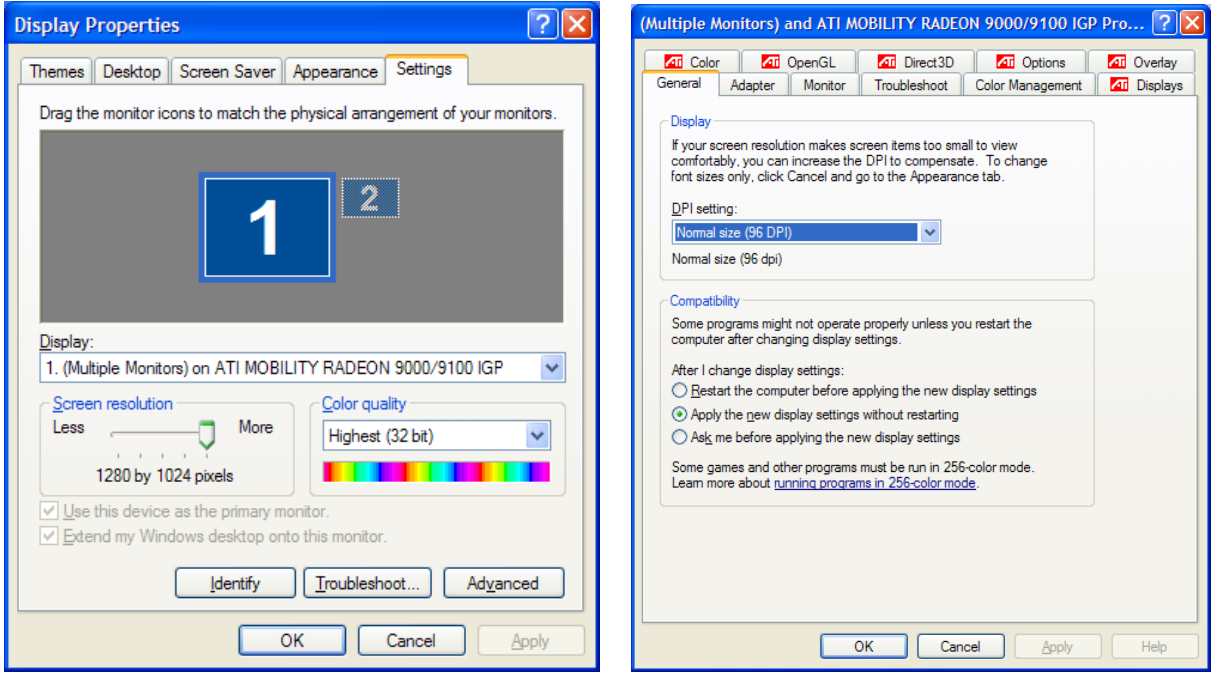

## 2) Click the Advanced button.

3) Click the Troubleshooting tab. Reduce the Hardware Acceleration one level at a time. If the graphics problem still exists while the hardware acceleration is set to None (all the way to the left), you have to update your graphics cards.

To find out what type of graphics card your computer has, click the Adapter tab. Then you may go to manufacturer's website and download the matching graphics card driver. You may, of course, search for the latest driver for your graphics card based on the Adapter Type using search engines such as google.com or yahoo.com.

We noted that reducing the color quality or number of colors, for example, from 32 bit colors to 16 bits colors, may fix the problem of image corruption. One may also try to reduce the screen resolution if there is any problem.

If turning off the hardware acceleration, updating the graphics card diver, and reducing number of colors and screen resolution cannot solve your graphics problem, it is unfortunate that you may have to replace your graphics card.

<span id="page-12-0"></span>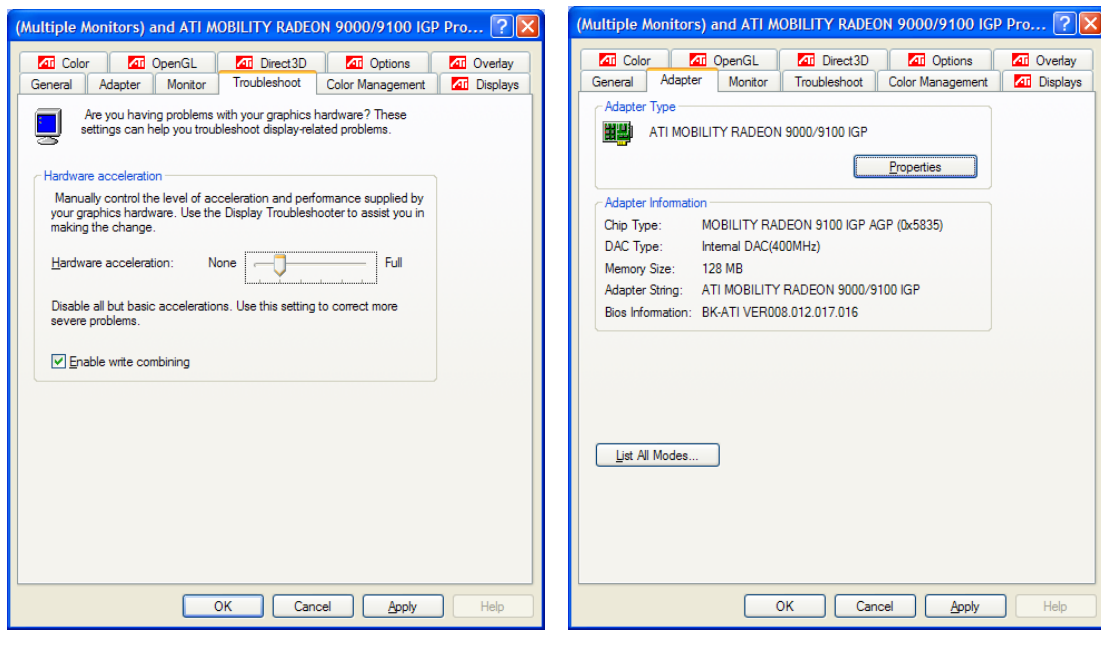

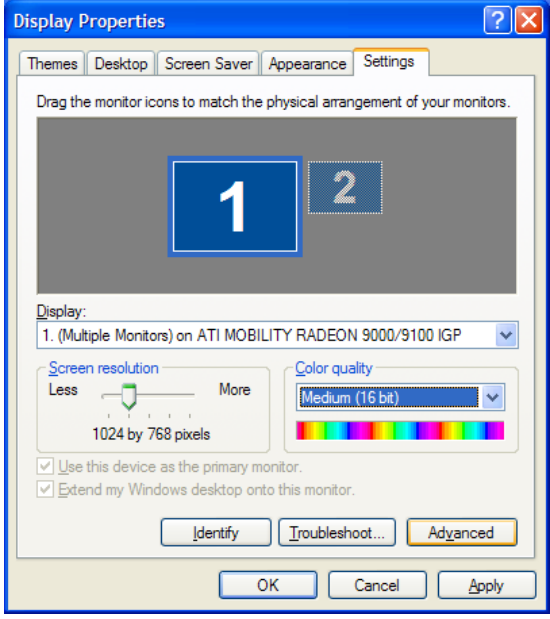

#### **2.2.3 Memory check and file association**

To check the memory status of your computer and find out the size of a data set in one data file your computer can invert, choose the menu item Check Memory under the Tools menu. Note that Windows XP operating system uses up to 128 MB RAM. These estimates are based on the surface resistivity surveys, so electrical resistivity tomography (ERT) in the borehole may have different memory requirement.

EarthImager with the optional "Continuous Resistivity Profiler (CRP)" module could process tens of thousands of data in a single data file with a minimal RAM requirement.

<span id="page-13-0"></span>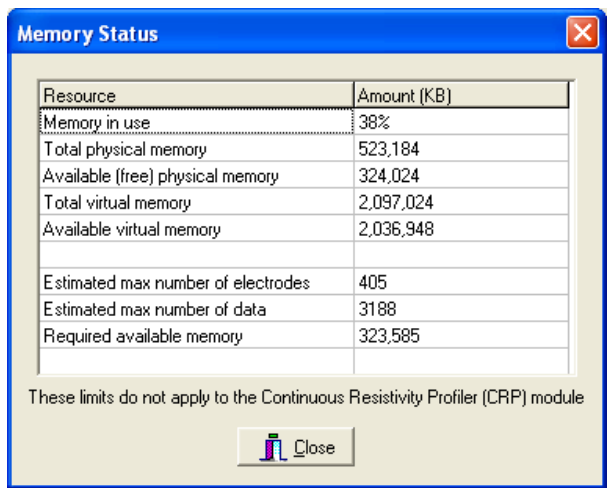

You may associate AGI Sting (\*.STG) file with EarthImager, so every time when you doubleclick an STG file, EarthImager will be launched and data pseudosection or scatter plot will be shown automatically. To achieve this effect on Windows XP platform, select an STG file in the Windows Explorer, right-click the STG file, and choose the property. Change the program with which the STG file is opened. You may also achieve this by choosing the Folder Options menu from the Windows Explorer.

#### **2.2.4 Dongle driver installation**

The dongle driver, i.e., Sentinel System Driver, is automatically installed onto your computer while installing EarthImager. If you observe any of the following error messages when you launch (start) EarthImager, this indicates that the dongle driver is NOT installed correctly. To fix the dongle driver problem, follow these steps:

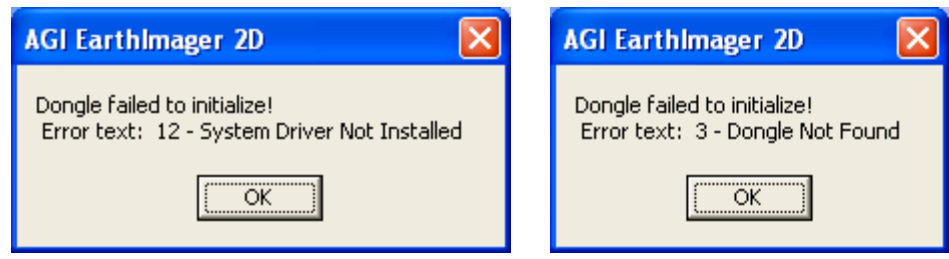

- 1) Go to the dongle vender website at<http://www.safenet-inc.com/support/tech/sentinel.asp> to download the latest version of the dongle driver: Sentinel System Driver x.xx.x – MSI Installer version.
- 2) Install the downloaded driver. If you observe the following warning message, it should be safe to click "Continue Anyway" because the dongle driver is directly from the dongle manufacturer.

<span id="page-14-0"></span>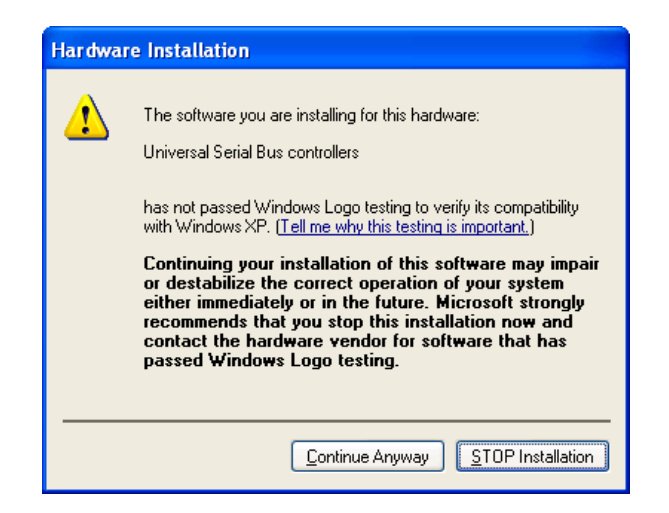

- 3) Start EarthImager again and see if the problem is fixed.
- 4) If this installation does not solve the problem, you must uninstall all Sentinel-dongle related programs, if any, which include EarthImager 2D, EarthImager 3D, AGI Marine Log Manager, and other third party programs. At the end, uninstall Sentinel System Driver. These can be done by going to Control Panel | Add or Remove Programs.
- 5) Download Sentinel System Driver Cleanup Utility version 1.x.x from the above website at <http://www.safenet-inc.com/support/tech/sentinel.asp>Install and run this driver cleanup program.
- 6) Reinstall EarthImager. Stop here if EarthImager runs OK.
- 7) If the problem persists, install Sentinel System Driver 5.xx.x MSI Installer version.

## **2.2.5 Support for 64-bit Windows**

According to our limited tests, EarthImager would run on Windows XP 64-bit, Windows Vista 64-bit, and Windows Server 2003 x64. For any 64-bit operating system (OS), one must install the Sentinel SuperPro dongle driver manually. The driver, *Sentinel Protection Installer 7.x.x.exe,*  can be found on the installation CD or from AGI EarthImager User Group. It may be downloaded from the SafeNet website<http://www.safenet-inc.com/support/tech/sentinel.asp>.

AGI EarthImager is a 32-bit Windows application which can not take advantage of expanded 64 bit memory address space. EarthImager will still run in the 32-bit mode with a maximum memory space of 2GB.

AGI offers a command line true 64-bit EarthImager 3D CL without any GUI. EarthImager 3D CL would run on any 64-bit Windows, access more than 2GB memory space, and carry out scalable parallel processing on a multi-core and/or multiprocessor PC.

## **2.3 Software Protection with dongles or hardware keys**

We use Sentinel hardware keys, i.e., dongles, to protect EarthImager. Dongles are available for parallel printer port and USB port. Please specify the port type when ordering.

<span id="page-15-0"></span>**Warning:** To connect both the hardware key (dongle) and the printer to the same parallel port, you must turn off both the computer and the printer first. Then connect the dongle and the printer to the parallel port. Make sure both dongle and printer are firmly connected. Finally, you may turn on the computer and the printer. Here is what the dongle looks like.

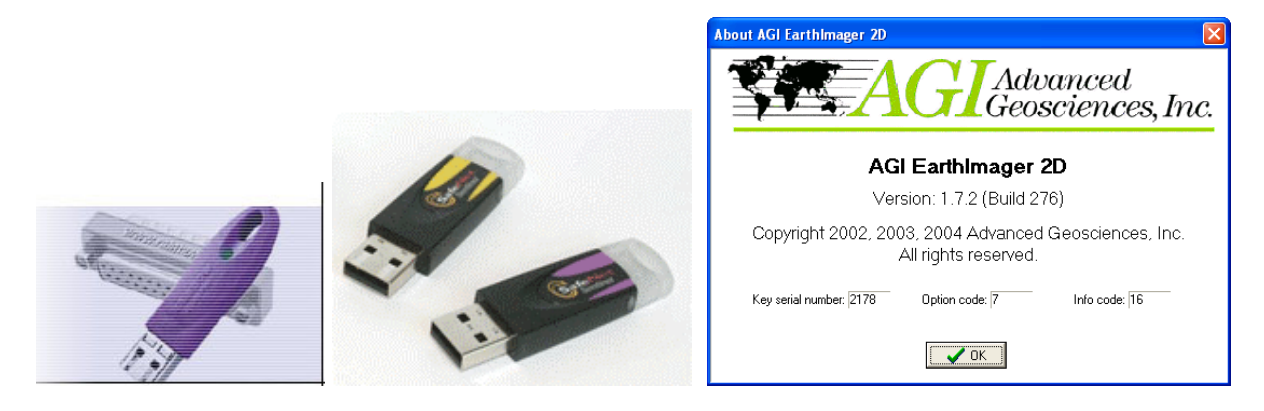

From the menu item Help | About EarthImager 2D, you can find your dongle serial number, a unique number to identify your dongle. The Option Number tells what EarthImager 2D module you have purchased. Option 0 indicates a base version with most of EarthImager 2D features. Option 1 indicates Base Version + Time-Lapse Inversion module. Option 2 indicates Base Version + Continuous-Resistivity Profiler (CRP) module. Option 3 is a combined version of Option 1 and Option 2. Info Code has not been used so far. More new modules or options are coming in the future.

## **2.4 EarthImager Upgrade**

We have different definitions for EarthImager update and upgrade. An update means changes from an older EarthImager version to a newer EarthImager version. AGI gives away free updates of EarthImager year-round. Please go to AGI EarthImager User Group [https://www.agiusa.com/files/eicust/earthimageruser.shtml](http://www.agiusa.com/files/eicust/earthimageruser.shtml) to download the latest version. An EarthImager upgrade means to add one or more special-purpose software modules to EarthImager. At present, EarthImager 2D has three modules: Time Lapse Inversion, CRP, and IP Survey Planner. These software modules are already built into the EarthImager but may be disabled by the dongle. So EarthImager upgrade is accomplished by enabling the dongle with an upgrade license code.

In addition, one may purchase EarthImager 3D and add the EarthImager 3D license to existing EarthImager 2D dongle. The software download is free from EarthImager User Group. After purchase of EarthImager 3D, we will email you an upgrade code to activate your dongle for both EarthImager 2D and 3D.

AGI charge an upgrade fee for adding a new module. It is easy and convenient to upgrade your EarthImager. You do not need to send the dongle (hardware key) back to AGI. Instead, AGI will send you a dongle upgrade code upon the receipt of your payment. To activate the new option(s) you purchased, please follow these steps

- 1) Connect the dongle to your computer
- 2) Start EarthImager 2D
- 3) Go to the menu item Help | Upgrade
- 4) Copy and paste (or type) the update code to the license code field.

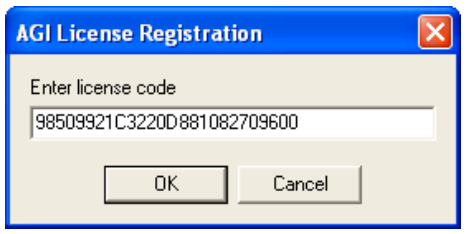

5) Click the OK button to complete the dongle upgrade. One of the message boxes below will pop up to show the success or failure of the upgrade.

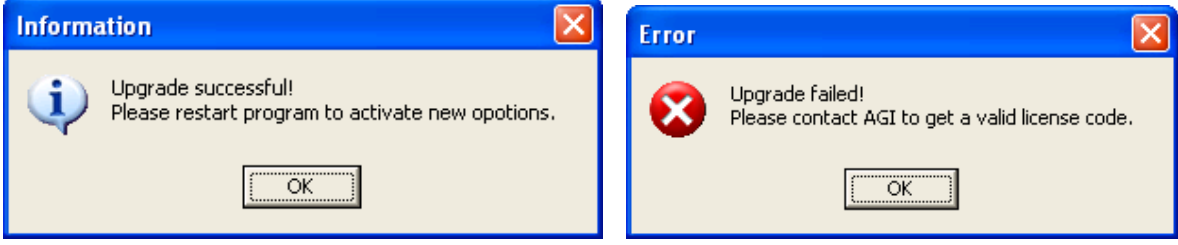

## **3. GETTING STARTED WITH EarthImager**

## <span id="page-17-0"></span>**3.1 First Look at EarthImager**

This is the Main Window of EarthImager 2D. EarthImager is based on Windows 32-bit platforms. Its user-friendly graphical user interface (GUI) consists of seven main menus and two groups of tool buttons with eleven primary tool buttons. Most of graphics are displayed in the blank area of the main window.

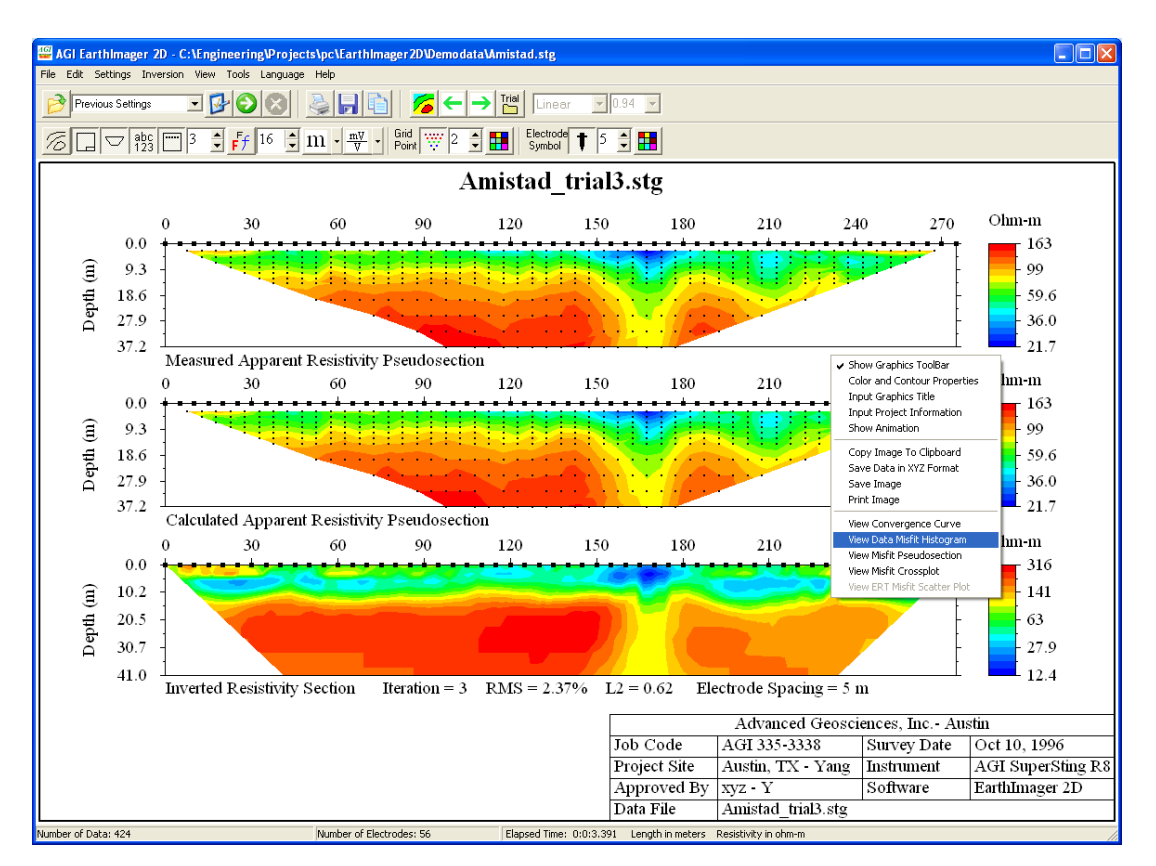

Here are the functions of eleven tool buttons under the main menu.

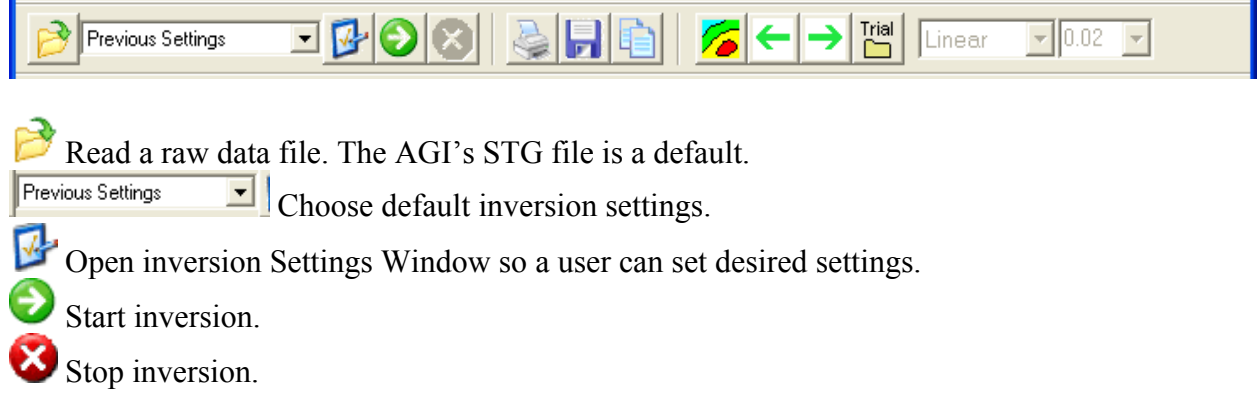

Save any on-screen image as a bitmap file.

Print out any on-screen image.

Launch the Color and Contour Properties Window.

Browser-type backward button for review of previously viewed images.

Browser-type forward button for review of previously viewed images.

 Open the current trial folder in Microsoft Windows Explorer. This helps locate the current trial folder and browse/check the files in it.

**Lat/Long T** gives three options of the axis label format for CRP data inversion. Three options are linear distance, Longitude/Latitude and UTM coordinates.

 $\frac{\sqrt{154 - 1}}{5}$  Shows the vertical exaggeration factor as the main window resizes. When it equals to 1.0, the section length and depth is to scale. This factor may be changed by the user.

There is another graphics toolbar one may choose to show or hide. The graphics toolbar replaces the vertical General Graphics Settings Window. To show or hide the graphics tool bar, choose the Show Graphics ToolBar under the View menu.

$$
\boxed{\text{Electrode}\ \boxed{\Box}\ \boxed{\smile}\ \boxed{\text{abc}}\ \boxed{\text{or}\ \boxed{\div}\ \boxed{\text{bf}}\ \boxed{\text{f}\ \boxed{16\ \div}\ \boxed{\text{m}\ \cdot\ \text{ms}\ \cdot}\ \boxed{\text{cm}\ \text{cm}}\ \boxed{\text{with}}\ \boxed{\text{W}\ \boxed{2\ \div}\ \boxed{\text{H}\ \text{B}}}\ \boxed{\text{Electrode}\ \boxed{\text{f}\ \boxed{5\ \div}\ \boxed{\text{H}\ \text{B}}}}
$$

To find out the function of each button (or control), read the mouse tip when the mouse pointer is over the button (or control). Here is a brief introduction to the tool buttons for graphics control.

 $\widehat{\mathcal{L}}$  A toggle button to show or hide the contour lines.

 $\Box$  A toggle button to show or hide the border and project information table.

 $\triangledown$  A toggle button to blank or show two edges of inverted section of surface data. This control also prompts for a blanking aspect ratio of horizontal offset / depth.

abc<br>123 A toggle button to show or hide text (captions and labels) in the image.

Show or hide the image title.

 $\mathsf{F}^{\mathsf{F}}$  To set Window's true type font for captions and labels of an on-screen image.

ft m<sub>,</sub> # To change distance (length) unit of the image or show the electrode number on the horizontal axis for a surface data set.

<span id="page-19-0"></span>**INS**  $\frac{m\nu}{V}$  To change IP chargeability unit in display.

A toggle button to show or hide data grid points of surface data.

To set color of data grid points and electrode symbols.

 $\uparrow$  A toggle button to show or hide the electrodes.

The first number "5" in the toolbar indicates the image of the  $5<sup>th</sup>$  iteration. The number "16" is 16 colors used in the image. The number "2" means that the size of data grid points is 2 pixels. The last number "5" indicates the size of electrode symbols is 5 pixels.

The data file name and path are shown at the top of the window. A border around the graphics makes nice-looking printout. A table at the lower left corner presents valuable project-related information and makes your work trackable.

The order of main menus is basically that of inversion steps. *Here are typical data processing procedures with EarthImager:*

- **1) Read a data file,**
- **2) Change inversion settings or read a settings file,**
- **3) Data editing statistics (optional),**
- **4) Run inversion,**
- **5) View Data Misfit Histogram to remove data with a high data misfit (optional),**
- **6) Run inversion again (optional),**
- **7) View Inverted Resistivity Section,**
- **8) Change image properties such as min/max contour level, vertical exaggeration factor,**
- **9) Print the inversion results (images), and**
- **10) Save the inversion results (images and ASCII output in an XYZ format).**

However, you do not have to go through all these steps. You can get some quick inversion

results in only two steps. First, read a data file by clicking the first tool button **Fig.** Try cave stg. in C:\Program Files\AGI\EarthImager2D\demo\ folder (your folder structure may be different if you did not use the default installation settings or you are not in the United States). Second, click

the green tool button  $\bullet$  to start inversion with default settings. You should see the images similar to the one at the beginning of this section.

## **3.2 Initial Settings**

Click Settings | Initial Settings, then Initial Settings Window pops up. These initial settings specify what data to reject at the initial data loading, what inversion algorithm to use, the function of Y coordinates (depth vs. line offset), the orientation of the vertical axis, vertical electrode alignment, and whether to save the processing results or not. The definition of Y axis and orientation of vertical axis must be set before reading the data file for them to take effect. Other initial settings may be set before or after reading the data file.

There are two major STG file types. The new 3D STG file format uses three coordinates (x, y, z) to describe an electrode location. A mandatory flag "Type: 3D" is added to the end of the first header line of an STG file. There is no confusion about the definition of Y axis in the 3D file format. The old AGI STG file uses two coordinates to identify the electrode locations. The first coordinate (X) is the horizontal distance, and the second one (Y) can be either the depth or the horizontal line offset for multiple-line pseudo-3D surface survey. You must tell the EarthImager what is your definition of Y axis. The Y coordinate is the depth by default. If Y is the depth, is it positive up or down? For a DAT data file, the vertical coordinates are positive depth by default. Therefore, positive upward or positive downward has no effect on the data. EarthImager would not work properly if negative depths are used in the DAT data file.

There are seven criteria for removal of noisy data on the Initial Settings window. Any data beyond these thresholds will be flagged as noisy data. You may also manually delete noisy data by using mouse clicks and the Delete key. For surface data, the flagged noisy data will be shown in black dots. But for borehole data, the flagged noisy data will disappear. These flagged noisy data are not really removed before starting the inversion. **If you change any criterion for noisy data removal from the Initial Settings Window, all manual data edits and electrode removal will be lost. Therefore, you have to redo these edits.** 

A new threshold, Min Correlation Coefficient, was added for noisy IP data removal. A perfect monotonic exponential delay of IP signal would have a correlation coefficient of -1.0. This setting compares the absolute value of the correlation coefficient because negative IP data are common and have a positive correlation coefficient. An erratic pattern-less IP data along the six integration windows would have a very small correlation coefficient, say less than 0.3. EarthImager removes both IP AND resistivity data when the correlation coefficient is smaller than the Min Correlation Coefficient.

A singular surface data point, defined as a single low or high apparent resistivity value at a certain depth level of the pseudo-section, will be removed by default.

When the user clicks the Start Inversion button, a clean data set is saved in the current trial folder and is reloaded back for inversion. One may notice some changes in the data pseudosection or data scatter plot after choosing the Start Inversion menu item or the Start Inversion button.

Inversion with the EarthImager produces many new files. It is important to keep track of inversion results in an organized way. EarthImager creates processing and trial directories and saves inversion outputs automatically. We found that this automatic file-saving feature may fill up your hard drive quickly if you keep running the inversion for days or weeks. If you do not want to save anything, you should uncheck "Save Output".

<span id="page-21-0"></span>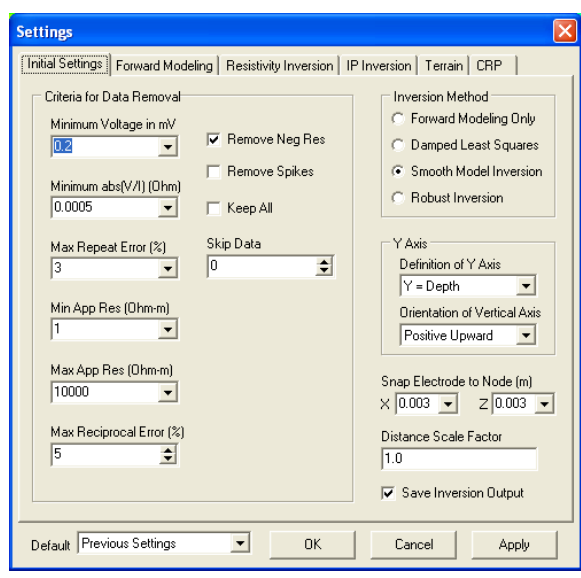

## **3.3 Read a Data File**

There are two ways to load a data file. You may either choose the Read Data menu item from the File menu or click the first tool button  $\mathbb{R}$ . Tool buttons are used for quick and easy access to some frequently-used menu items. You will be prompted to choose a data file to process. Two coordinates are used to define electrode locations. The first coordinates X is the relative location of an electrode along the survey line. The second coordinate Y (or Z) is used in EarthImager to define the depth of an electrode for cross borehole resistivity tomography. Sometimes people use the second coordinate to indicate the offset of an infinity electrode to the survey line. EarthImager will treat this kind of data set as a borehole data set. To solve this problem, a dialog box will pop up and ask for your interaction. You should tell EarthImager if the suspected electrode is an infinity electrode.

In addition to AGI Sting and SuperSting data files (\*.stg), EarthImager can also read popular DAT files, URF files, some IPR-12 files and some GDP-32 TDIP data files. We will customize our program to support any ASCII data format from AGI customers. If you are interested in our program to process your non-STG data, please send us a sample data file. To find out if EarthImager supports your data format, select Read Data, and check the Files of Type box at the bottom of Open File dialog.

We created a Universal Resistivity (data) File (URF) format to facilitate processing of resistivity data collected with non-AGI instruments. Here is a sample URF file.

---------------------------------------- *A 2D sample Universal Resistivity data File (URF) Top two lines are comments and the third line defines the length unit. Unit: meters ;This file is used for illustration of URF file format only.* 

*<sup>;</sup>Any line starting with a semicolon (;) is a comment line* 

*;A line starting with a colon (:) defines a section header. ;A section header is required and must be spelled correctly. ;A blank line will be ignored ;Data entries are comma-separated. ;Electrode locations are defined with XYZ coordinates. ;Z = 0 on the surface and negative downwards* 

*:Geometry ;ID, X, Y, Z 1, 0.00, 0.00, -18.90 2, 0.00, 0.00, -18.10 3, 0.00, 0.00, -17.30 4, 0.00, 0.00, -16.50 5, 0.00, 0.00, -15.70 6, 0.00, 0.00, -14.90 7, 0.00, 0.00, -14.10 8, 0.00, 0.00, -13.30 9, 0.00, 0.00, -12.50 10, 0.00, 0.00, -11.70 11, 0.00, 0.00, -10.90 12, 0.00, 0.00, -10.10 13, 0.00, 0.00, -9.30 … …* 

*:Measurements ;A, B, M, N, V/I(ohm), I(mA), Error(%), Chargeability(mV/V) 1, 5, 8, 12, -0.000025545 2, 6, 9, 13, -0.000025567* 

*… …* 

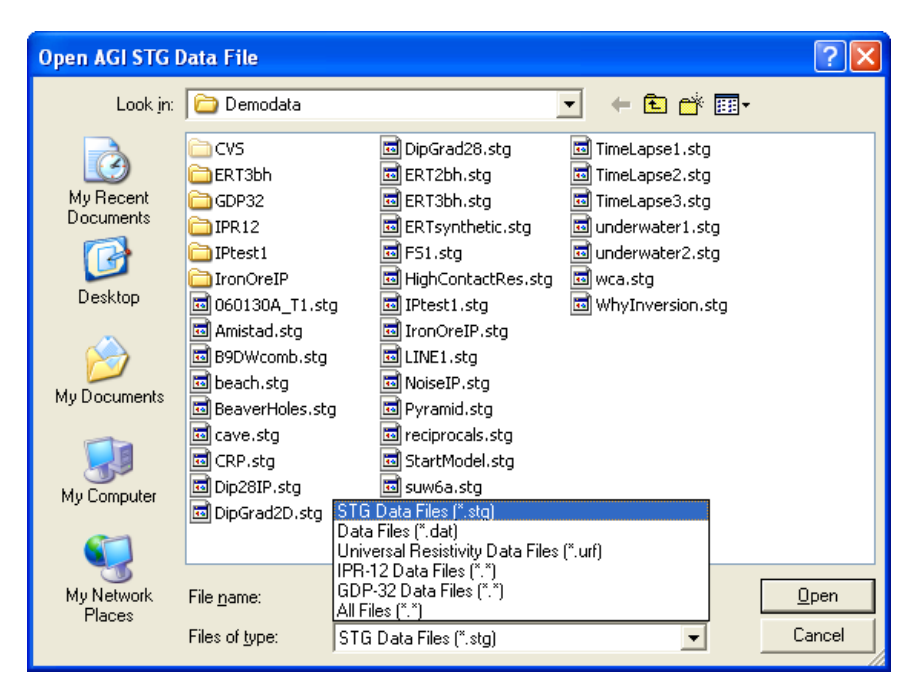

To read a non-STG data file, go to File | Read Data menu or click the Read-Data tool button Then choose "Universal Resistivity Files" from the "Files of Type" box (see below). You may find other resistivity data file formats supported in EarthImager 2D.

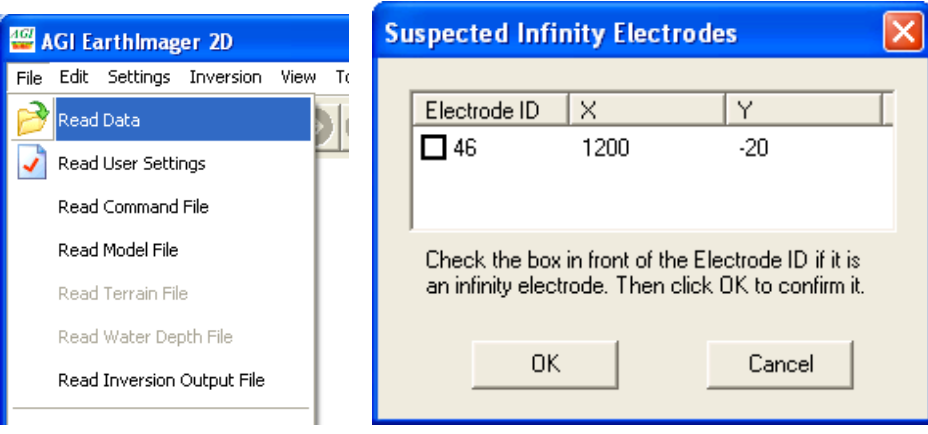

After reading data successfully, EarthImager will display either an apparent resistivity pseudosection for surface survey or an apparent resistivity scatter plot for borehole Electrical Resistivity Tomography (ERT) data.

For apparent resistivity pseudosections, the color scale is logarithmic. There is a vertical exaggeration of the depth scale. You can change the text font, number of colors, and figure title. The grid dots showing the plotting location of measurements may be turned on and off, and the grid dot size and color are changeable. The larger black squares on the surface show the electrode locations and are also editable.

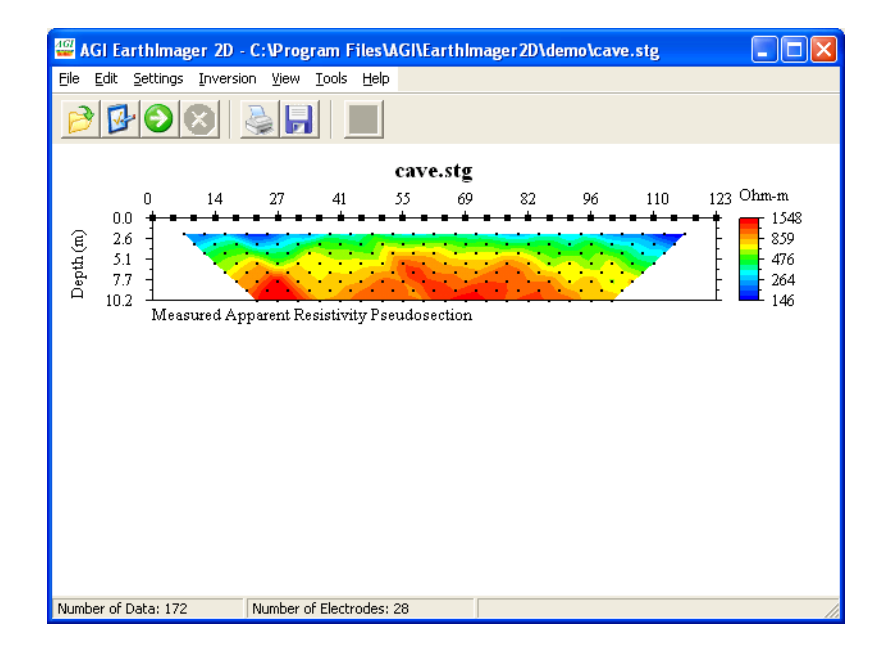

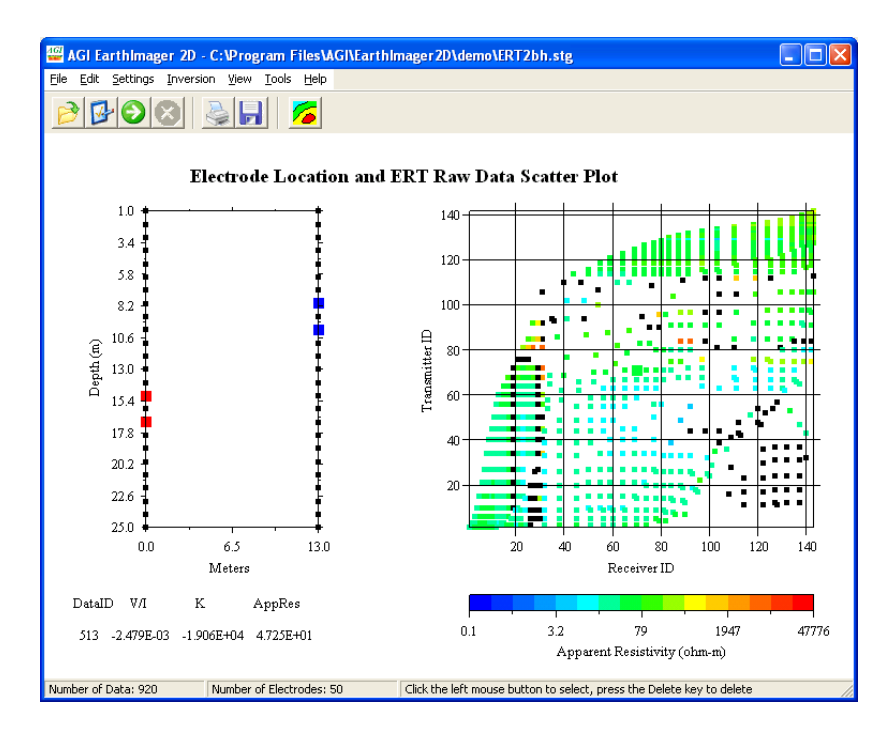

Note that the black squares in the ERT scatter plot represent negative apparent resistivity. To create ERT scatter plot, all transmitting electrode pairs are sorted and numbered in an ascending order. For example, an electrode pair  $(1, 2)$  may have electrode ID = 1, and an electrode pair  $(2, 1)$ 3) will have electrode  $ID = 2$ . The same sorting and numbering is done on the receiving electrode pairs. All measurements on a horizontal line should have the identical transmitter. All measurements on a vertical line should have the same receiver.

After loading the data file, you may check data editing statistics by choosing the menu item Edit | Editing Statistics.

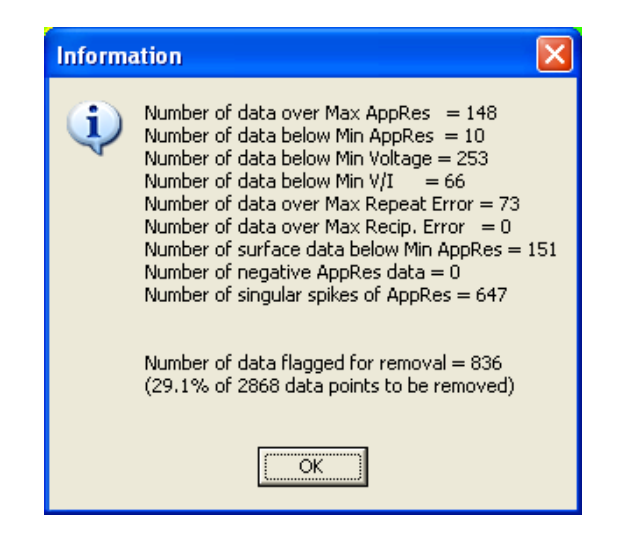

The number of data flagged for removal is counted based on the Criteria for Data Removal in the Initial Settings Window. Any edits from the Electrode Editor or manual editing will be added to this number. But any change in the Criteria for Data Removal will reset this number.

<span id="page-25-0"></span>Reciprocal measurements are averaged and a reciprocal error is calculated. The duplicate measurements are averaged and a repeat measurement error is estimated. The new repeat measurement error is combined with the error in the raw STG data file by choosing whichever is larger.

## **3.4 File Management and File Extension**

A resistivity survey project has a project name such as Cave Detection. The project name may be used as the top-level folder name for data processing. All data files for this project should be stored in this project folder. Each data file would correspond to a profile or a survey line. Under the project folder, a subfolder will be created for each profile automatically when you open a data file. This subfolder will be named after the data file name without extension. StingCave1, for example, will be the subfolder name for data file StingCave1.stg. For every inversion trial, a trial subfolder is created automatically under the profile folder with a folder name of "trial" plus a trial sequential number. The folder hierarchy will look like the figure below.

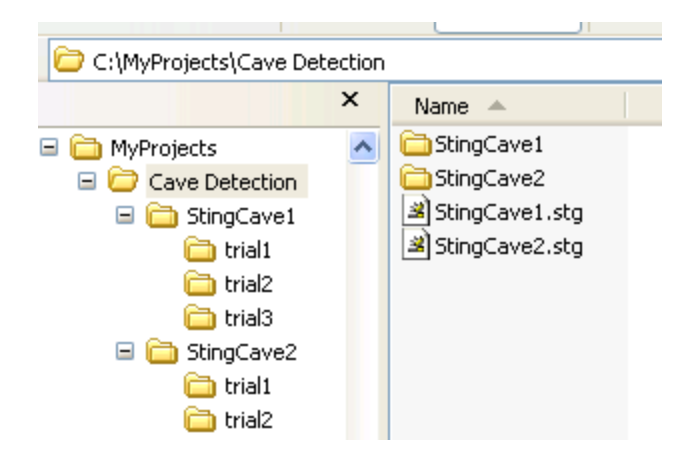

In a trial folder, these files are saved with the default names.

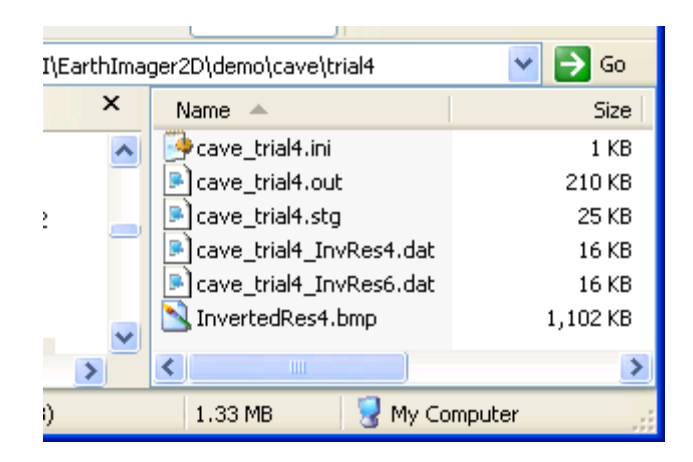

The INI file is the inversion settings file and may be read back into the EarthImager for inversion of other data sets. The OUT file is an inversion log file containing inversion settings, raw data, mesh definition, inverted results of all iterations. The STG file contains the actual data used in

<span id="page-26-0"></span>the inversion after removal of noisy data. The DAT file consists of inverted resistivity section in an (X, Depth, Resistivity) format. InvRes4 indicates the inverted resistivity section at the fourth iteration. The BMP file is the bitmap image file.

## **3.5 Edit Data File**

There are three ways to identify and remove noisy data. In the first approach, some possibly bad electrodes would be singled out for removal. The second approach is based on the initial data trimming threshold on the Initial Settings window. The noisy data will be automatically removed based on the threshold. In last approach, a user would identify and remove noisy data manually with the mouse clicks and Delete key.

## **3.5.1 Edit electrodes**

This electrode editor helps identify and remove bad electrodes. All data associated with the bad electrode will be removed. The electrode editor works for both ERT and surface data. Each electrode is assigned a vote calculated from user-specified criteria. The higher vote an electrode has, the noisier the electrode is. An electrode with a vote larger than half of the number of electrodes is a suspected bad electrode. A horizontal or vertical linear feature on ERT scatter plot is usually a sign of bad electrode.

To identify possibly bad electrodes in the electrode editor,

- 1) You may change any "voting" criterion by clicking the Settings button. This will lead you to the Initial Settings page of the Inversion Settings window.
- 2) Click the second column header Number of Noisy Data to sort this column at a descending order so that the "noisiest" electrodes are emerged at the top of the list.
- 3) Check the box in front of the electrode to be removed. Uncheck the box if you change your mind before clicking the Remove button. However, the electrode removal is final and can not be undone. If a good electrode is removed, you may reload the data file and start from the beginning.
- 4) Click the Remove button to remove the selected electrodes.

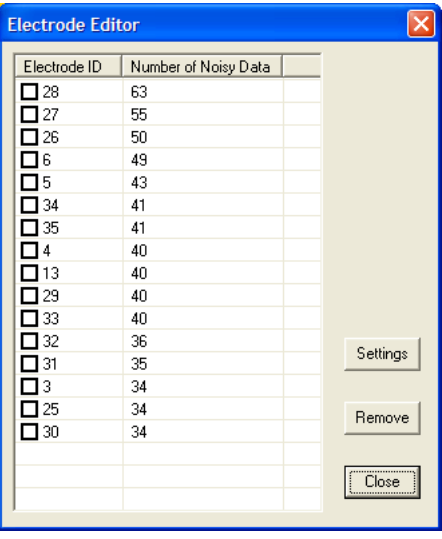

<span id="page-27-0"></span>The third utility to identify and remove the noisy data is a manual data editor using mouse clicks and the Delete key. You can edit the raw data before the inversion, and remove poorly fit data on the data misfit scatter plot after the inversion and start the inversion again with the "clean" data.

#### **3.5.2 Edit surface data**

To edit the surface data, you read the raw data first. The apparent resistivity pseudosection is displayed. Then, you choose Edit Surface Data from the Edit menu. You should see a scatter plot of apparent resistivity like this.

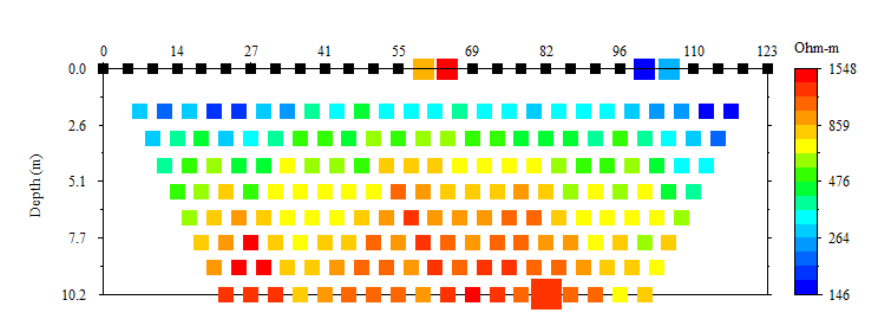

#### **Scatter Plot of Surface Apparent Resistivity Data**

To select a data point, you click the dot using the left mouse button. Then press the Delete key to delete it. The color of a noisy data point usually stands out and is easy to identify. When you click a data point, four electrodes associated with this measurement will be highlighted. The red electrode is the transmitting (current) electrode  $A (+)$  and orange one is  $B (-)$ , the blue one is the receiving (potential) electrode  $M$  (+) and the light blue one is  $N$  (-). The selected data point will also be highlighted with an increased point size without change of its color.

At the end of the inversion of surface data, you may remove poorly fit data from the scatter plot of data misfit. Choose Surface Data Misfit Scatter Plot under the Convergence and Data Misfit menu item from the View menu. In the example below, two data points have over 80% misfit though overall RMS is 14.77%. You should remove these two bad data and run the inversion again.

Noisy data to be removed may be shown in black dots depending on the settings of the Show Noisy Surface Data checkbox on the Initial Settings window.

A singular surface data point, defined as a single low or high apparent resistivity value at a certain depth level of the pseudo-section, will be removed by default.

## **3.5.3 Edit ERT data**

ERT data editing is very similar to editing surface data. The difference is that there is no pseudosection for ERT data. When you read in an ERT data file, you get to our uniquely designed scatter plot immediately (refer to the Section 3.3 for detail). Then you can start to remove noisy data using mouse clicks and the Delete key. The data point in black has a negative <span id="page-28-0"></span>apparent resistivity. Negative apparent resistivities in ERT data are normal but usually hard to fit. You may remove all negative data by checking the box "Remove All Negative Apparent Resistivities in ERT Data" in Initial Settings window, or remove it one by one in this manual editor.

After you start the inversion, the scatter plot of apparent resistivity data will be turned into the scatter plot of ERT data misfit. To remove poorly-fit ERT data, you do not have to switch images. Simply click and Delete the poorly fit data.

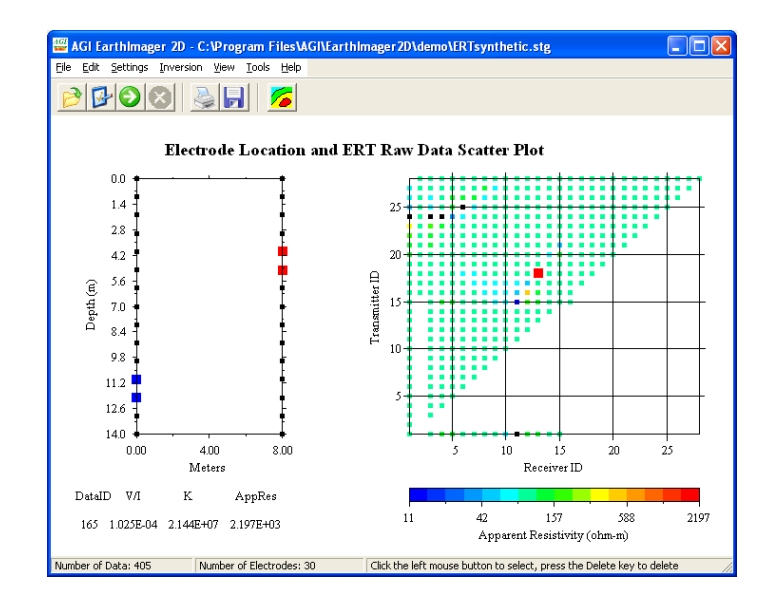

## **3.5.4 Shift and reverse profile**

This is a utility tool that reads a raw data file and outputs a transformed data file with new electrode coordinates. It helps fix some mistakes made during the data collection or the creation of command file. First, a survey line starts from  $X = 0$  if one uses a generic command file. This is often not the case in the field. One can use this feature to shift electrode locations horizontally to the desired coordinates. Second, the smallest X coordinate in the field may be either the end of a survey line in a field survey with multiple lines. But the smallest X coordinate on the computer screen or any print out is always at the left end. To facilitate the comparison of multiple lines, a consistent coordinate system and axis orientation are required. This utility helps reverse the profile, so all profiles start from the same end.

Choose Edit | Shift and Reverse Profile menu item to launch the Shift and Reverse Profile window. Here are the steps to transform a file to desired coordinate system.

- 1. Input a data file name by typing or click the small browse button. Number of data and electrodes should appear in the bottom status bar. The minimum X coordinate of all electrodes in the original data file will be shown in the "First Electrode Location" field.
- 2. To shift the profile, change the "First Electrode Location" to the desired minimum X coordinate and choose a correct distance unit.
- 3. To reverse a profile, check the "Reverse Profile" box.
- <span id="page-29-0"></span>4. Click the OK button to transform the electrode coordinates. If the transform is successful, a File Save dialog will pop up to request for an output file name. **Note that the Reverse operation will be carried out first if selected, and then the Shift operation**.
- 5. Now you can process and/or invert the new data file.

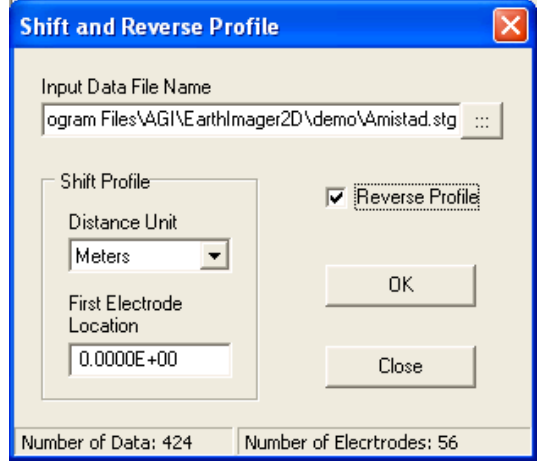

#### **3.5.5 Removal of poorly-fit data**

At the end of inversion, the user can display a data misfit histogram by choosing View | Convergence and Data Misfit | Data Misfit Histogram. The horizontal axis shows the absolute value of the relative data misfit that is defined as the ratio the difference between the calculated and measured data to the measured data (apparent resistivity).

In general, any data with a relative data misfit greater than 50% may be considered as a poorly fit data and should be removed. The user should also take the error distribution into consideration. In the figure below, 36% can be used as the removal threshold that is represented with a vertical blue line. The data with a misfit larger than the threshold will be removed after clicking the Remove button.

To set a removal threshold, the user may any of the arrow keys (Left, Right, Up and Down). The Left and Down arrow keys will decrease the threshold. The status bar at the bottom shows the number of data to be removed, and total number of data points.

To remove poorly fit data, set an appropriate misfit threshold, and click the Remove button, and then Start Inversion again. If the user clicks the Cancel button, the threshold selection will have no effect in the following inversion.

To access IP data misfit histogram, choose the menu View | IP Images | IP Data Misfit Histogram.

<span id="page-30-0"></span>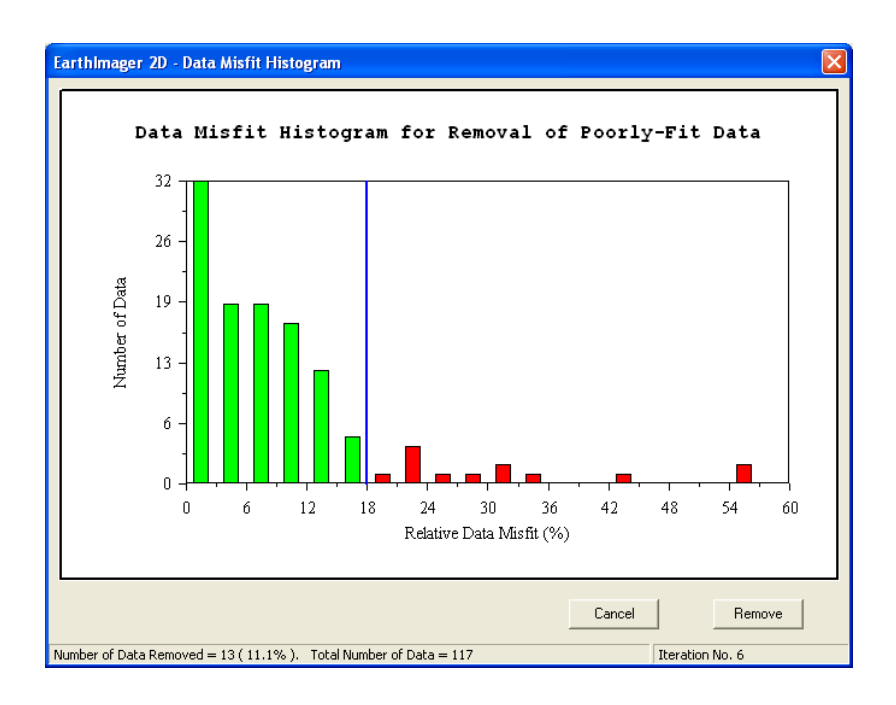

## **3.5.6 Scale Distance**

Occasionally the electrode coordinates are not scaled appropriately due to an operational error in the field or during the creation of a command file. This mistake can be corrected with the Scale Distance tool in EarthImager.

Choose the menu item Edit | Scale Distance, you will arrive this interface.

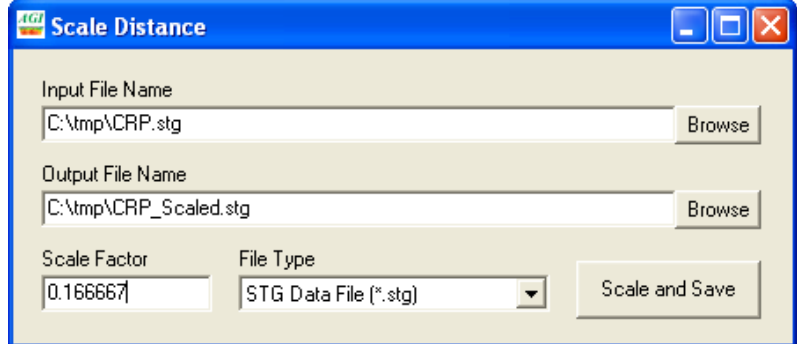

Choose the data file you want to scale its electrode coordinates as the input file. A default output file name will be recommended. Then choose a correct scale factor. Make sure the file type is right. Currently EarthImager support both STG data file and CRP water depth file. Finally click Scale and Save button, the electrode coordinates will be scaled to correct distance and a scaled data file will be saved in your designated folder and file name.

For a CRP water depth file, the horizontal distance is scaled only. The water depth information remains intact.

<span id="page-31-0"></span>The electrode coordinates of an STG data file may be scaled by setting a Distance Scale Factor on the Initial Settings Window before reading the data file. By this way, the original STG file remains intact.

## **3.5.7 Data editing statistics**

Choose the menu item Edit | Data Editing Statistics to examine the data quality based on the data removal thresholds set in the Initial Settings Window. Note that there are overlaps in these numbers because a noisy data point may have a low voltage, a high repeat error and a negative apparent resistivity. So the sum of all numbers will be always greater than the number of data flagged for removal. For non-standard arrays, the singular anomalous spikes of apparent resistivity data should not be removed because apparent resistivity values from different arrays are not comparable. Check the Section 4.1.14 for details.

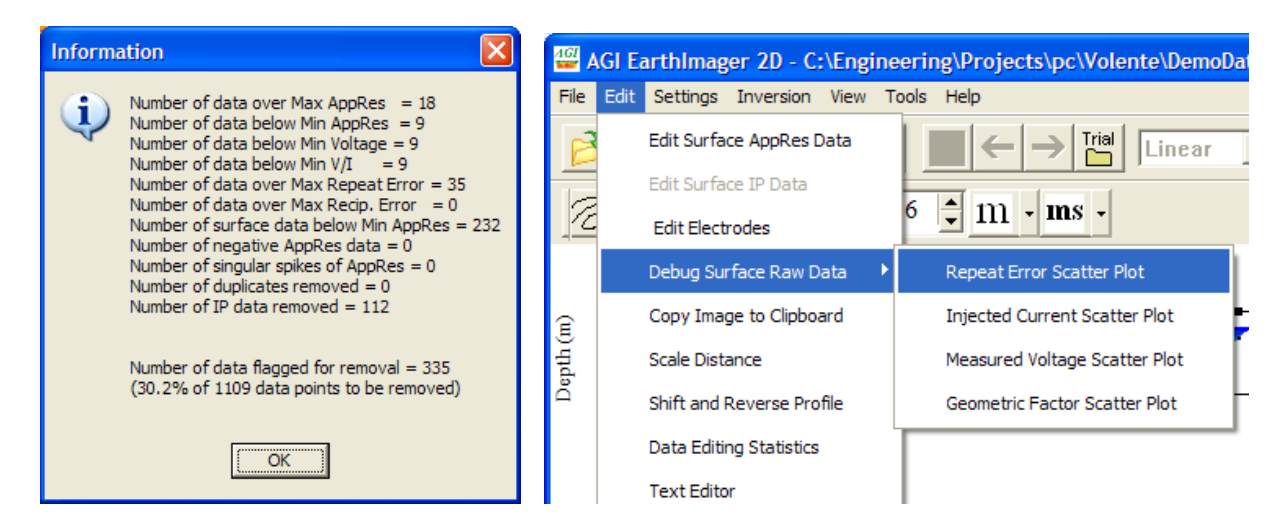

## **3.5.8 Debug surface raw data**

Under the menu Edit | Debug Surface Raw Data, four scatter plots (see above) are provided to track down the problem in the raw data collected on the ground surface. When the root mean squared (RMS) error of an inversion does not converge to below 5% with disabled "Suppress Noisy Data", the raw data is somewhat noisy. To find out what is wrong, a user may examine these plots: repeat error scatter plot, injected current scatter plot, measured voltage scatter plot and geometric factor scatter plot. These scatter plots are drawn in the same way as the apparent resistivity pseudosection. Borehole data is not supported at this time.

Noisy data points may be removed with the Delete key on these scatter plots. Some data points may be shown in black due to the "Criteria for Data Removal" on the Initial Settings page. The user may want to check the box "Keep All" to reveal the true color of data points. However, the user may remove any data point using the Delete key when "Keep All" is checked.

AGI resistivity meters provide repeat measurement errors in the STG data file. The repeat errors are usually less than 1%. If a repeat error is greater than 3%, it is likely that the corresponding electrode has a poor contact to the ground.

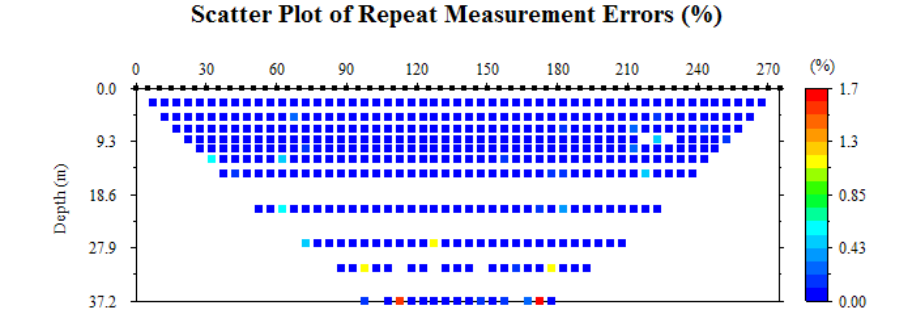

A large injected current would ensure high signal strength. When the current is under 20 mA, the data quality becomes shaky. The image below is from a dataset collected with a pole-pole array.

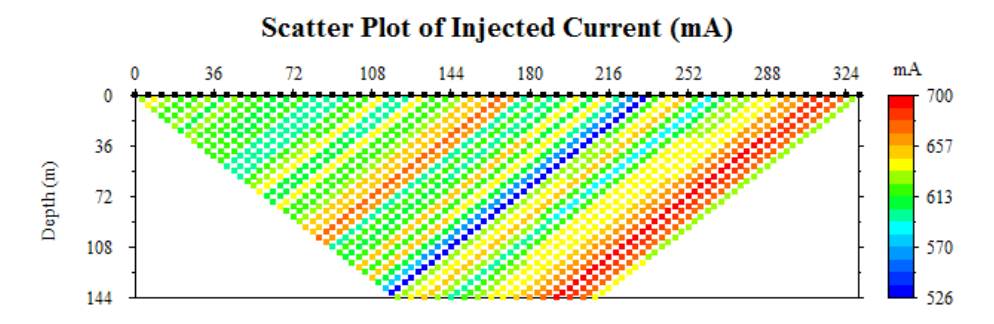

The measured voltage scatter plot below shows a strange low-voltage feature in the middle of the pseudosection. This is caused by unqualified and asymmetric infinity electrodes which are not placed far enough from the survey area. The scatter plot of geometric factor below shows a zone of high geometric factors that result in a low voltage zone.

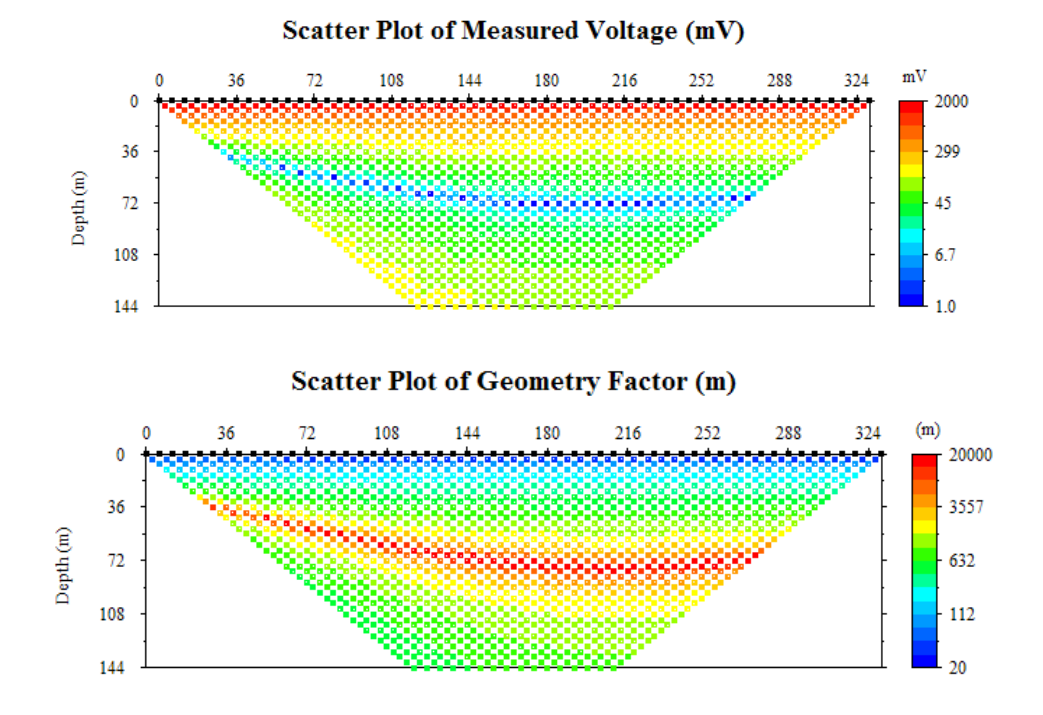

Page 33 of 140

<span id="page-33-0"></span>The absolute values of both voltage and geometric factor are plotted because these two variables can be either positive or negative and these two plots are in a logarithmic scale by default. A solid square dot indicates a positive quantity but a colored square with a void represents a negative value.

A new addition is a menu item Edit > Debug Surface Data > Tx-RX AppRes Scatter Plot. This is similar to ERT AppRes Scatter Plot and it is used to display all data points when overlapping data points are present because of a gradient array of mixed arrays.

## **3.5.9 View contact resistance**

Contact resistance is an excellent indicator of data quality and it can also help identify bad electrodes. A contact resistance value of over 10,000 Ohms is a clear sign of a poorly installed electrode which often leads to unacceptable data quality. An acceptable contact resistance value is often below 5000 Ohms, ideally below 2000 Ohms. It is recommended that one does a contact resistance check before data acquisition. This step helps spot bad electrodes and improves electrode contact with the ground.

AGI Sting/SuperSting resistivity meters also measure contact resistance during data collection and save contact resistance in a CRS file. Each command line in a command file corresponds to one current injection and produces a contact resistance value. The View Contact Resistance utility displays a CRS file in a scatter plot.

The contact resistance data (CRS file) can be plotted in two different ways based on the definition of the horizontal axis. The vertical axis is always defined as the contact resistance value, but the horizontal axis can be either electrode addresses or the command line number. To display contact resistance data, choose the menu Edit | View Contact Resistance, and then one of two plot options. The plot below clearly shows the electrode 25 had problems with a contact resistance over 8000 Ohms.

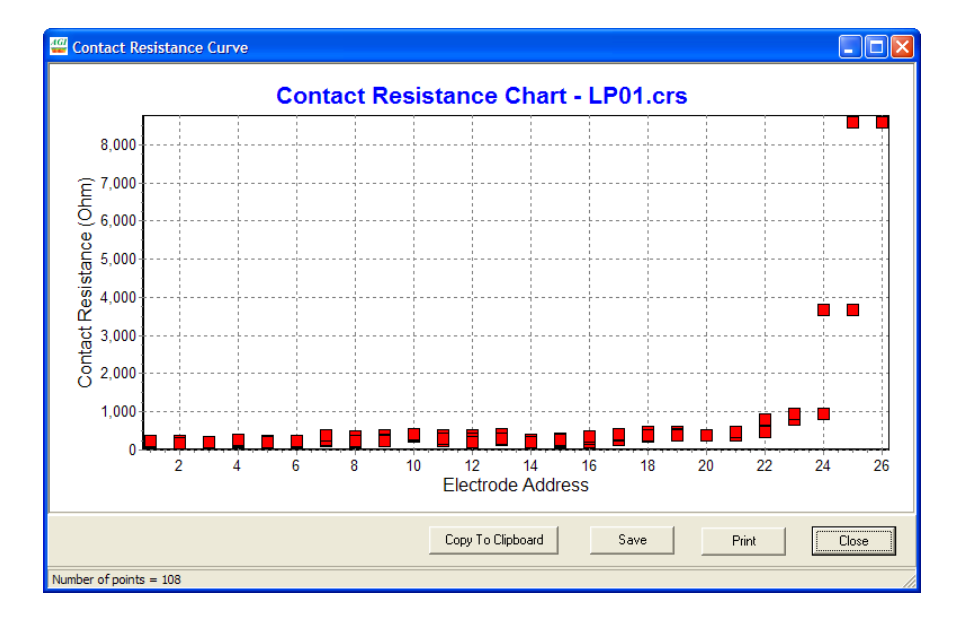

## <span id="page-34-0"></span>**3.6 Inversion Settings**

When you launch EarthImager, the settings you used in the last inversion will be loaded automatically. There are several ways to set desired settings. First, you may read a settings file (\*.ini) either through the menu File | Read User Settings. Second, you may choose desired settings on the Settings Window . Third, you choose hard-coded settings from the Default Combo Box at the bottom of the Settings Window. There are six sets of default settings: Surface, Borehole, CRP Freshwater, CRP Saltwater, CRP Roll-along, and Conductive Earth. CRP stands for continuous resistivity profiling.

There are six pages of settings for advanced users. The first page is Initial Settings that determines what inversion method to use. The second page contains all settings to condition Forward Modeling. The third page is Resistivity Inversion settings. The fourth page is IP Inversion settings. IP inversion was implemented but not thoroughly tested. The in-depth explanation of these settings is given in Section 4. Two most-recently added pages are Terrain and CRP Settings.

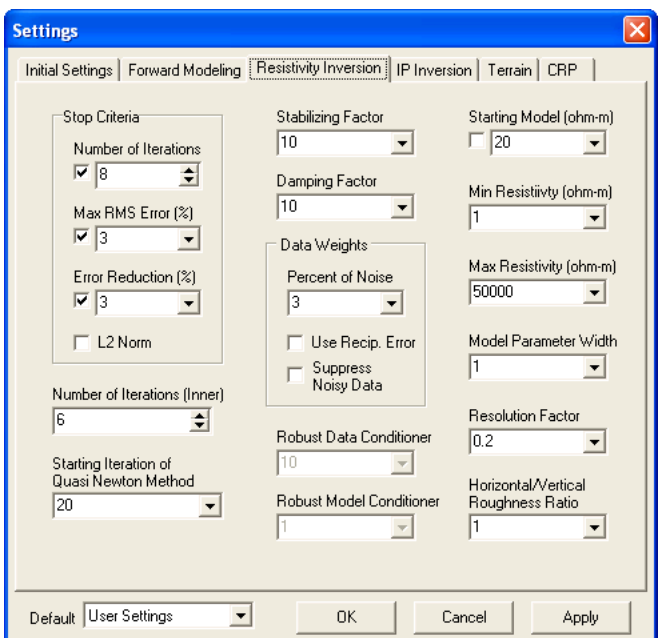

## **3.7 Run Inversion**

One may start inversion by either clicking the green tool button  $\bullet$  or choosing the menu Inversion | Start Inversion. At the bottom of the window, there are two progress bars showing the progress of the inversion. The first progress bar to the left shows the overall progress, and the second one to the right shows the progress within one iteration.

```
TELEVITE
                                                  mm
Iteration No. 3 of 8
```
Four files will be created and saved automatically in the current trial folder. The INI file contains the settings for current inversion. STG files contain "clean" raw data used in the inversion. OUT files are inversion log files with inversion settings and results for all iterations. The DAT file contains inverted resistivity data at the iteration with minimal RMS error in XYZ format. We use meters as the distance unit and ohm-m as resistivity unit. At the end of inversion, you may use the mouse wheel to navigate through inverted results at all iterations.

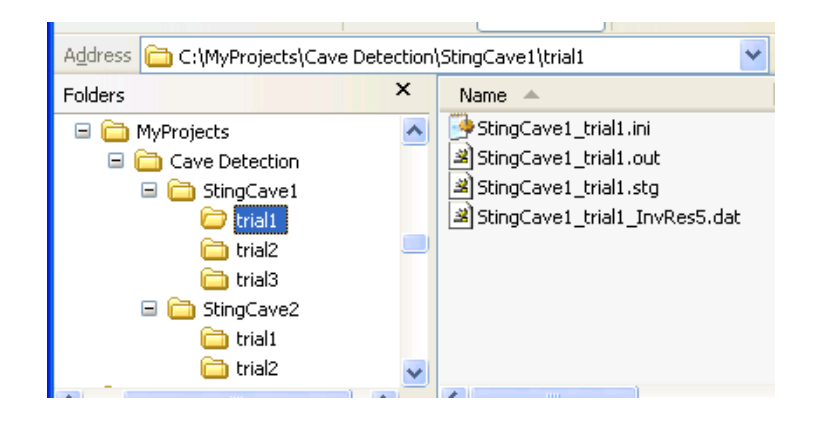

## **3.8 View Graphics**

During the inversion, the graphics showing data misfit and inverted resistivity section will be updated from iteration to iteration. At the end of inversion, you may browse through inversion results at any iteration using the mouse wheel. From the View menu, you can switch from one image to another easily. The graphics settings are also under the View menu. When the mouse pointer moves on the inverted resistivity section, its X location, Depth and Resistivity value are shown on the bottom status bar of the main window.

## **3.8.1 Graphics toolbar**

EarthImager gives you many options to customize your graphics. These frequently used settings are arranged in the toolbar under the main menu. This toolbar replaced the General Graphics Settings window in the early version.

One may choose to show or hide this graphics toolbar. To show or hide the graphics tool bar, choose the Show Graphics ToolBar under the View menu or find the same menu item in the popup menu.

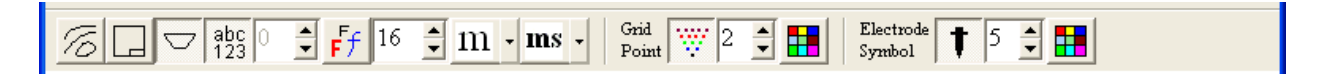

To find out the function of each button (or control), read the mouse tip when the mouse pointer is over the button (or control). Here is a brief introduction to the tool buttons for graphics control.
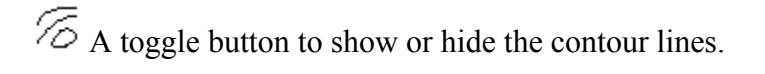

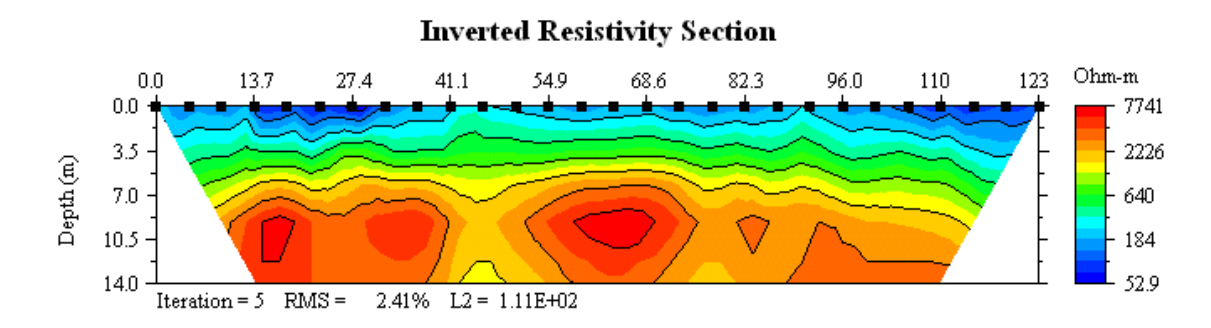

 Press this button to add a nice looking border and a table showing project information to the graphics. This is a toggle button.

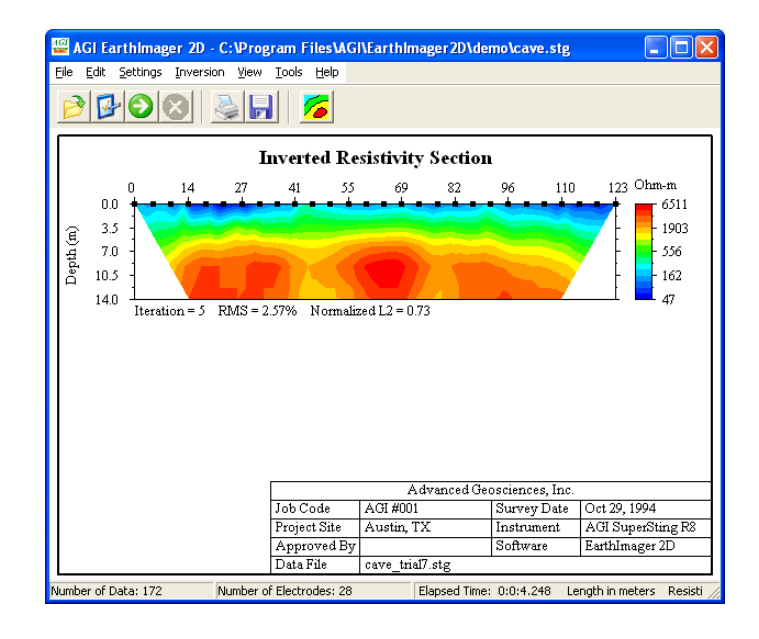

 $\triangledown$  This turns on or off an edge blanking feature for surface data. So the resulting section looks similar to the apparent resistivity pseudosection. Surface surveys do not have good resolution at two ends of the survey line, so inversion artifacts are often seen at two ends. It is preferred not to show these artifacts as they mislead the data interpreter.

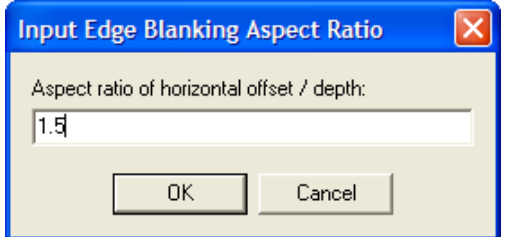

This control also prompts for a blanking aspect ratio of horizontal offset to depth. Set the ratio to 1.0 for a 45<sup>°</sup> blanking, which may not appear as 45<sup>°</sup> due to the vertical exaggeration. A blanking aspect ratio larger than 1.0 seems more appropriate. Choose a larger ratio to hide inversion artifacts.

abc<br>123 A toggle button to show or hide text (captions and labels) in the image.

 $F^{\uparrow}$  Enable you to change text font in the graphics. Windows true type fonts are available.

 $\frac{1}{\sqrt{2}}$  Show the Iteration Number. It enables you to view graphics at a specific iteration.  $\cdot$  16 Inversion results at all iterations are stored and saved. At the end of inversion, you may browse through all iterations to visualize the inversion process with a mouse wheel.

 $ft \, \text{m}_{\text{Set}}$  distance (length) unit of the image.

**INS**  $\frac{m\nu}{V}$  % Switch IP chargeability unit in display.

 $\frac{\text{Grid}}{\text{Point}}$   $\frac{2}{\sqrt{2}}$   $\frac{1}{\sqrt{2}}$  A group of tool buttons to control the display of data grid points.

 $\dddot{A}$  toggle button to show or hide data grid points of surface data.

 $\left| \frac{1}{s} \right|$  Set the grid point size in pixels.

Set the color of data grid points and electrode symbols.

Electrode<sup>[</sup> Symbol

 $\left| \begin{array}{cc} \bullet & \bullet \\ \bullet & \bullet \end{array} \right|$  A group of tool buttons to control the display of electrode symbols.

A toggle button to show or hide the electrodes.

 $\boxed{\frac{1}{\sqrt{2}}}$  Set the electrode symbol size in pixels.

Set the color of electrode symbols.

### **3.8.2 Input graphics title**

Choose View | Graphics Settings | General Settings. Type the desired title in the box below.

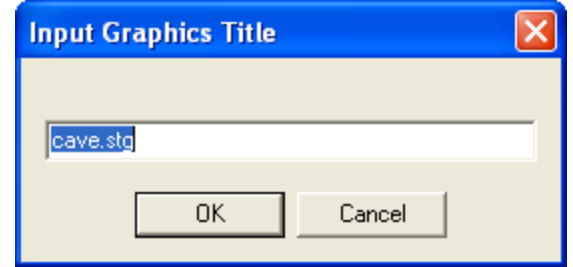

#### **3.8.3 Input Project Information**

This option brings up an interface to change the project related information which will be place at the lower right corner of the image. You must check "Show Project Info to view the project information at the lower right corner of the screen. Please note that the text field has a fixed length, so you should keep your input short. To fit more characters in the table, you will have to reduce the font size.

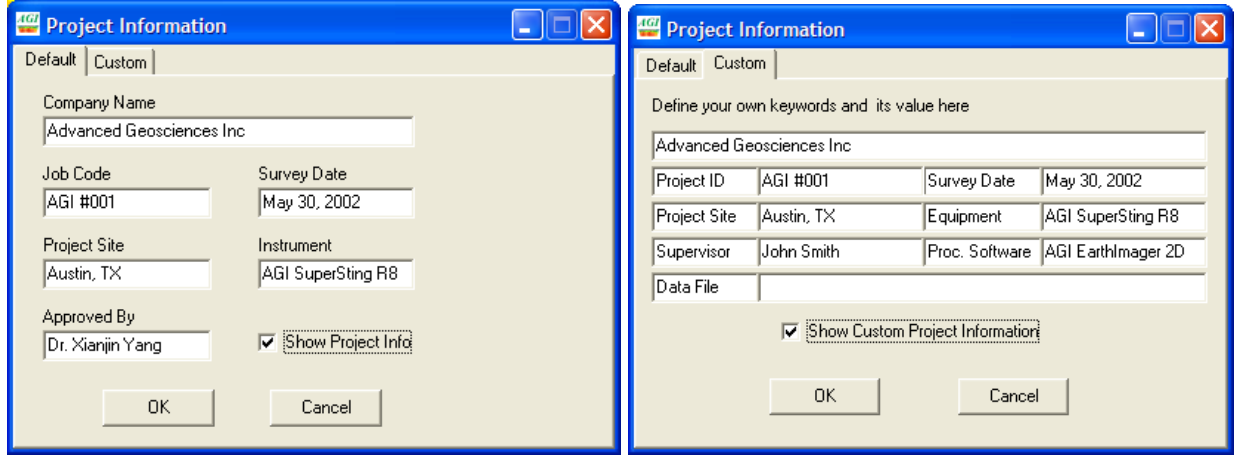

There are two flavors of the project information table. The default format has been used before the version 1.8.6. The new "Custom Project Information Table" gives the user more options to define his or her own project information table. Most fields except data file name and processing software name are editable. This would be valuable for users whose language is not English.

#### **3.8.4 Raw resistivity data**

This will show measured apparent resistivity pseudosection for surface survey or ERT apparent resistivity scatter plot. There are no well-accepted ways to plot ERT measurements. We have found that the scatter plot is a satisfactory approach to present ERT data. Black grid points on the scatter plot indicate negative apparent resistivity.

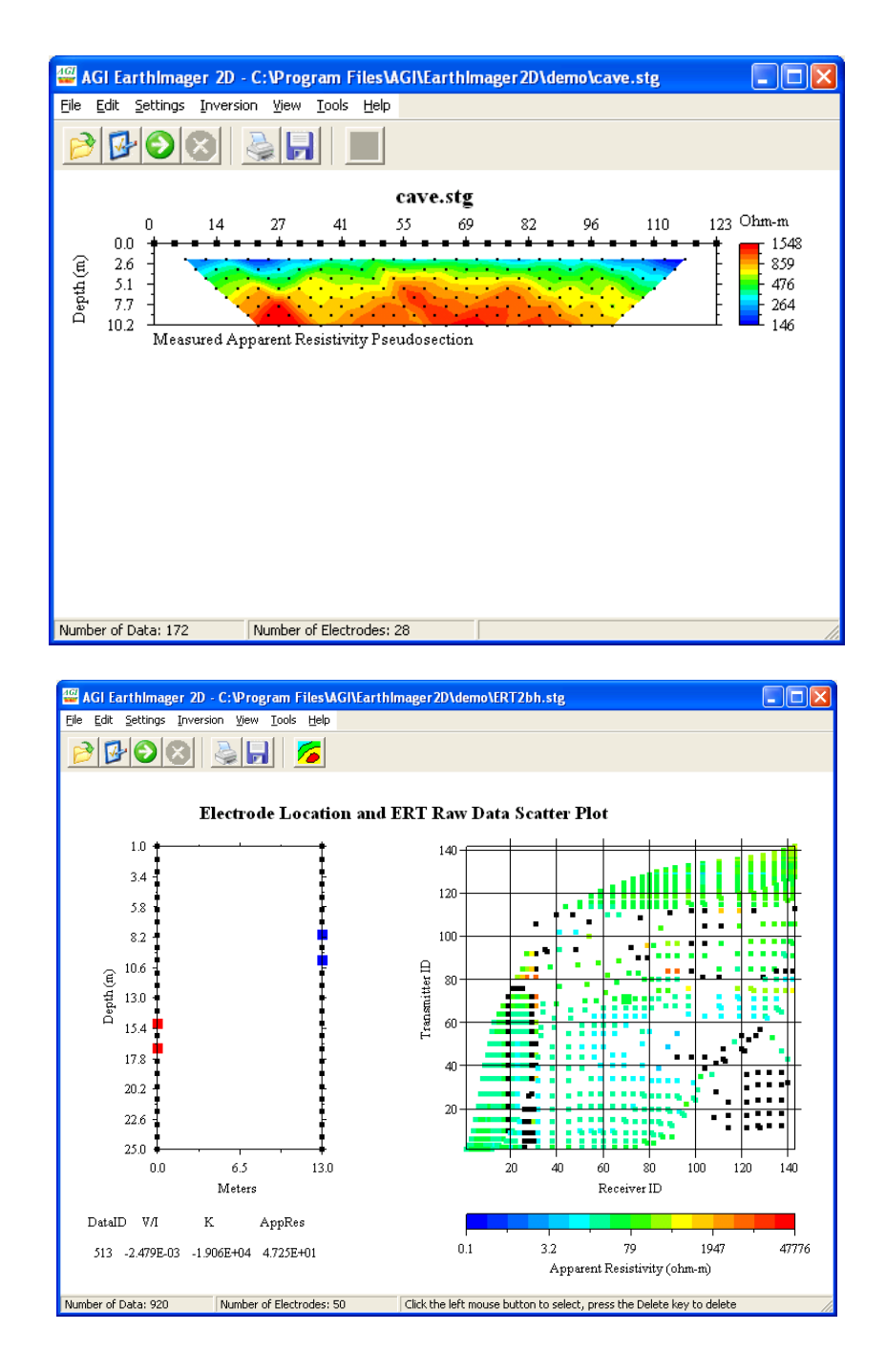

### **3.8.5 Inverted resistivity section**

This will show a single inverted resistivity section at a user-specified iteration for both surface and borehole data sets. When the mouse pointer moves on the inverted resistivity section, its X location, Depth and Resistivity value are shown on the bottom status bar of the main window.

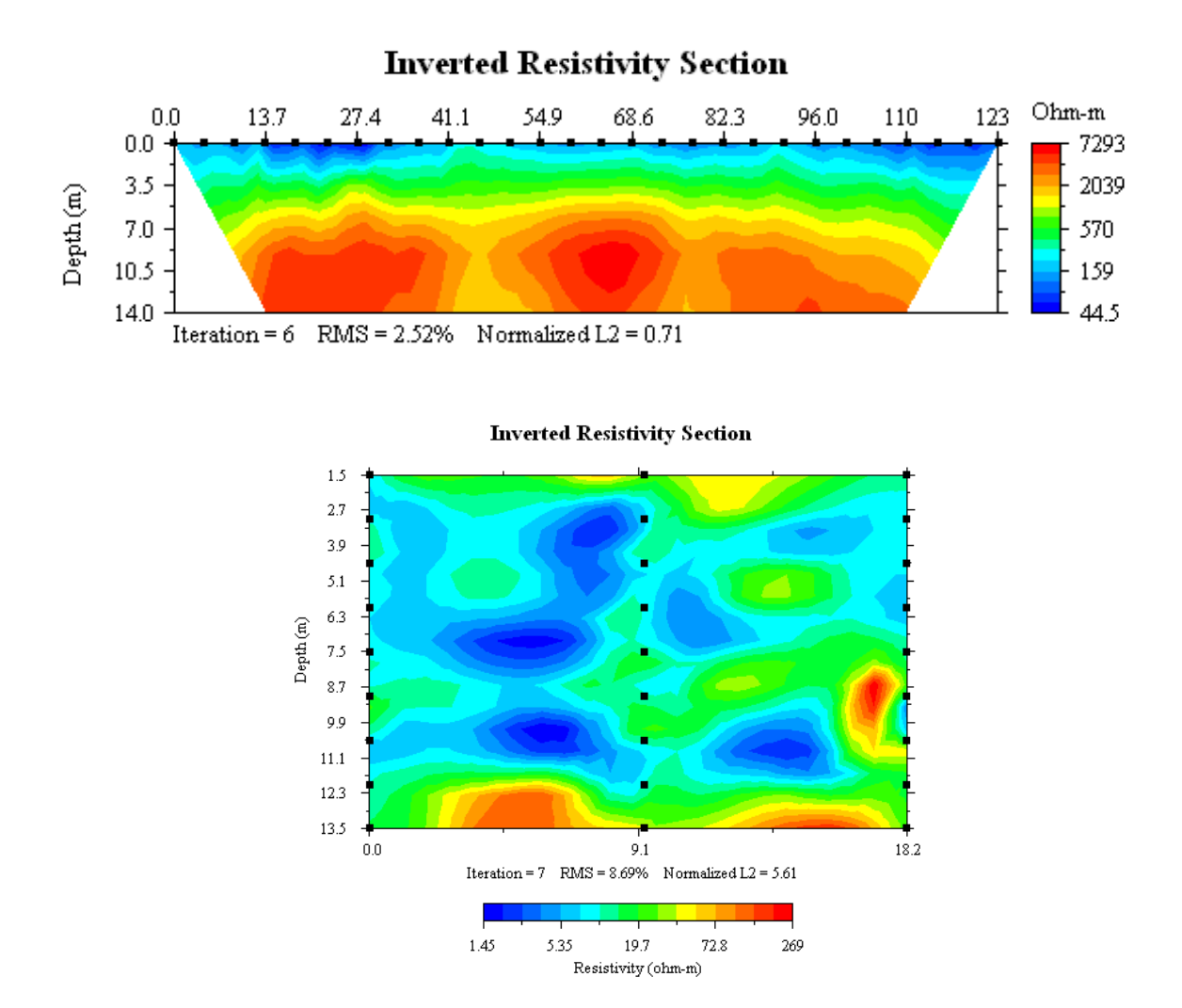

## **3.8.6 Pseudo and inverted resistivity section**

This will show measured and calculated apparent resistivity pseudosections and inverted resistivity section at a user-specified iteration. No ERT counterpart of this image is available.

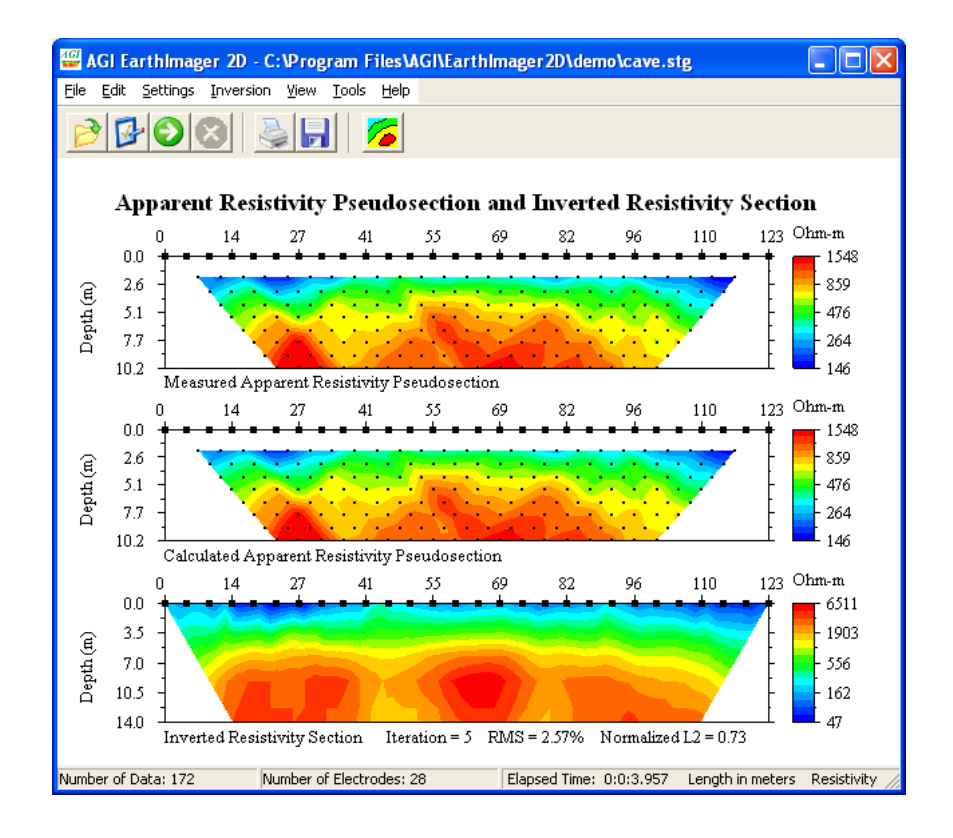

#### **3.8.7 Convergence curve**

This is a submenu item under Convergence and Data Misfit and it shows an XY chart of root mean squared (RMS) error in percentage versus iteration number.

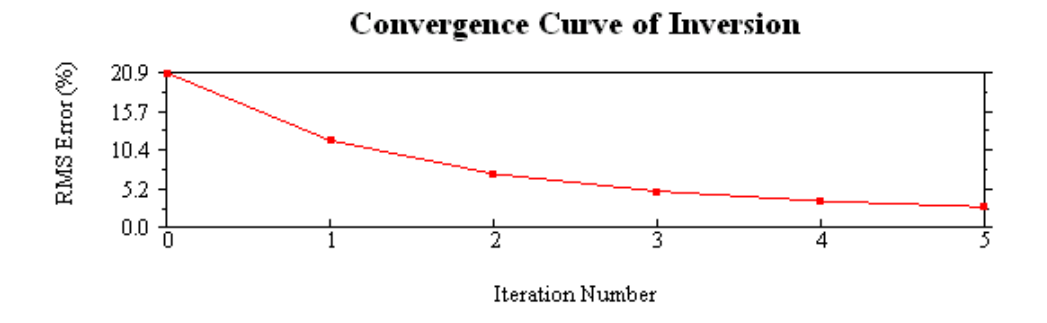

### **3.8.8 Data misfit pseudosection**

This is a submenu item under Convergence and Data Misfit. For each data point, a relative data error is calculated. The relative data error is defined as the difference between calculated apparent resistivity and measured apparent resistivity divided by measured apparent resistivity. The calculated apparent resistivity may be smaller or larger than the measured apparent resistivity, so the relative data error may be either positive or negative. The color scale is forced symmetrical with 0% relative data error. This image is available for surface data only.

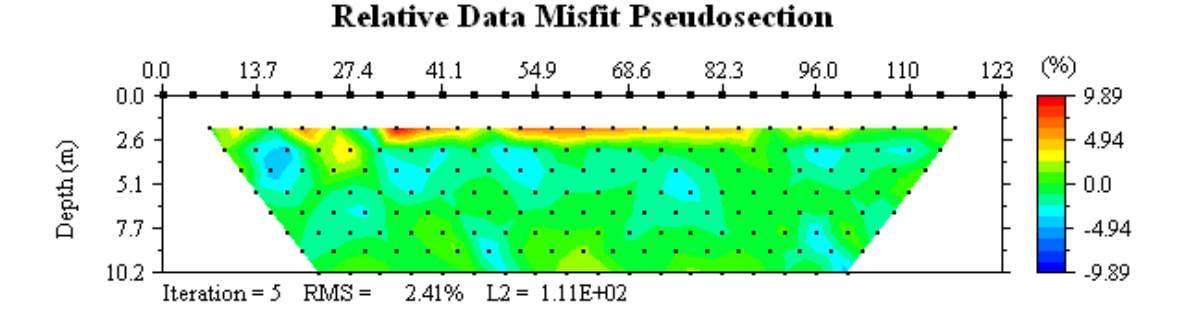

#### **3.8.9 Data misfit crossplot**

This is a submenu item under Convergence and Data Misfit. A crossplot is another good way to show data misfit. If a calculated apparent resistivity fits corresponding measured apparent exactly, the data point must lie on the green line. The horizontal axis is the logarithm of measured apparent resistivity and the vertical axis is the logarithm of calculated or modeled apparent resistivity. Because the logarithm of a negative number is undefined, an absolute value is then used. A square of four colors at the lower right corner of the image is the legend showing the signs of measured and calculated apparent resistivities. For example, if both measured and calculated data are positive, the data point is black. If both are negative, the data point is green. This image is available for both surface and borehole data sets.

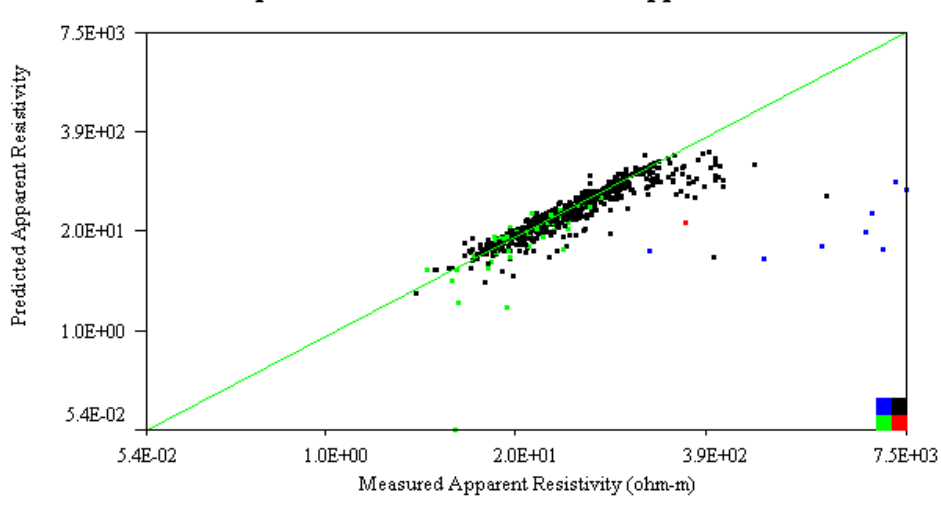

#### **Crossplot of Measured vs Predicted Apparent Res. Data**

Iteration =  $8$  RMS = 29.56% Normalized L2 =  $88.38$ 

#### **3.8.10 Borehole data misfit scatter plot**

This is a submenu item under Convergence and Data Misfit. At the end of the first iteration, borehole or ERT (electrical resistivity tomography) data scatter plot turns into data misfit scatter plot. We have two options to show ERT data misfit. The first one is a misfit scatter plot, and the second one is misfit crossplot.

ERT data is usually noisier than surface data. It is known to be much more difficult to reduce ERT data RMS error to a few percent than to reduce surface data RMS. Therefore, it is common to see some data with a very large data misfit.

ERT scatter plot always comes with the inverted section for convenience of post-inversion data editing.

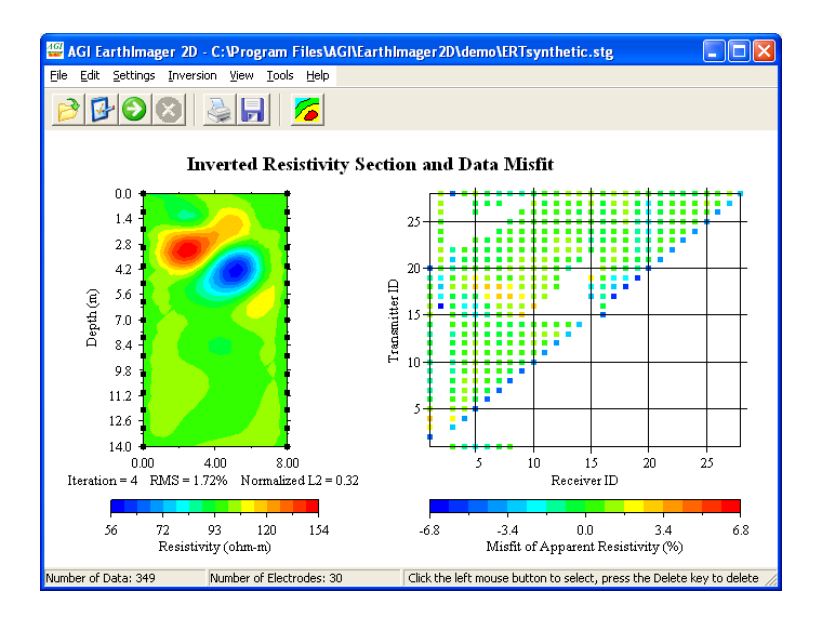

### **3.8.11 Model sensitivity**

This shows relative model sensitivity. To obtain relative model sensitivity, first, multiply transposed sensitivity matrix by sensitivity matrix  $(\mathbf{J}^T \mathbf{J})$ , and then extract its diagonals. This diagonal has the length of the model vector. The relative sensitivity value should be always greater than zero. The color scale is rounded to the second decimal place. The model blocks closer to electrodes have a relatively larger sensitivity. A high sensitivity often leads to high model resolution. The inversion process will resolve model blocks with a higher relative model sensitivity better. The following two figures show the sensitivity section for both surface and cross-borehole resistivity imaging.

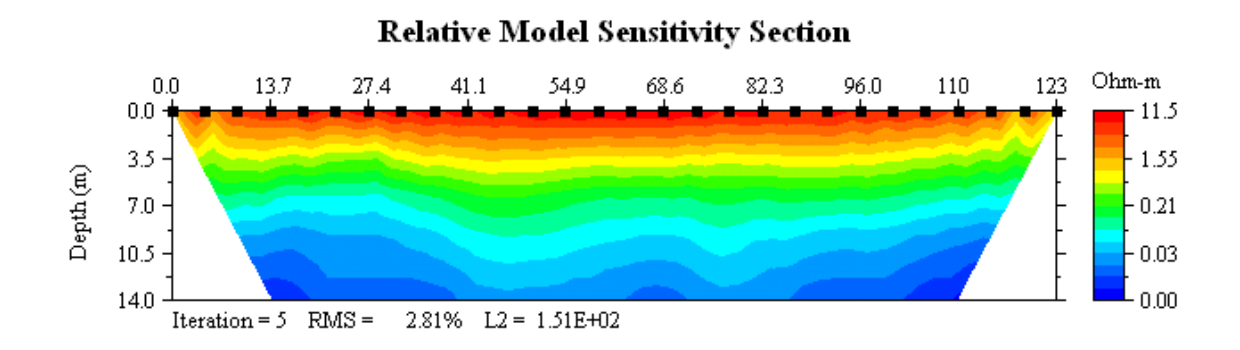

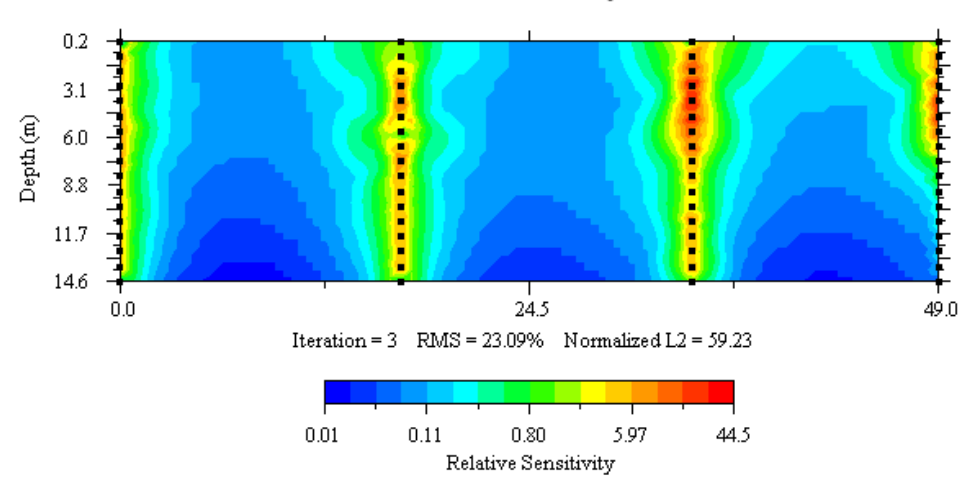

#### **Relative Model Sensitivity Section**

#### **3.8.12 Time-lapse difference image**

There are two submenu items under this menu item: percent difference of resistivity and percent difference of conductivity. The percent difference of resistivity (conductivity) is defined as the difference between the subsequent resistivity (conductivity) and the background resistivity (conductivity) divided by the background resistivity (conductivity). The goal of the time-lapse monitoring is to visualize the subsurface changes. The difference image reveals the subsurface changes without the interference of subsurface geology. For cases with increasing resistivities, the percent difference of resistivity image enhances anomalous resistivity increases. On the contrary, for cases with decreasing resistivities such as water infiltration and salt water intrusion, the percent different of conductivity image shows stronger anomalies and provides a better visual effect.

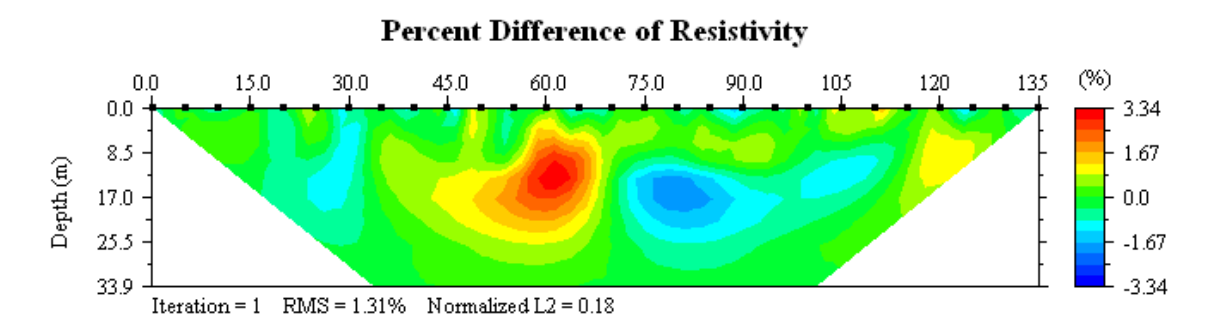

#### **3.8.13 Synthetic model**

This shows the mesh and model of the forward simulation or the survey planner. This is the interface to build a synthetic resistivity model. For further information, refer to the Survey Planner section.

#### **3.8.14 Synthetic model and data**

This shows the apparent resistivity pseudosection of forward simulation with the synthetic model at the bottom. You may modify the model at the bottom and re-run the forward simulation or the survey planner from this interface. For further information, refer to the Survey Planner section.

## **3.8.15 Survey planner results**

This shows the survey planner result. The survey planner is, in fact, a forward and inversion simulator. On the screen, you will see three images. The synthetic data from numerical simulation is shown at the top. The middle section is the inverted resistivity model. The synthetic resistivity model is shown at the bottom. You may modify the model at the bottom and re-run the survey planner from this interface. For further information, refer to the Survey Planner section.

## **3.8.16 IP raw data**

This option shows the measured apparent chargeability data in %, which is defined as the ratio of the measured secondary voltage to the total voltage.

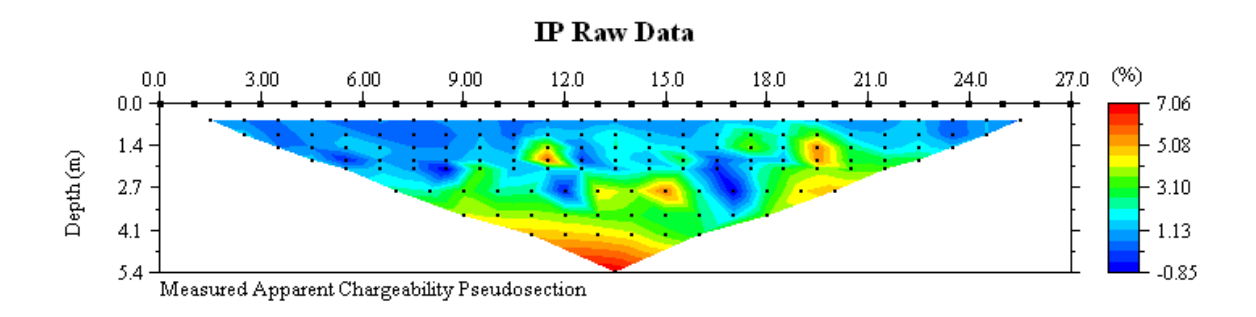

## **3.8.17 Inverted IP section**

This option shows the inverted intrinsic chargeability section. The chargeability may be shown in either milliseconds or mV/V or percentage (%) via a tool button  $\text{ms } \frac{m\overline{v}}{\overline{v}}$  %

## **3.8.18 Pseudo and inverted IP sections**

This option shows the measured apparent chargeability pseudosection, calculated apparent chargeability pseudosection, and inverted intrinsic chargeability section. Use the mouse wheel to scroll through all iterations.

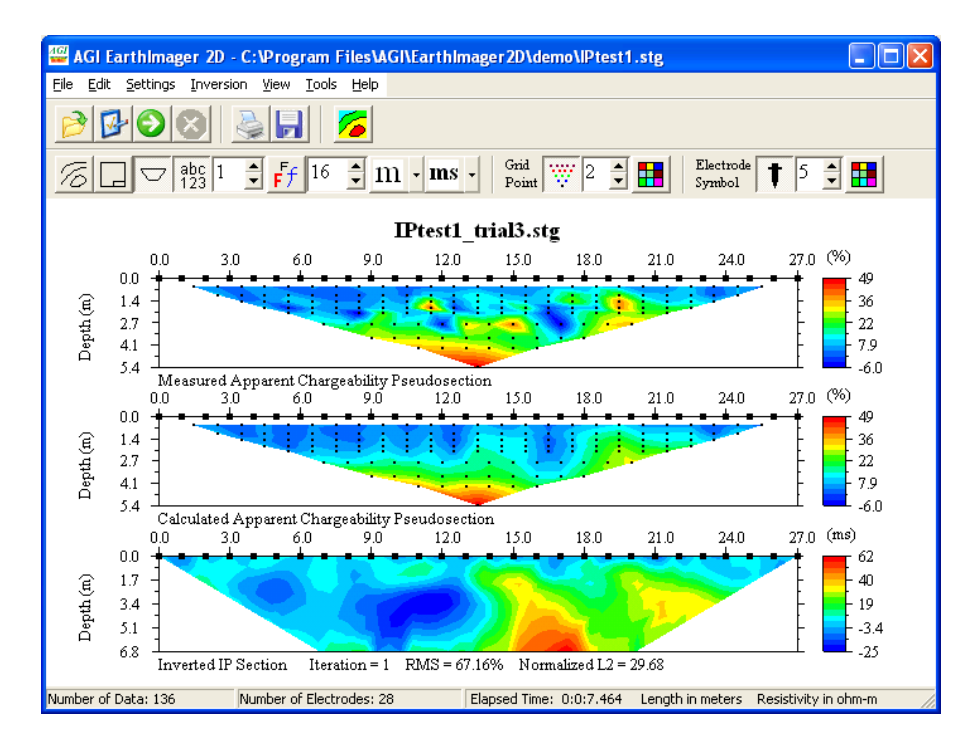

More IP images on the convergence and data misfit are available from the IP Images' submenu under the View menu.

#### **3.8.19 Show animation**

Choose the View | Show Animation menu item to show animated inversion results from iteration to iteration. This feature is also available from the popup menu.

#### **3.8.20 Data misfit histogram**

At the end of inversion, use data misfit histogram to remove poorly fit data. See Section 3.5.5 for detail.

#### **3.8.21 Continuous Resistivity Profile (CRP)**

Continuous Resistivity Profiler (CRP) is an optional module of EarthImager. CRP makes processing of extremely large data sets possible and efficient. CRP inverts a large data set section by section and assembles a long inverted resistivity section at the end of inversion. Choose the menu View | Continuous Resistivity Profile (CRP) to display the final inversion results if no shown. The scrollbar helps navigate through the entire long section.

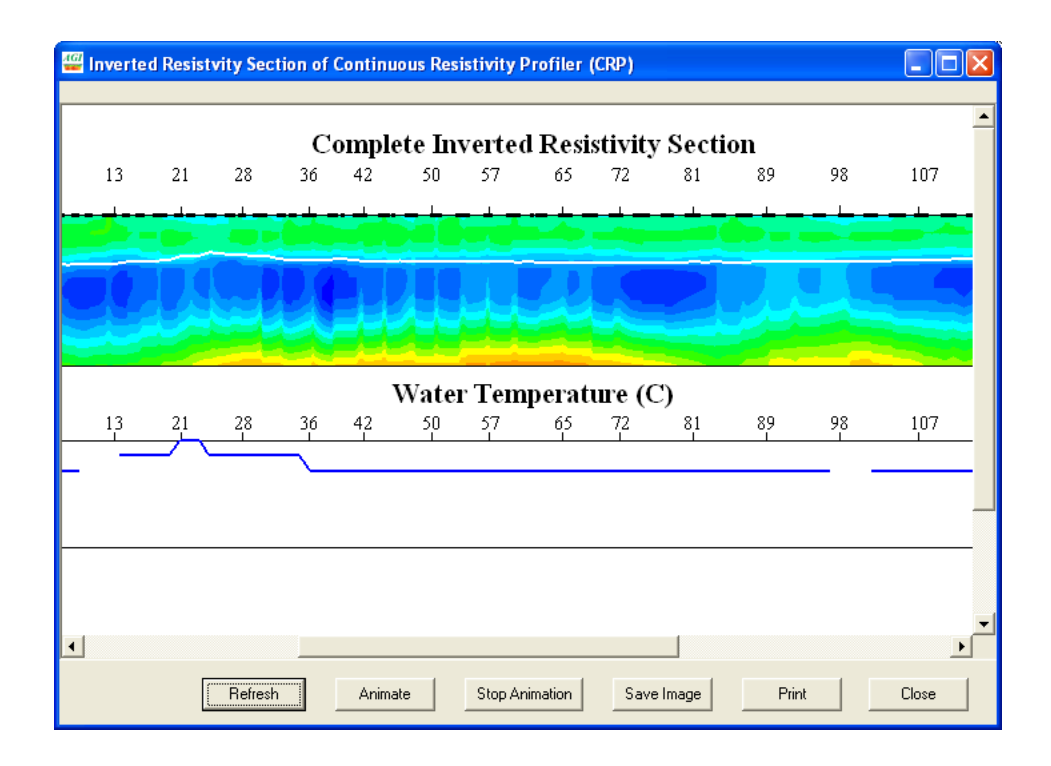

#### **3.8.22 Reciprocal data error scatter plot**

When a data set consists of reciprocal measurements, one may check reciprocal data error distribution with this plot. To launch this plot, you read the data first, and then go to View | Reciprocal Data Error Scatter Plot. Note that you can remove noisy data from this plot with the left-mouse click and the Delete key.

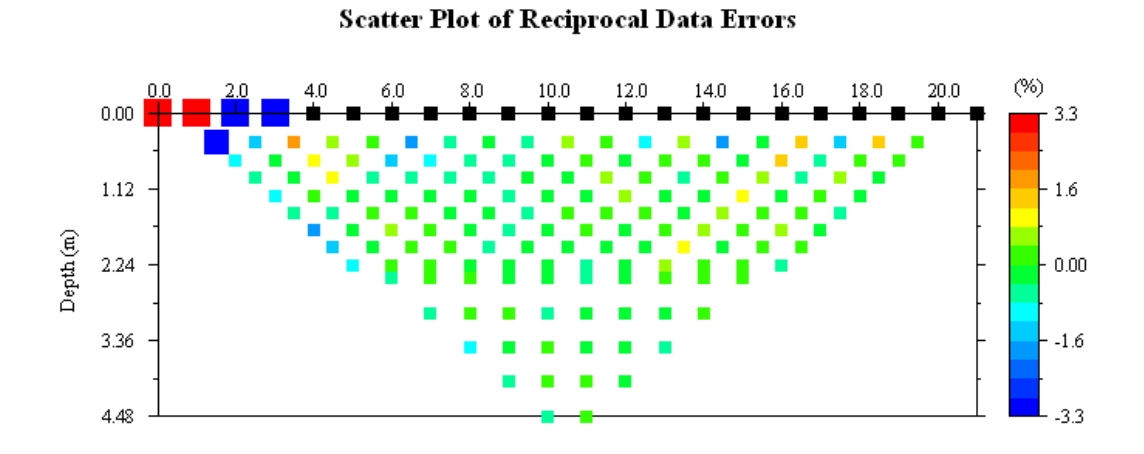

### **3.9 Copy Image to Clipboard**

You may copy any on-screen image to the Windows clipboard by choosing Copy Image to Clipboard menu item from the Edit menu or from the popup menu by clicking the right mouse button. Then the image on the clipboard may be pasted to any Windows program such as MS Word, Powerpoint, Paint, and Photo Editor. This feature is different from the function of PrintScreen

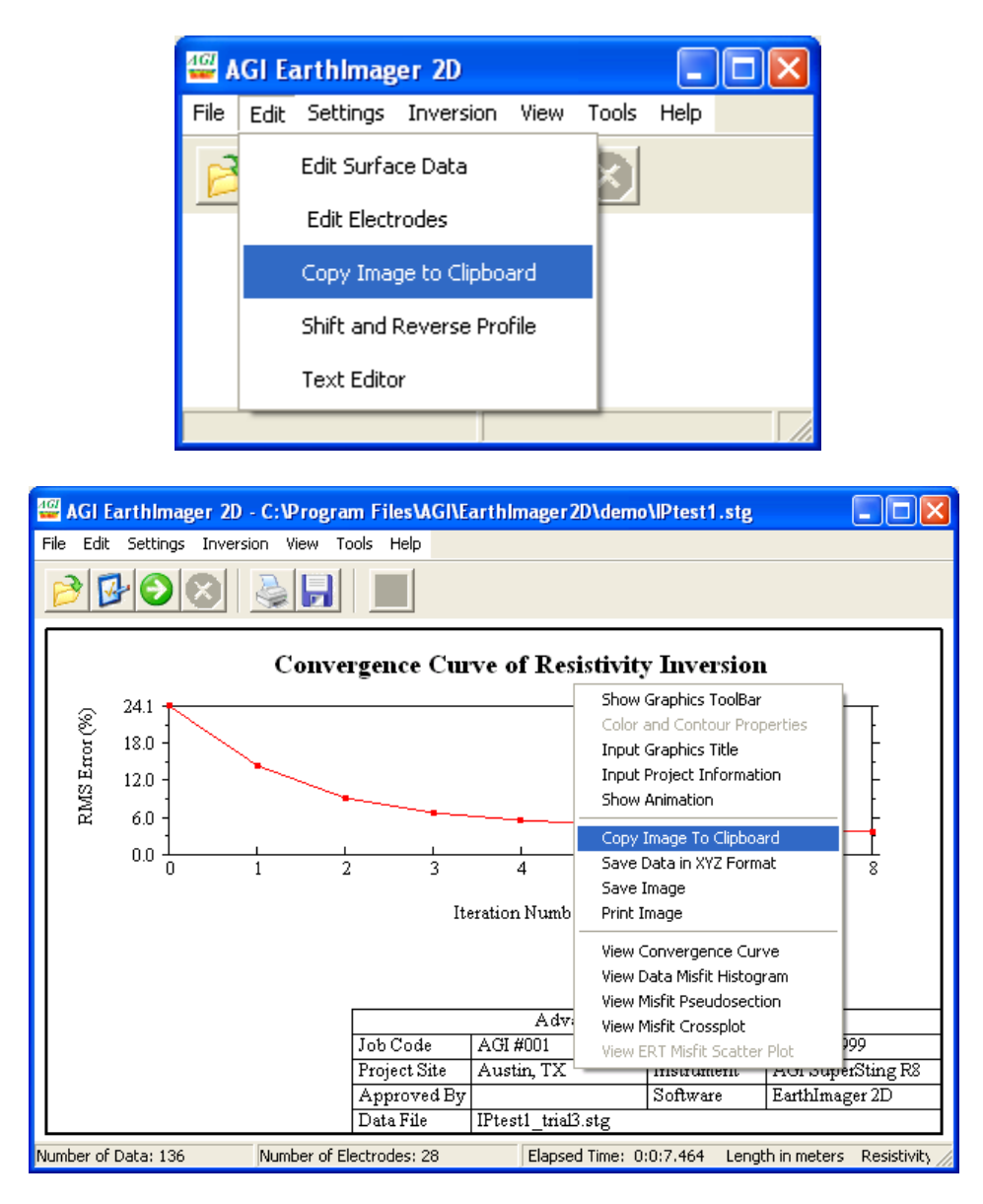

#### **3.10 Save Image**

The onscreen image may be saved as a bitmap, JPEG or Windows metafile file at any of three

resolution levels. To save an onscreen image, you may either click Save Image tool button choose Save Image menu item from File menu or Choose Save Image from the popup menu. In the Save as type box at the bottom, choose your desired image file type and resolution. You have

three graphics file types to choose from. JPEG files are small but have a low resolution. Bitmap files are usually over 1MB but have a high resolution. You may reduce the size of bitmap files using any zip or compressing utility. You have three resolution options to choose from: screen resolution, medium resolution and high resolution. Screen resolution is good enough for a general purpose use. The saved graphics will preserve the aspect ratio of the onscreen image. So resize the window to the desired shape before you save the graphics. The current trial folder is recommended. The recommended file name will look like this: cave\_trial3\_InvRes5.bmp. Cave is the prefix of the STG file name (cave.stg). The current trial is trial 3. You are saving the inverted resistivity section at the fifth iteration.

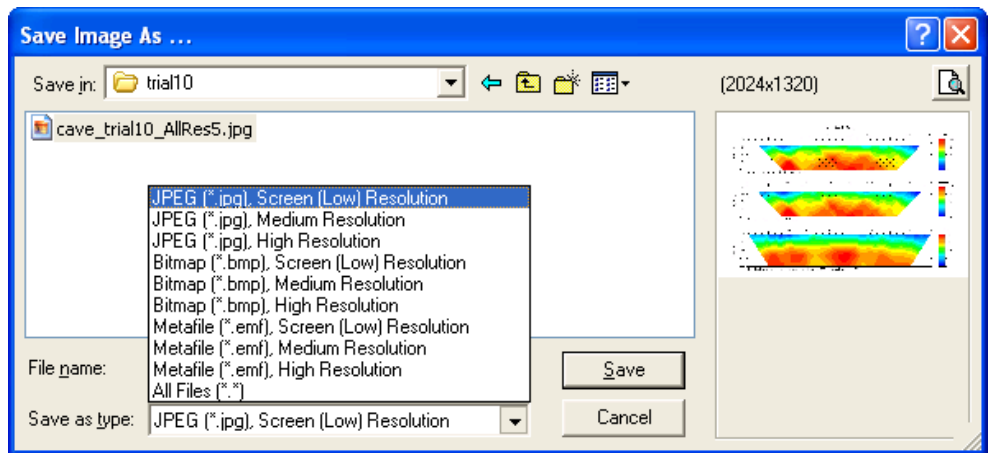

## **3.11 Save Data in XYZ Format**

In this release, you can save the measured resistivity pseudosection, data misfit pseudosection, inverted resistivity section, sensitivity section, and percent difference section of time lapse inversion in (X, Y, Z) format. Pick an iteration using the mouse wheel, then go to Save Data under the File menu. The DAT file extension is mandatory. The current trial folder is recommended. The recommended file name will look like this: cave\_trial3\_InvRes5.dat. Cave is the prefix of the STG file name (cave.stg). The current trial is trial 3. You are saving the inverted resistivity section at the fifth iteration.

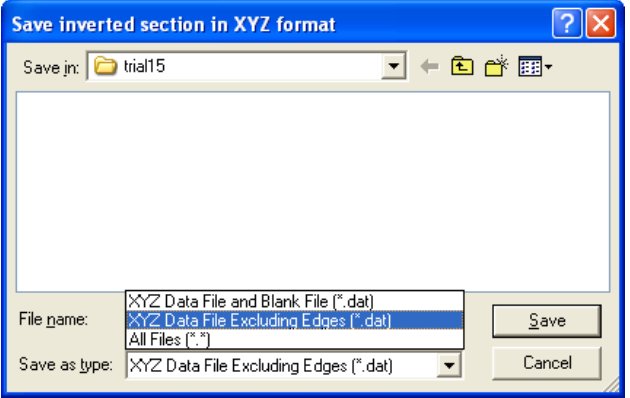

The tool button ( $\mathbf{m}$   $\mathbf{ft}$ ) on the graphics toolbar changes the length unit from meters to feet or from feet to meters. The saved data in XYZ format will have the length unit of the user's choice. When saving an inverted resistivity or IP section or sensitivity section, a Surfer-format blanking file (\*.bln) is also saved in the current trial folder.

To save inverted section without two triangular edges for the surface data, choose "XYZ Data File Excluding Edges" from the "Save as type" box in the File Save Dialog.

To save inverted section without two triangular edges in the batch mode, the user has two options. First, set ExcludeEdges = 1 in the inversion settings file (\*.INI). This will initialize the "Exclude Edges" checkbox on the Batch Inversion Window. Second, the user may check or uncheck "Exclude Edges" checkbox to a desired setting. The setting of "Exclude Edges" checkbox will overwrite any setting in the INI file.

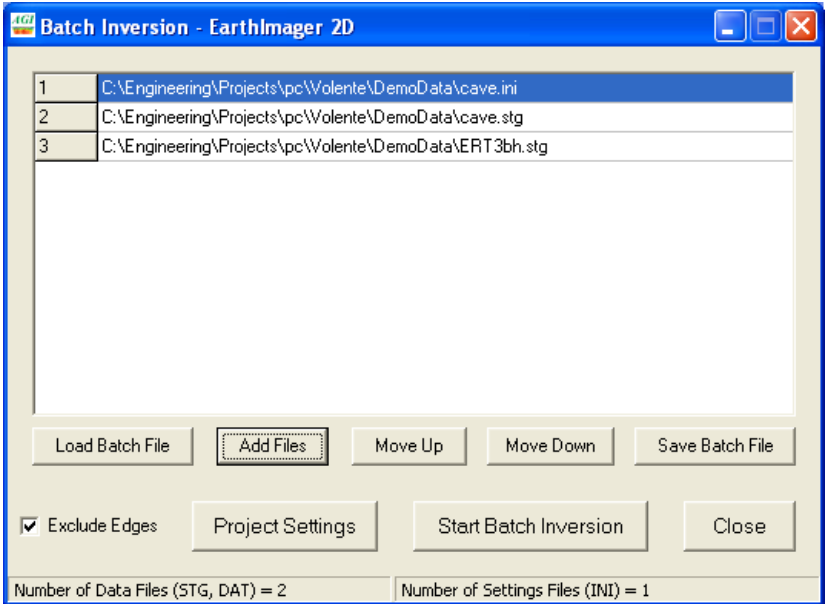

### **3.12 Save STG Data**

Choose Save STG Data from the File menu and save a "clean" STG data file after automatic and manual noisy data removal. This "clean" file is automatically saved in the current trial folder when "Start Inversion" is launched. So, do not repeat this action after the inversion is done unless you want to save an STG file elsewhere. The saved STG data file will be in the 3D (x, y, z) format.

This feature will be useful in these two occasions. First, one can edit a data file for the time lapse inversion because the time lapse inversion does not allow data editing. Second, when one reads in a non-STG data file, this feature may be used to convert a non-STG file into an STG file.

### **3.13 Print Image**

To print an onscreen image, you may either click Print Image tool button  $\leq$  or choose Print Image menu item from File menu or Choose Print Image from the popup menu. For custom printing, choose Page Setup from File menu. You are given options for page orientation,

margins, and output resolution. High resolution is the highest DPI (dots per inch) of the printer. Medium resolution is one half of printer's DPI. Low resolution is one quarter of printer's DPI. The printed image will be stretched to fit the settings in Page Setup, but the orientation, aspect ratio, and size may differ from the onscreen image.

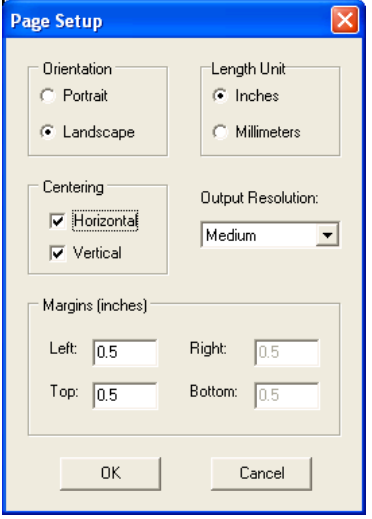

#### **3.14 Save Synthetic Model**

Go to the menu File | Save Synthetic Model to save user-created resistivity and IP models in the Survey Planner or Input A-Priori Model interface. There are two types of model files in EarthImager. An MDL file is a combined command file and synthetic model tied to the modeling mesh. An MDL file can be read into EarthImager for forward and inverse simulation. An MOD file lists a-priori resistivity and IP model blocks and it is used to constrain the inversion. An MOD file can be created manually in a text editor or in EarthImager. Here is a sample MOD file.

*;A-Priori model file (\*.mod) by AGI EarthImager 2D. Version: 2.1.2 (Build 478) unit=meters*

*:ResModel ; The synthetic model is listed block by block as follows: ; Block Resistivity (Ohm-m) ; Xmin, Ymax, dx, dy Background Resistivity = 100 1000.00 120.000, -7.697, 2.500, 3.095 1000.00 122.500, -7.697, 2.500, 3.095 :IPModel ; The synthetic model is listed block by block as follows: ; Block Chargeability (mV/V or ms)* 

*<sup>;</sup> Xmin, Ymax, dx, dy*

*Background Chargeability = 20*

*200.00 150.000, -14.197, 2.500, 3.745 200.00 152.500, -14.197, 2.500, 3.745* 

Both a-priori resistivity and IP models can be listed together in one MOD file. A rectangular model block can be defined by block resistivity or chargeability, upper-left corner coordinate (x, y), and width and height of the rectangular block. There is no limit on the number of blocks.

When you click Tools | Forward Simulation or Tools | Survey Planner to start a simulation, an MDL file and an MOD file are saved automatically in the current trial folder. You may save these two files elsewhere and in different names by going to this menu File | Save Synthetic Model. A MOD file saved this way can be read into EarthImager as a-priori model.

In a regular data inversion process, a user may build a-priori model from the menu Settings | Input A-Priori Model after reading a raw data file. Under this mode, File | Save Synthetic Model will save the synthetic model as an MOD file without any MDL file.

### **3.15 Read A-Priori Model**

Go to the menu File | Read A-Priori Model to input an MOD file to constrain the inversion. EarthImager will try to keep model blocks in the MOD file unaltered during the iterative inversion process. An MOD file can be created manually in a text editor or in EarthImager Survey Planner. Refer to the MOD file format in the last section.

### **3.16 How To Read and Invert Res2DInv Data File**

EarthImager 2D can read and invert Res2DInv data files. First, you read the DAT file. Then you may save the DAT file as the AGI STG file. This step is not necessary. Finally, you run the inversion as if you just read an STG file. Here are the steps to handle Res2DInv DAT files in detail.

1. You may either choose the Read Data menu item from the File menu or click the first tool button  $\mathbb{R}$ . You will be prompted to choose a data file to process.

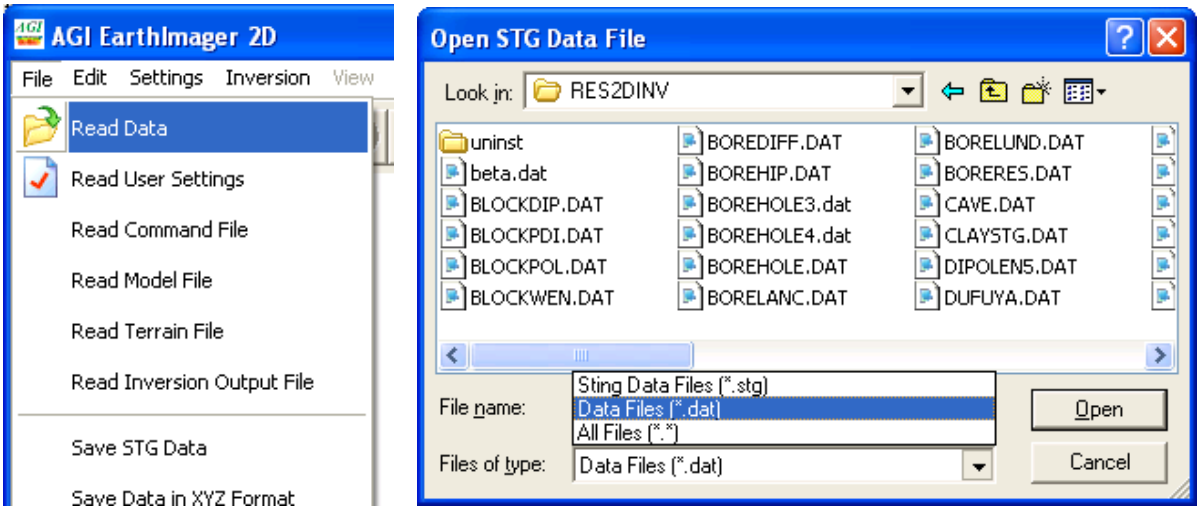

- 2. From the Open File dialog, choose Data Files (\*.dat) as the Files of type.
- 3. Select the DAT file you want to read and process.
- 4. Once you read the DAT file successfully without any error message. You may save the DAT file in the AGI STG format by choosing Save STG Data from the File menu. This step is not required for further processing. In fact, after you choose Start Inversion, an STG file will be saved in the current trial directory automatically.
- 5. You are now at the stage exactly same as the end of reading an STG file. You will see the data pseudosection or ERT data scatter plot on your screen depending on your date type. You may change settings, or edit the data, or edit electrodes, or start the inversion.

# **4. INVERSION SETTINGS EXPLAINED**

All inversion control parameters are arranged on Settings Window. There are four pages of inversion settings: Initial Settings, Forward Model, Resistivity Inversion, and IP Inversion. You may go to desired settings page directly from Settings menu or click Inversion Settings tool button  $\mathbb{F}$  to bring up Settings Window. The Default Combo Box at the bottom of Settings Window will reset all settings to hard-coded default settings for several typical scenarios such as Surface, Cross-Borehole ERT, CRP-Freshwater, and CRP-Saltwater. The User Settings option in the Default Combo Box corresponds to the settings of the last inversion. Other three buttons at the bottom follow the Windows convention.

### **4.1 Initial Settings**

After reading the data file, noisy data is flagged on the basis of the Criteria for Data Removal on the Initial Settings Window. The manually deleted noisy data in the Electrode Editor, the Surface Data Editor and ERT Data Scatter Plot by the user will also be flagged for removal. Note that these flagged noisy data are not actually removed. When the user clicks the Start Inversion button, all flagged noisy data will be removed and a clean data set is saved in the current trial folder. One may notice some changes in the data pseudosection or data scatter plot after clicking the Start Inversion.

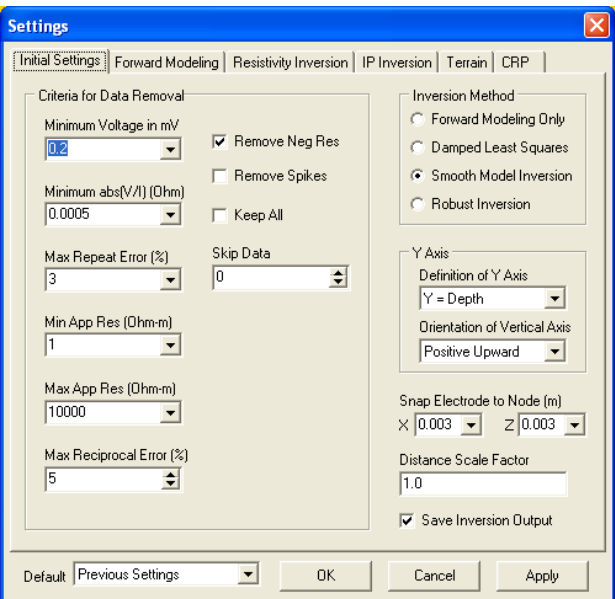

### **4.1.1 Minimum voltage in mV.**

The measured voltage shows the actual signal strength. The minimum voltage should be set close to the hardware resolution or the environmental noise level. Any signal less than 1 mV is usually too small to measure accurately. In the case of borehole data, measured voltages less than 1 mV are common. In particular, boreholes filled with conductive materials produce weak signals. 1 mV threshold may lead to removal of more than 50% of the data.

## **4.1.2 Minimum abs(V/I)**

V/I is the voltage measurement normalized by the injected current and has a unit of ohm. Any V/I measurement with an absolute value smaller than this setting will be removed at the data input.  $1.0 \times 10^{-4}$  ohm is a safe setting, but a value between  $2 \times 10^{-4} \sim 5 \times 10^{-4}$  ohm is recommended. Never set this parameter greater than  $1 \times 10^{-3}$ .

## **4.1.3 Maximum repeat error (%)**

This setting applies to AGI Sting/SuperSting resistivity systems only. The error in the repeat measurements is usually smaller than 1%. Set this parameter to a value between  $5\% \sim 10\%$ .

The repeat measurements with the AGI Sting/SuperSting are a measurement stacking process. Two or more stacks may be selected. The instrument records an averaged data and a repeat error.

Another type of repeat measurements are generated by duplicate measurement commands in the command file, that is, one gets two ore more data points at the same electrode geometry. These duplicate measurements are redundant for the inversion and must be averaged to produce a single data point. At the same time, the duplicate measurement error is estimated and is assigned to the repeat error measure if it is larger than the original repeat error in the raw data file.

## **4.1.4 Min apparent resistivity.**

This is the smallest apparent resistivity value in ohm-m allowed in the inversion. For surface resistivity surveys, all negative apparent resistivity values will be removed at the same time. For electrical resistivity tomography (ERT) data, negative apparent resistivity values are common. This setting will then remove any apparent resistivity value when its absolute value is smaller than this setting. To remove all negative apparent resistivity values in ERT data, use another setting in this group. 0.1 ohm-m is a safe setting, but a value between  $0.1 \sim 1.0$  ohm-m is recommended.

## **4.1.5 Max apparent resistivity.**

This is the largest absolute apparent resistivity value in ohm-m allowed in the inversion. Any measurement with its absolute value of apparent resistivity larger than this setting will be removed.  $1.0 \times 10^5$  ohm-m is a safe setting, but a value between  $1 \times 10^4 \sim 1 \times 10^5$  ohm-m is recommended.

### **4.1.6 Max reciprocal error.**

This setting is effective only when reciprocal measurements exist. A reciprocal measurement is obtained by switching transmitting electrodes and receiving electrodes of the original measurement. That is, if the original measurement uses A, B, M, N four electrodes, the reciprocal measurement will have  $A_r = M$ ,  $B_r = N$ ,  $M_r = A$ , and  $N_r = B$ . Theoretically, the original and reciprocal measurements should have identical V/I. The reciprocal error is usually

greater than the error of repeat measurements because of electrode polarization, cultural noise, natural potential, and telluric currents.

### **4.1.7 Remove all negative apparent resistivities in ERT data.**

This setting works only with ERT data. Negative apparent resistivity values are very common in ERT data and may be good measurements. If you find most of red dots off the green line in the ERT crossplot, you should check this box to remove all negative apparent resistivity values. Negative apparent resistivity values are automatically removed in the surface resistivity data.

### **4.1.8 Inversion method**

You decide what inversion method to use from the initial settings page. If you choose forward modeling only, it will produce forward solution (calculated apparent resistivity) of starting resistivity model. Damped least squares inversion method is relatively fast, but the reconstructed resistivity model tends to be rough due to lack of roughness constraints. Robust inversion should have better performance over noisy data and resolve resistivity boundaries better. Smooth model inversion is stable and robust. We strongly recommend it for all types of data.

## **4.1.9 Y axis**

The AGI STG file and command file use two coordinates to identify the electrode locations. The first coordinate  $(X)$  is the horizontal distance, and the second one  $(Y)$  can be either the depth or the horizontal line offset for multiple-line pseudo-3D surface survey. You must tell the EarthImager what is your definition of Y axis. If Y is the depth, is the positive up or down?

The vertical axis is positive upward by default. That is, the vertical axis has positive coordinates above the ground surface and negative coordinates below the ground. If your vertical axis in your data is positive downward, you should change this setting. However, we use depth as the vertical axis in our graphics, so it is positive downward.

### **4.1.10 Minimum electrode spacing**

There are a large number of dynamic electrodes in a continuous resistivity survey with a boattowed array and a pulled-array on land. Some electrode spacing can be smaller than one centimeter (1 cm). A large number of electrodes cause a highly-irregular mesh and slow down the numerical modeling dramatically. By setting a minimum electrode spacing in the horizontal direction (X), several closely-spaced electrodes may be "combined" into a single electrode, that is, several closely-spaced electrodes will be forced to have the same coordinate based on the threshold set here. This would result in some errors in the modeling, but speed up the inversion and reduce the memory usage.

For best performance, corresponding electrodes in two or more boreholes should be aligned at the same elevation layer by layer, that is, the top electrode in borehole 2 should have the same elevation as that of the top electrode or any electrode in borehole 1. This would be very difficult during the field setup, especially when the electrode spacing is not constant. The vertical

electrode alignment may be accomplished by adjusting electrode geometry in the command file or setting the minimum electrode spacing in the vertical direction (Z). This setting is used to force vertically closely-spaced electrodes in the same and different boreholes to have the same elevation.

### **4.1.11 Save processing output**

Inversion with the EarthImager produces many new files. It is important to keep track of inversion results in an organized way. EarthImager creates processing and trial directories and saves inversion outputs automatically. We found that this automatic file-saving feature may fill up your hard drive quickly if you keep running the inversion for days or weeks. If you do not want to save anything, you should uncheck "Save Processing Output".

### **4.1.12 Distance scale factor**

This scale factor helps make up an operational error occurred during data collection with AGI SuperSting. When a command file with one unit electrode spacing is used, one may input a scale factor on SuperSting to scale the electrode spacing to a desired value. SuperSting users sometimes accidentally input an incorrect scale factor, and this results in incorrect electrode coordinates in STG data files. This factor is used to scale the electrode coordinates back to their correct values. All electrode coordinates will be multiplied by this distance scale factor.

This factor is set to 1.0 by default and it has a one-time effect only. Therefore, you have to set this factor to your desired value whenever you read an STG file with incorrect electrode coordinates or spacing. After an STG file is read into EarthImager, this factor returns to 1.0 immediately. So one has to check and set this factor before reading an STG data file.

To achieve the same goal, you may go to Edit | Scale Distance and convert and save a scaled data file.

### **4.1.13 Keep all data**

Check this box and set the criteria for data removal to the extreme values. It is hoped that all data in the (STG) data file will be kept for inversion under these extreme thresholds.

### **4.1.14 Remove Spikes**

Check this box to remove anomalous and singular spikes on the apparent resistivity pseudosection, that is, any single apparent resistivity value that stands out on a pseudo-layer will be removed based on the hard-coded threshold inside the program.

### **4.1.15 Skip data**

This is a data decimation feature. While reading the data, EarthImager skips the specified number of data points in the raw data file and then reset this number to 0. For example, if this parameter is set to 1, EarthImager will extract every other data point in the data file for the

inversion. Half of the measurements will be removed (skipped). If you want to extract every fifth data point of the raw data file for inversion, set this number to 4 to skip 4 data points. This parameter is set to 0 by default to read all data without skipping any, and resets to 0 after every data decimation operation to avoid losing data.

#### **4.2 Forward Modeling Settings**

There are 11 parameters on the Forward Modeling settings page. This page gives you options to choose the forward modeling method, forward matrix equation solver, type of boundary condition, mesh discretization, and so on.

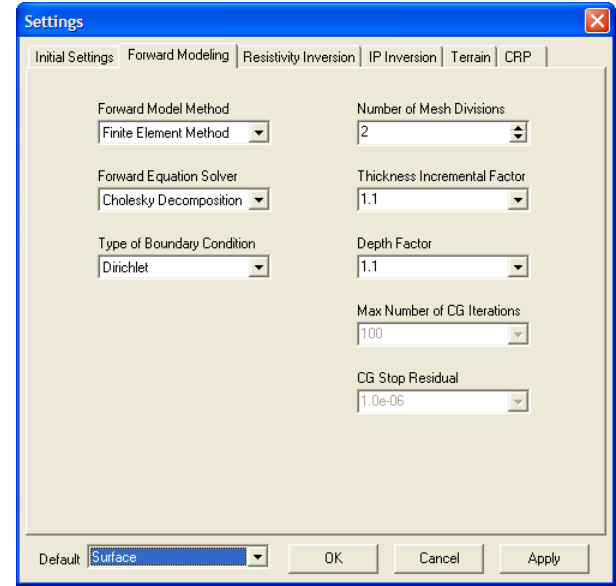

#### **4.2.1 Forward model method**

You may choose either the finite difference or finite element method. The finite difference method is fast, but the finite element method produces more accurate forward modeling solution with the "same" mesh discretization. Moreover, the finite element method models earth topography better. The finite difference method is a recommended default setting.

#### **4.2.2 Forward equation solver**

You may choose either Cholesky decomposition (CD) or a conjugate gradient (CG) forward solver. Both methods are numerically robust and stable, but the Cholesky decomposition method is much faster than the conjugate gradient method for typical resistivity data sets with more than 20 electrodes. The CG method takes much less memory space, and runs faster for cases with fewer electrodes. The CG method was implemented for educational purpose. You should not use CG method without a good excuse.

#### **4.2.3 Boundary condition**

Neumann boundary conditions (BC) are always imposed at the ground surface. Left, right and bottom boundaries have options of Dirichlet BC or mixed BC. Mixed BC are supposed to produce more accurate forward solution. According to our observation, their difference seems negligible.

## **4.2.4 Number of mesh divisions**

This sets the minimum number of cells (blocks) between two electrodes. For cross-borehole electrical resistivity tomography (ERT) without surface electrodes, the number of blocks between two boreholes depends on the vertical spacing of electrodes. A finer mesh results in higher accuracy of forward modeling, but longer CPU time. This setting is a dominant factor on the run time of inversion. Two (2) divisions is the default setting. The number of divisions should be set between 2 and 8.

## **4.2.5 Thickness incremental factor**

This setting applies mainly to surface resistivity surveys where model resolution degrades with depth. It is preferred that layer thickness increases with the depth. Thickness incremental factor is defined as the ratio of the thickness of the lower layer to the thickness of the layer immediately above it. For example, if the upper layer is 1 meter thick, the lower layer will have a thickness of 1.1 meters if the thickness incremental factor is 1.10. It is not realistic to set this factor smaller than 1.0. This factor also plays a role in determining the layer thickness below the borehole's bottom electrode in the borehole for a survey combining surface and borehole electrodes.

Because the layer gets thicker and thicker, it is preferred to set this factor in the range of 1.0 to 2.0. With a large factor, you lose resolution at the depth. A large thickness incremental factor will, to some extent, reduce the runtime of inversion.

## **4.2.6 Depth factor**

This setting applies mainly to the surface resistivity survey. The depth of the inverted section is determined by the maximum median depth times the depth factor. Median depth is a function of electrode spacing and array type. In a survey with combined surface and borehole electrodes, this depth factor also plays a role in setting the depth of inverted section. The depth factor should be set between 1.0 and 1.5.

### **4.2.7 Maximum number of CG iterations**

This setting is enabled only when the conjugate gradient (CG) method is chosen as the forward solver. The CG method is an iterative matrix equation solver. Sometimes the CG solver may diverge and the CG iteration becomes an infinite loop. The maximum number of iterations will prevent this. This setting should be greater than 100 but smaller than 1000. More iterations will generally lead to a more accurate forward solution, but will require a longer runtime of forward modeling.

### **4.2.8 CG stop residual**

The conjugate gradient (CG) method is an iterative solver that requires a stop criterion. If the CG residual is smaller than the stop residual, the CG iteration exits.  $1.0 \times 10^{-6}$  or  $1.0 \times 10^{-7}$  is a recommended setting.

#### **4.3 Resistivity Inversion Settings**

#### **4.3.1 Stop Criteria**

Resistivity data inversion is a nonlinear iterative process. This group of parameters sets the rules that stop the iteration. Four factors within this group have a logical OR relation, that is, if any of the criteria is met, the inversion will stop. To activate or enable a rule, check the box in front of parameter.

#### **4.3.2 Number of iterations**

This sets a maximum number of iterations for an iterative nonlinear inversion stop. If the inversion diverges, it will stop after the prescribed maximum number of iterations. Thus infinite loops can be avoided. For surface resistivity surveys, inversion usually converges in 5~6 iterations. Set this number to 8 or 10 in this case. For ERT data, it often takes more than 10 iterations to converge. Set this number to 15 for ERT data.

#### **4.3.3 Maximum RMS error**

The primary objective of inversion is to reduce data misfit between field measurements and calculated data of a reconstructed model. Measurement errors usually range from 1% to 5%. But do not forget about numerical errors and rounding errors. This number should be equal to or larger than percentage of noise estimate. 3% is a default setting.

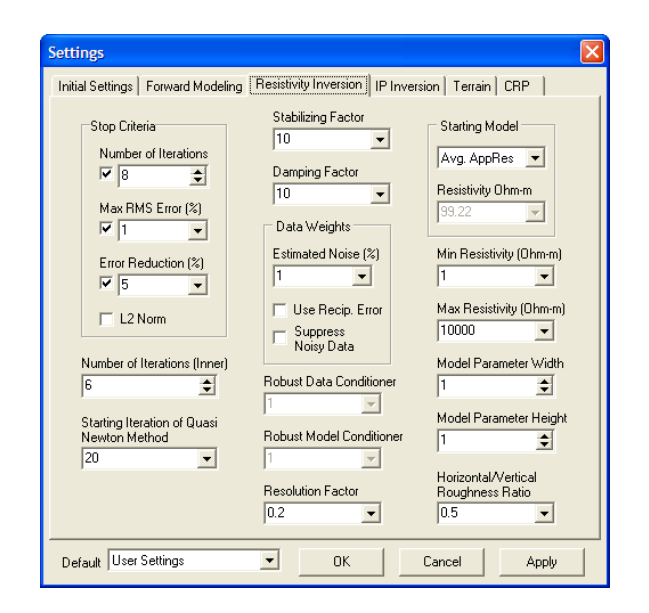

One of the objectives of the resistivity inversion is to find a resistivity model whose response (predicted data) best fits the measured data. The goodness of the fit may be characterized by the **root mean squared** (RMS) error in percent (%) defined below.

$$
RMS = \sqrt{\frac{\sum_{i=1}^{N} \left( \frac{d_i^{Pred} - d_i^{Meas}}{d_i^{Meas}} \right)^2}{N} \times 100\%},
$$

where N is the total number of measurements,  $d^{Pred}$  is the predicted data and  $d^{Meas}$  is the measured data. It is clear that the RMS error depends on the number of bad data points and how bad each bad data point is.

Note that the RMS error is an average data misfit over all data points. A single erroneous data point could lead to a large RMS error. For example, we have a data set of 100 measurements  $(N=100)$ . As an extreme case, the measured voltage is 1mV but the predicted voltage is 1V. If we have a perfect fit (no errors) to all other 99 data points, the RMS error would be **9990%** due to this single erroneous data point. Therefore, the RMS error does NOT indicate the percentage of bad data points.

In the case above, there is no way to reduce the RMS to below 10% even if one gets perfect data fits to the remaining 99% data. The only way to reduce the RMS error in this case is to remove the bad data point. In the following section, we will show that removal of some bad or good data points would not reduce the resolving power of the original data set significantly.

To compare the RMS errors resulted from different inversion programs, one must compare the definition of the RMS error first because the RMS error may be defined differently.

A large RMS error is the result of

- 1) Data noise,
- 2) Numerical modeling error,
- 3) Inability to model 3D objects with a 2D modeling program, and
- 4) Poor inversion settings.

## **4.3.4 Error reduction**

It is generally expected that data misfit, e.g. RMS error, be reduced from iteration to iteration. The first several iterations have a larger RMS error reduction than later iterations. When RMS error reduction is very small or RMS error increases, the inversion should be terminated. This parameter sets a threshold for this purpose. It is recommended that the inversion stop when error reduction is smaller than 5%. Sometimes it is normal that the convergence of inversion is not monotonic. This error reduction factor may cause termination of the inversion prematurely. This is why the box in front of this setting is unchecked by default.

## **4.3.5 L2 norm**

L2-norm is another measure of data misfit. It is defined as the sum of the squared weighted data errors. N is the number of measurements. W<sub>i</sub> is the data weight, d<sup>eale</sup> is the calculated data, d<sup>meas</sup> is the measured data. The L2-norm depends on the estimate of data weights (errors). Set the percentage of data errors (noises) to 3% if you have no knowledge of data noises. Any inversion in a least squares sense, such as damped least squares and smooth model inversion in EarthImager, should stop when the L2-norm is smaller than the number of measurements.

$$
L2 - Norm = \sum_{i=1}^{N} \left( \frac{d_i^{calc} - d_i^{meas}}{W_i} \right)^2
$$

The number of measurements (data points) varies from data set to data set. To avoid confusion, we define a normalized L2-Norm measure as

Normalized L2-Norm = L2-Norm / (Number of Data).

When the normalized L2-norm reduces to the unity  $(1.0)$  or smaller, the inversion is converged. Check L2-Norm box to set this measure in effect.

## **4.3.6 Number of iterations (inner)**

This number should be set between 5 and 10. There are two loops in an iterative nonlinear inversion. First, a nonlinear inverse problem is linearized and solved step by step. This is the outer loop of the nonlinear inversion. The number of steps here is the number of iterations people are generally referred to. Second, to solve the linearized system at each step, an iterative solver is used. This is the inner loop. This parameter sets the number of iterations for this inner loop.

## **4.3.7 Starting iteration of quasi Newton method**

We solve the nonlinear inverse problem using the Gauss-Newton method with an accurately calculated sensitivity matrix. This method requires recalculation of the sensitivity matrix at every iteration. Calculation of the sensitivity matrix takes up more than 80% of total inversion time. The Quasi-Newton method uses an approximate estimate of the sensitivity matrix with a sensitivity update scheme. This greatly speeds up the inversion, but sacrifices the model resolution due to inaccurate sensitivity. The starting iteration number of the quasi Newton method should not be smaller than 3. If the runtime is not your top priority, you should not use the quasi Newton method at all and instead set this parameter greater than 20.

### **4.3.8 Smoothness factor**

This is a Lagrange multiplier whose effect is to balance data misfit and model constraints. Our suggested setting is 10 for surface data, and 100 for ERT data. If you have noisy data, a relatively large smoothness factor is preferred. The smoothness factor will be reduced from iteration to iteration. A small smoothness factor will produce a relatively rough model, and a large smoothness factor will produce a relative smooth model.

## **4.3.9 Damping factor**

We suggest you set this parameter to the same value as the above smoothness factor. This factor suppresses the effect of small eigenvalues of the Hessian matrix at earlier iterations and speeds up the convergence at the early stage of inversion.

## **4.3.10 Percentage of noise**

There are three settings in the data weights group. Our inversion algorithm minimizes a weighted data misfit (L2-norm), but RMS error is irrelevant to data weights.

Without prior knowledge of the standard deviation of the data such as reciprocal error, you may assume a certain percentage of error in data. This number usually ranges from 1% to 5% with a default of 3%. With the L2-norm stop criterion enabled, a too large noisy estimate produces a too smooth model. A too small noisy estimate forces the inversion to fit data noise and produce artifacts.

## **4.3.11 Use reciprocal errors**

If reciprocal measurements are taken during the data collection, you may use reciprocal data errors as the data weights. However, the measurement error is just part of errors to be considered in the inversion process. Numerical modeling algorithms have some inherent errors due to discretization and round-off errors.

When reading a data file, EarthImager would check for reciprocal measurements automatically. If EarthImager finds a reciprocal measurement, it merges the forward and reverse measurements by averaging, calculates a relative reciprocal error, and flags the data for removal if the reciprocal error is above the threshold set on the Initial Settings window. No data would be removed before clicking the Start Inversion button. The "For Removal" flags may change if you change any Criteria for Data Removal. Go to the menu View | Data Editing Statistics for noisy data statistics.

For a data point without a corresponding reciprocal measurement, EarthImager uses the percentage of noise described in the last section (section 4.3.10) as the data weight. So set this percentage appropriately at all times.

For a data point with a very small reciprocal error, say less than 1%, EarthImager sets a minimum error at 1% because of the numerical modeling error described above.

If the User Reciprocal Errors box is unchecked, EarthImager uses estimated percentage of noise as the data weights.

#### **4.3.12 Suppress noisy data**

If you have noisy data or a slow convergence, you should check this box. This scheme gives less weight to noisy and hard-to-fit data. This will not improve RMS convergence because RMS is not a weighted quantity. Instead, the L2-norm convergence should improve dramatically.

By checking this box, L2-norm stop criterion will be also enabled automatically.

#### **4.3.13 Robust data conditioner**

This is a setting for robust inversion only. Set this parameter around 1.0. A larger data conditioner produces a smoother model. A smaller data conditioner produces a blockier model.

#### **4.3.14 Robust model conditioner**

This is a setting for robust inversion only. Set this parameter around 1.0. Unlike the robust data conditioner, a larger model conditioner produces a rougher model. A smaller model conditioner produces a smoother model.

#### **4.3.15 Starting model**

The user is given three options to set a starting model: interpolated pseudosection, average apparent resistivity and custom homogeneous starting model. The default choice for any type of data set is a homogeneous half space with a resistivity value equal to the average of all apparent resistivity values (Avg AppRes).

Note that the artifacts on a pseudosection would be passed onto the inverted section. The starting model has a critical impact on the processing results. The interpolated pseudosection is often found to be a good starting model for a surface data set without many noisy data points. For a noisy surface data set, it is recommended to start from a half space with the average apparent resistivity value. A data set collected with mixed arrays tends to have a complex pseudosection and should start from the average apparent resistivity.

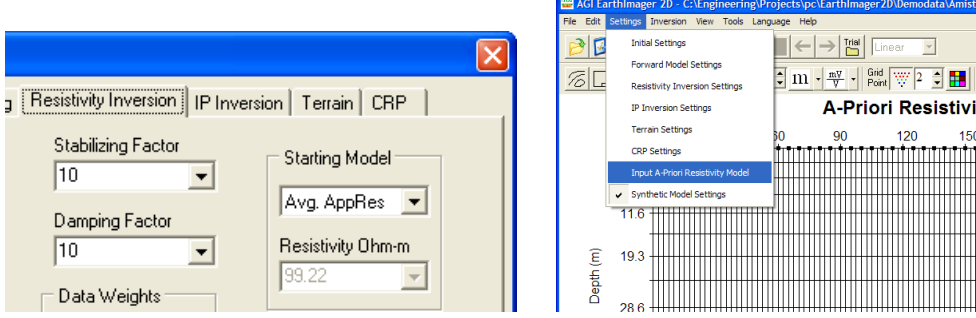

A borehole data set cannot be displayed in a pseudosection, so it almost always starts from a homogeneous half space of the average apparent resistivity value.

The custom starting model is meant for educational purpose to test the effect of different starting model. It is not recommended for the practitioners. In this custom setting, the user can set the resistivity value for the homogeneous half space.

Finally, an advanced option is available for the user to input an a-priori model on the modeling mesh. After reading the data file, you may choose the menu item Settings | Input A-Priori Resistivity Model. This brings up an interface same as that of the Survey Planner.

## **4.3.16 Min resistivity**

Any resistivity value smaller than this minimum resistivity is constrained to this min value during the inversion process. The default value is 1 ohm-m. If you do marine resistivity imaging, you should set it to 0.1 (or smaller) because sea water resistivity can be as low as 0.1 ohm-m.

## **4.3.17 Max resistivity**

Resistivity of soils and rocks is rarely over 10,000 ohm-m, a default setting. Moreover, inversion may not be able to resolve a very large resistivity contrast. Modify this parameter if you work in a very resistive area.

## **4.3.18 Model parameter width**

This combines several model blocks horizontally into a single block. This setting helps suppress the lateral variation in the inverted resistivity model for cases of a strongly layered earth or surveys on the water.

## **4.3.19 Resolution factor**

The model blocks closer to electrodes usually have a larger sensitivity. The bottom layers in surface resistivity imaging and the central area between two ERT boreholes usually have a very small sensitivity that results in poor resolution. This resolution factor will, to some extent, enhance model resolution in areas with a small sensitivity. Setting this factor to 0 will disable this factor. Typical values of this factor range from 0 to 0.3. 0.20 is a preferred default. Note that a large resolution factor will also enhance inversion artifacts.

## **4.3.20 Horizontal/vertical roughness ratio**

Set this parameter larger than 1 for an area with a strong lateral resistivity variation, but smaller than 1 for a layered earth. Set this parameter to 1.0 if you do not have enough information about the geology of your project site.

## **4.4 IP Inversion Settings**

The Induced Polarization inversion has similar settings to those of the resistivity inversion. Some resistivity inversion settings that have no counterpart on the IP inversion settings window are used to constraint IP inversion. Please refer to the last section (section 4.3) for more information.

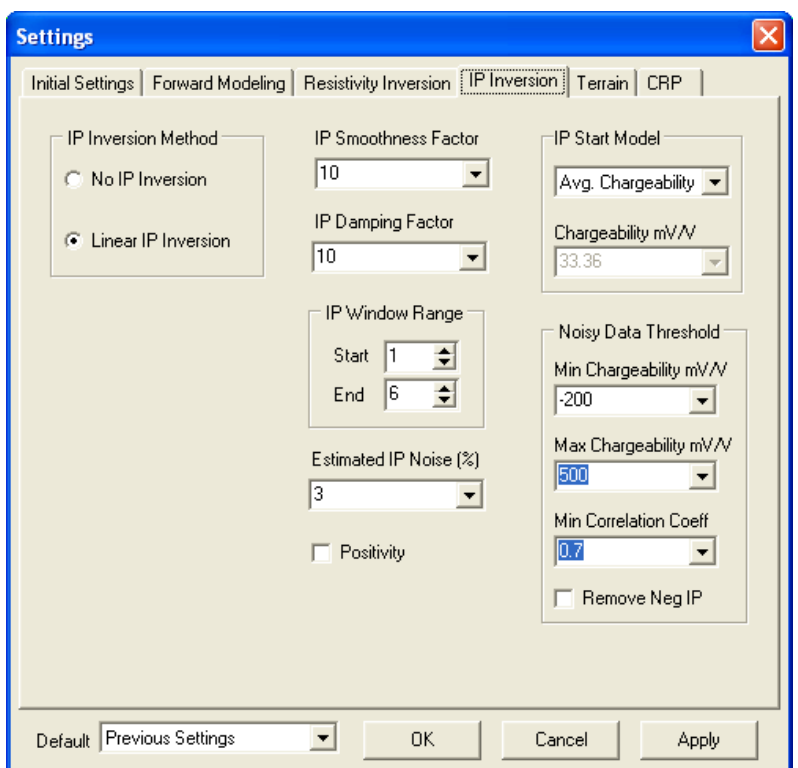

#### **4.4.1 IP inversion method**

EarthImager automatically detects the existence of IP data. If no IP data is found, the IP inversion will be disabled. The IP inversion method will be set to No IP Inversion. If IP data exists, the IP inversion method will be set to the Linear IP Inversion. Nonlinear IP inversion, previously available, was disabled but it may be enabled later subject to further testing.

Linear IP inversion is a fast single-iteration IP inversion method. It is applicable to cases with the relatively small intrinsic chargeability such as 100 milliseconds or 100 mV/V. All engineering and environmental geophysical investigations would fall into this category. After the completion of resistivity inversion, the linear IP inversion will run for a single iteration.

### **4.4.2 IP window range**

The Sting and SuperSting resistivity and IP systems output six windows of integrated chargeability measurements. These settings let the user invert the IP data within the desired window range. For example, if the last  $(6^{\text{th}})$  window is noisy, you may set the Start Window to 1 and the End Window to 5, so IP data at the  $6<sup>th</sup>$  window would be removed. At least four windows are required for a valid logarithmic regression and calculation of correlation coefficients.

### **4.4.3 Min (apparent) chargeability**

This is the lower bound of the apparent chargeability data in mV/V. Any IP chargeability data below this threshold will be removed.

### **4.4.4 Max (apparent) chargeability**

This is the upper bound of the apparent chargeability data in mV/V. Any IP chargeability data above this threshold will be removed.

#### **4.4.5 IP Smoothness factor**

This is a Lagrange multiplier whose effect is to balance IP data misfit and IP model (roughness) constraints. If you have noisy data, a relatively large smoothness factor is preferred. A small smoothness factor will produce a relatively rough IP model, but a large smoothness factor will produce a relative smooth IP model with a large fitting error.

#### **4.4.6 IP Damping factor**

IP damping factor suppresses the effect of small eigenvalues.

#### **4.4.7 Estimated IP noise**

Without prior knowledge of the standard deviation of the IP data, you may assume a certain percentage of noise/error in IP data. This number usually ranges from 1% to 5% with a default of 3%. A too large noisy estimate produces a too smooth model. A too small noisy estimate forces the inversion to fit data noise and will produce artifacts.

#### **4.4.8 Starting IP model**

The IP starting model is handled in the same way as that of the resistivity starting model described in the Section 4.3.15 above.

#### **4.4.9 Minimum correlation coefficient**

Min Correlation Coefficient is a threshold for noisy IP data removal. Theoretically after cutting off the injection current, the IP signal (secondary voltage) would decay exponentially or logarithmically. A perfect monotonic exponential delay of IP signal would have a correlation coefficient of -1.0. This setting compares the absolute value of the correlation coefficient because negative IP data are common and have a positive correlation coefficient. An erratic pattern-less IP delay along the six integration windows would have a very small correlation coefficient, say less than 0.5. EarthImager removes both IP AND resistivity data when the correlation coefficient is smaller than the Min Correlation Coefficient.

### **4.4.10 Positivity**

Intrinsic chargeability of earth materials is a positive quantity. However, the recovered chargeability after inversion can be negative if positivity constraints are turned off. To ensure positive chargeability on the inverted IP section, one must turn on the positivity constraint. If Positivity is checked, the inverted chargeability values are simply shifted above zero (Oldengburg and Li (1994) for linear IP inversion.

#### **4.4.11 Remove negative IP**

Check this box to remove all negative apparent chargeability data from the raw data. Negative apparent chargeability values are very common in the IP data. Be cautious while enabling this setting.

#### **4.5 Terrain Settings**

On this page, the user may choose the method for mesh transformation. To invert resistivity data with terrain, the fluctuation of surface topography must be adapted into the modeling mesh. First, a regular mesh under a flat ground surface is generated. Then the mesh is transformed based on the elevation data, i.e., a terrain file, to reflect the flow pattern of electric currents. All nodes are shifted vertically only. In the damped transform method, a near-surface node is shifted more than a node at the depth. The damped transform method is more applicable to the terrains with ridges and valleys. In the uniform transform method, all nodes are shifted up or down the same amount. The uniform transform method is more applicable to terrains predominantly with one slope.

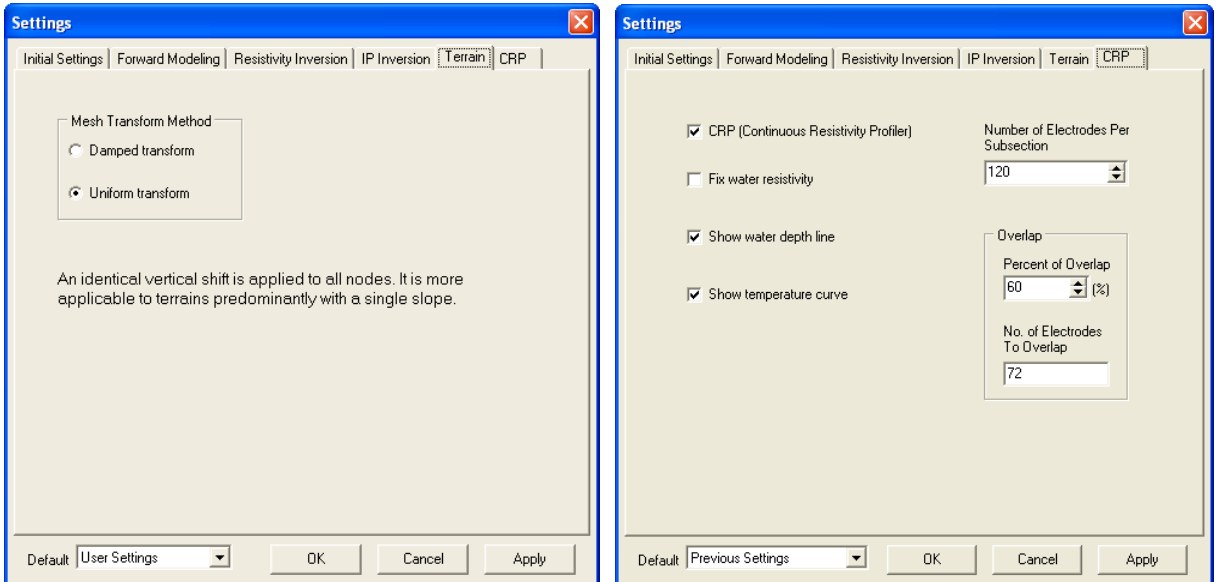

#### **4.6 CRP Settings**

The Continuous Resistivity Profiler (CRP) module (optional) in EarthImager 2D processes the resistivity and IP data collected with a boat-towed array, or a pulled-array, or a roll-along array. CRP uses a Divide-and-Conquer strategy to process large data sets. Refer to the Section 6.8 for more information.

### **4.6.1 CRP**

The CRP check box enables CRP inversion if this box is checked and you have a large data set with many electrodes. It disables CRP inversion when it is unchecked. When EarthImager is launched, the CRP option in the dongle (hardware key) is checked. If the dongle CRP option is activated, this CRP check box is checked, otherwise, it would be unchecked. To invert a large data with the standard (non-CRP) inversion method, uncheck this CRP check box.

In the CRP method, a large data file is split into smaller files (shorter profiles) which are inverted in a batch mode. The length of each subsection and amount of overlap between two neighboring subsections are determined automatically to avoid merging artifacts.

## **4.6.2 Axis label format**

This is not on the CRP settings window. Instead it is on the tool bar of the main window which looks like this  $\boxed{\begin{bmatrix} \text{LatLong} \\ \end{bmatrix}}$ . This control has a list of three options which include linear distance, longitude/latitude, and UTM coordinates. For marine CRP surveys, linearized distance measures in a local coordinate system can not help pinpoint the location of anomalies due to lack of landmarks, especially when the boat is not on a straight path. Longitude/latitude and UTM coordinates are better options in this case.

## **4.6.3 Show water depth line**

This is a checkbox on the CRP Settings window. By default, a white line is drawn to show the water depth and delineate the top water layer. To hide the water depth line, uncheck this box.

## **4.6.4 Show temperature curve**

This is a checkbox on the CRP Settings window. By default, a temperature curve is drawn below the inverted resistivity section at the end of CRP inversion if the temperature data is available in the water depth file. To hide the temperature curve, uncheck this box.

## **4.6.5 Fix water resistivity**

Checking this box would hold the resistivity of water layer unchanged for the first ten iterations. However, the resistivity of water layer may NOT be a constant if a water conductivity file is inputted or the average water resistivity is NOT given in the water depth file.

## **4.6.6 Number of electrodes per subsection**

The CRP inversion module uses a divide-and-conquer strategy to process a long profile to save time and computer memory. A long profile is divided into many subsections. All subsections are inverted one by one. At the end, inverted results from all subsections are combined together to form a long inverted section. This setting and the following ones control how to divide a long profile and make sure that there is no gap between neighboring subsections and no severe merging effect on the final inverted section. The number of electrodes per subsection sets the minimum number of electrodes per subsection. For a marine data set, it is recommended to set this parameter to 200 or higher. For a data set collected on land surface with a roll-along array or a pulled array, set this parameter to 100 or higher. To be safe, always start with the default settings.

### **4.6.7 Percent of overlap and number electrodes to overlap**

To make sure that there is no gap between neighboring subsections and no severe merging effect on the final inverted section, set Percent of Overlap to 60% or higher. The Number of Electrodes to Overlap, a read-only field, equals to the product of Number of Electrodes per Subsection by Percent of Overlap.

# **5. SURVEY PLANNER**

## **5.1 Survey Planning Process**

Our survey planner is a two-step process. First, a synthetic data is created based on your assumption of subsurface resistivity distribution and electrode configuration, i.e., a command file. This step is a virtual survey and also called forward simulation.

Second, the synthetic data is inverted to reconstruct the subsurface resistivity distribution. Your assumption of resistivity distribution and the inverted resistivity section will be displayed on the screen. The second step is called inverse simulation. You may find out if resistivity imaging is feasible or appropriate to attack your problem.

Any failure to reconstruct the assumed resistivity distribution may be caused by 1) a not optimized command file, 2) incorrect forward modeling settings, 3) incorrect inversion settings, and/or 4) inability of resistivity imaging to solve your problem such as too small resistivity contrast, too small target, and/or too large depth of the target. It is suggested that you try different command files, different forward modeling settings, and different inversion settings. You may also vary the properties of your target.

The goals of our survey planner are to help you:

- 1) find the optimal data collection strategy, i.e., the command file,
- 2) find the optimal forward modeling settings,
- 3) find the optimal inversion settings, and
- 4) find the limit of resistivity imaging, that is, what resistivity contrast, what target size, what target depth and/or what kind of subsurface geology the resistivity imaging can resolve.

Survey planning for both surface resistivity imaging and cross borehole resistivity tomography is supported. EarthImager detects the type of surveys automatically based on the electrode geometry. So the difference between the surface and borehole survey planning is minimal to the end user. Since the Version 2.0.3 we added a new IP Survey Planner module, which one has to purchase additionally.

Our survey planner helps you achieve these goals without costly trial-and-error tests in the field. Therefore you will make the right decision from the beginning.

### **5.2 Forward Simulation**

Forward simulation is the first step of survey planning. It runs a virtual survey and creates a synthetic data set. It is preferred to select appropriate settings before loading a command file or a model file. To run forward simulation, follow these steps:

1) Choose Read Command File from the File menu or go to the next step. This will load an AGI command file (\*.cmd) and create a mesh based on the initial settings after successful loading of the command file or a model file. For a SuperSting command
file, a dialog box will pop up to ask the user to input the scaling factor of electrode geometry because the electrode spacing in the SuperSting command file is one meter or one foot by default. If your electrode spacing is not 1 m or 1 ft, you should enter a scale factor other than 1.0 here.

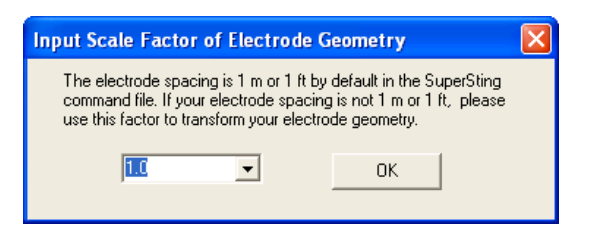

- 2) Choose Read Model File from the File menu. This will load an AGI model file (\*.mdl). A model file consists of measurement commands, a synthetic model, and mesh settings.
- 3) Choose Forward Modeling Settings from the Settings menu and change the settings as you desire. It is preferred to do this before you build the model or even before you read the command file or the model file. Otherwise your model may be lost and you have to rebuild the model.
- 4) The Model Settings panel would appear to the right of the main window. To hide this panel, right-click the mouse on the panel and choose the only option "Hide model settings panel". This panel may also be turned on or off by choosing the menu item Settings | Synthetic Model Settings. Note that there are two tabs at the top right corner of the Model Settings panel: Resistivity and IP. To build a resistivity model, use the settings and controls on the Resistivity page. To build an IP model, use the settings and controls on the IP page. For IP simulation, both resistivity and IP models must be built before starting the simulation (or modeling). It is also important to note that resistivity and IP anomalies often have the same source.

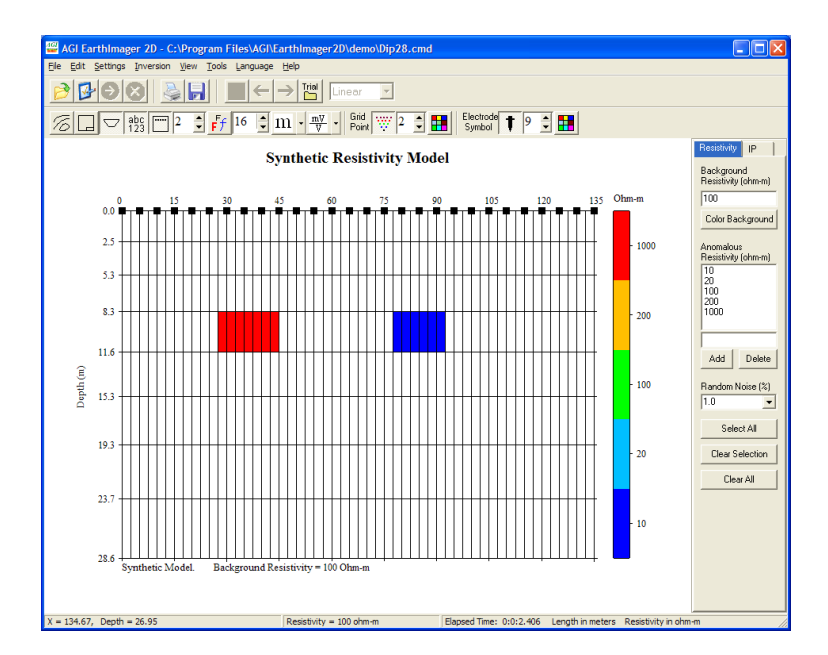

5) If borehole electrodes are detected, the Survey Planner would enter the Electrical Resistivity Tomography (ERT) mode automatically. A typical ERT mesh may look like this.

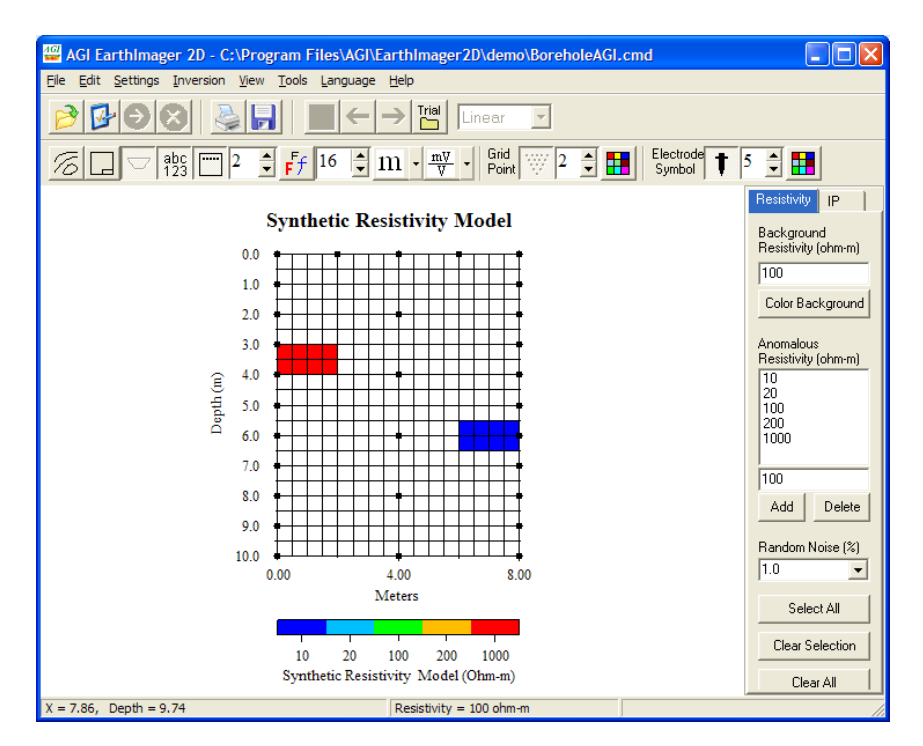

- 6) Input background resistivity in ohm-m. Background is white by default. To assign a color to the background, click the Color Background button. This will add the background resistivity to the list and the color scale and color the entire mesh in a single color. The background color may vary depending on the number of anomalous resistivity values.
- 7) Add or remove anomalous resistivity values. Five default values are 10, 20, 100, 200, 1000 ohm-m. Input resistivity value in the text box above the Add and Delete buttons, and then click the Add button. The resistivity values in the list are automatically sorted in an ascending order. The color scale in Main Window will reflect your changes.
- 8) To delete an anomalous resistivity value from the list, click the item you desire, and then click Delete button.
- 9) To Show the horizontal location and depth of current mouse pointer in the mesh, check Show  $(X, Y)$  box. Note that there is vertical depth exaggeration.
- 10) To select a block in the mesh, click the block you desire. Selected blocks turn black.
- 11) Click and hold the left mouse button and drag it. The blocks on the moving path of the mouse pointer will be selected. If you start or end your dragging out of the mesh, your selection will be invalid, i.e., nothing is selected. For a fine mesh with over 56 electrodes, drag slowly.
- **12) To select one layer, click the layer while holding down the Shift key.**
- **13) To select the left side of the current layer at the mouse cursor, click the Left mouse button while holding down the CTRL key. To select the right side of the**

**current layer at the mouse cursor, click the Right mouse button while holding down the CTRL key.** 

- **14) To select a column, click the middle mouse button or mouse wheel.**
- 15) To assign a resistivity value to the selected blocks, click the desired color in the resistivity color scale.
- 16) Keep in mind that the model mesh on the screen is the core mesh. The actual mesh will extend to the "infinity" to the left and right and at the bottom. Any anomalous resistivity block you place at the left or right or bottom edge will be duplicated to the "infinity". That is, a single block of any anomalous resistivity at the edge of the core mesh will become a layer or an infinitely extended dike in the boundary mesh.
- 17) To clear the current selection, click the Clear Selection button. This will clear the blocks highlighted in black only.
- 18) To clear both the selected black blocks and colored blocks, click the Clear All button.
- 19) To add random noises to the resistivity (and IP if selected) simulation data, set Random Noise to a non-zero value. Note that the measurement noises and numerical errors are usually below 3%.
- 20) Build an IP chargeability model the same way as one builds a resistivity model with controls and settings on the IP page. After clicking the IP tab, you will notice that the resistivity model is shaded on the IP modeling mesh. Be sure to check the IP Simulation box first to activate all IP controls. If the IP Survey Planner module is not purchased, the IP model settings page is disabled and can not be enabled.

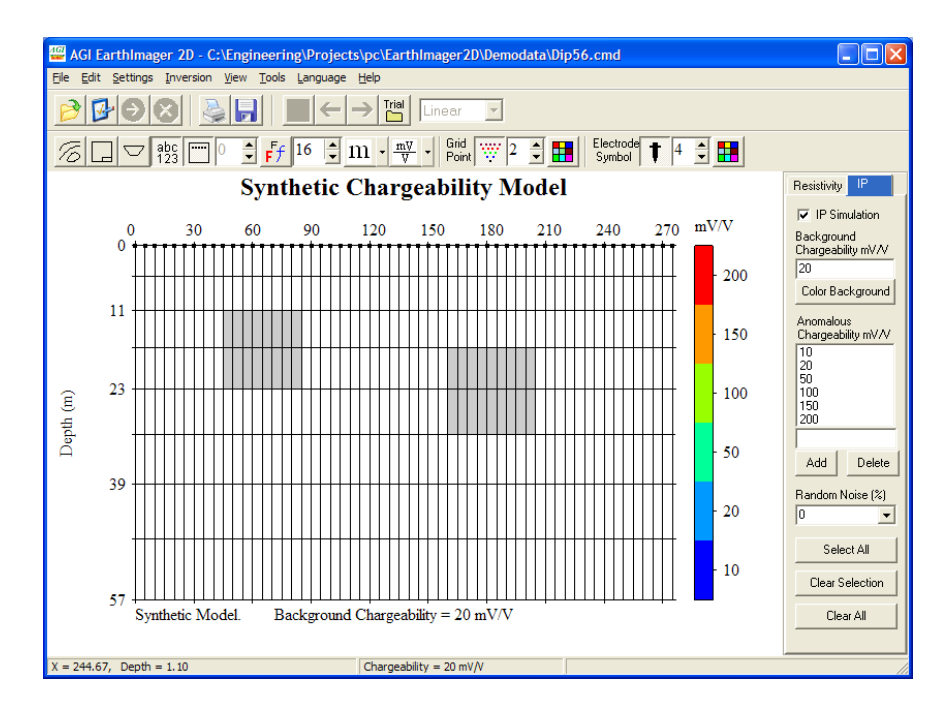

21) Choose Forward Simulation from the Tool menu. This will start the forward simulation. For surface surveys, you will see an apparent resistivity pseudosection at the top and the actual model on the bottom of the main window. If the IP simulation is activated, resistivity forward simulation is carried out first, then IP forward

simulation. Shown below are results of resistivity and IP forward simulation with a surface dipole-dipole command file.

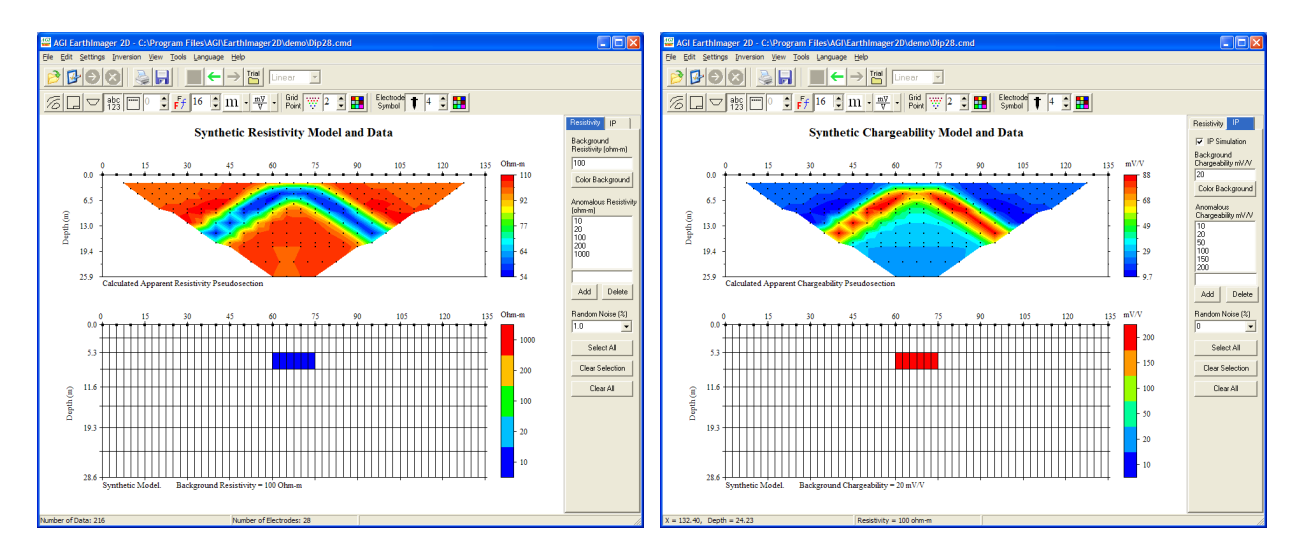

22) For borehole resistivity imaging, the synthetic model will be shown to the left and the apparent resistivity or chargeability scatter plot to the right.

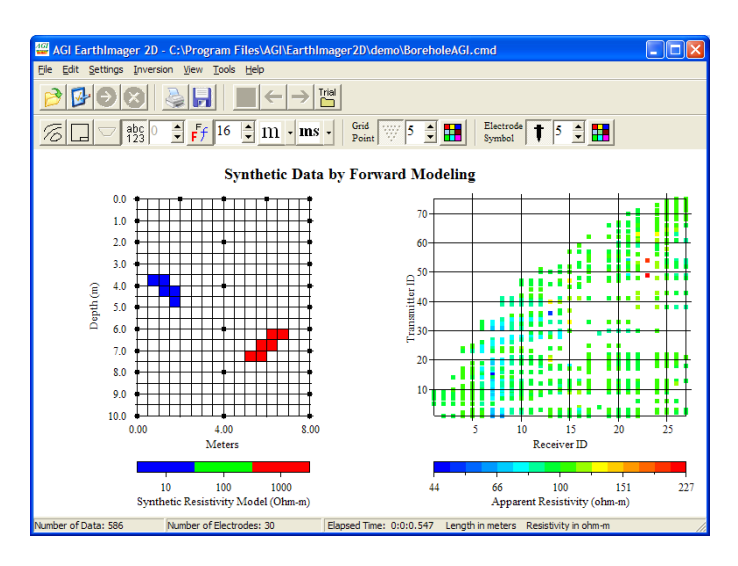

- 23) To format the graphics, choose tool buttons on the top toolbar under the main menu.
- 24) To browse graphics at different views, choose desired menu item from View menu: Synthetic Model, and Synthetic Model and Data.
- 25) You may save or print your on-screen image through the File menu or tool buttons.
- 26) A synthetic model file (\*.mdl) is saved in the current trial folder at the end of forward simulation. You may also save the model file by choosing the menu File | Save Synthetic Model.

At the end of forward simulation, you will find four files saved in the current trial folder automatically. The INI file is a formatted inversion settings file and may be loaded into EarthImager later. The OUT file contains some descriptive information but it is not very useful here. The STG file contains synthetic data and may be read into EarthImager for inversion. The MDL is a model file that contains commands, forward modeling settings, and the model you built. The MDL file may be read into EarthImager for forward simulation and survey planning, so you do not have to rebuild the model from scratches.

## **5.3 Survey Planner**

The survey planner is a combined forward and inverse simulation. First a virtual survey is carried out by forward modeling (simulation) to generate a synthetic data set. Then the synthetic data set is inverted to reconstruct the subsurface model which is compared against the synthetic model for resolution analysis. To run Survey Planner, follow steps (1) through (17) of forward simulation. In addition, you should

- 1) Choose your inversion method from the Initial Settings page of the Settings Window,
- 2) Set your desired inversion settings from the Resistivity Inversion settings page of the Settings Window.
- 3) If IP inversion is planned, choose appropriate IP inversion settings. This should be done before loading the command file.
- 4) The estimated noise percentage and stopping RMS on resistivity and IP inversion settings windows should be always equal to or greater than the random noise added to synthetic data.
- 5) Instead of choosing Forward Simulation, choose Survey Planner from the Tools menu.
- 6) You will see the forward simulation graphics first, and then inversion images.
- 7) For the surface resistivity surveys, three images are shown. The top one is the synthetic apparent resistivity (or chargeability) data pseudosection. The middle one is the inverted resistivity (or chargeability) section. The bottom one is the synthetic resistivity (or chargeability) model. It is important to compare the synthetic model with the reconstructed model and to understand the resolution of resistivity/IP imaging. You should note that it is impossible to recover the exact subsurface resistivity distribution. Instead, you get a smooth model after the inversion.

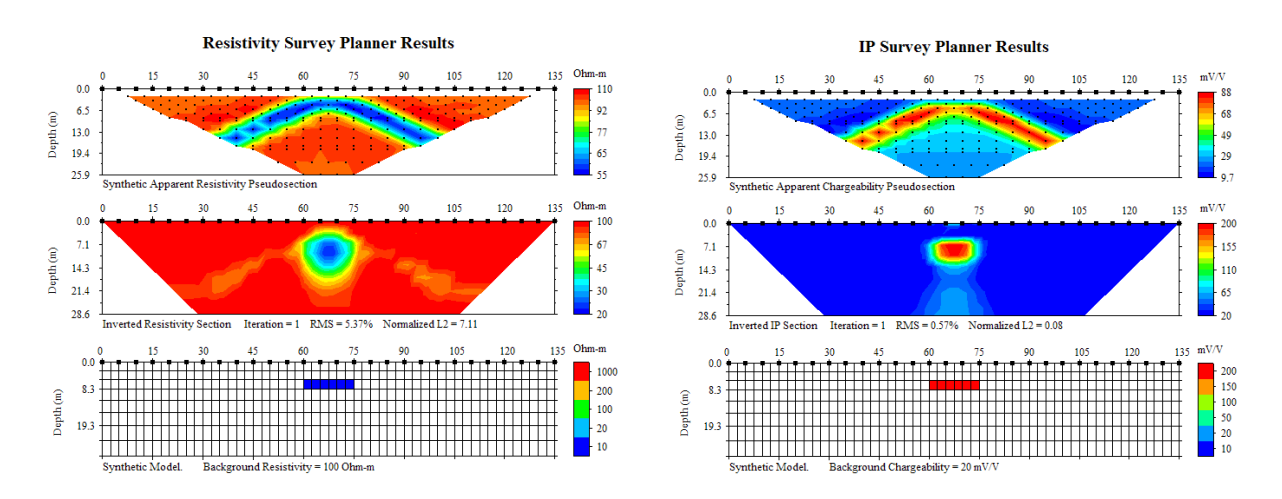

8) For IP survey planning, inverted resistivity and chargeability sections are shown at the end of IP inverse simulation.

9) For borehole resistivity tomography, the synthetic resistivity model and the reconstructed model are shown side by side for comparison.

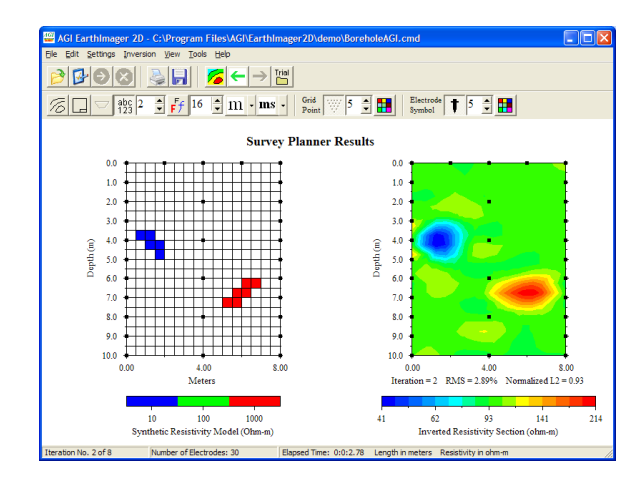

- 10) To format the graphics, choose tool buttons on the top toolbar under the main menu.
- 11) To browse graphics at different views, choose the desired menu item from the View menu: Synthetic Model, Synthetic Model and Data, and Survey Planner Results. The survey planner results are images described in the steps 7) and 9).
- 12) For IP survey planning, one may click the Resistivity or IP tab at upper left corner of the main image window to toggle between the resistivity and IP images of the same layout.

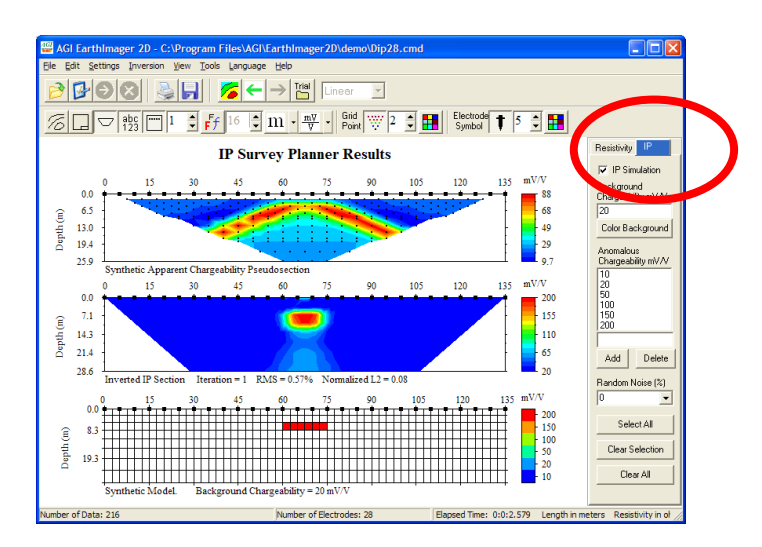

- 13) You may save the onscreen image in a bitmap file.
- 14) You may save the inverted resistivity section in a text file in the XYZ format.

### **5.4 A-Priori Model**

While building a synthetic model, one may set part of the model as a-priori model which will remain unchanged during inversion of synthetic data. By constraining part of the model with known information, one has a better chance to resolve the unknown part of a synthetic model.

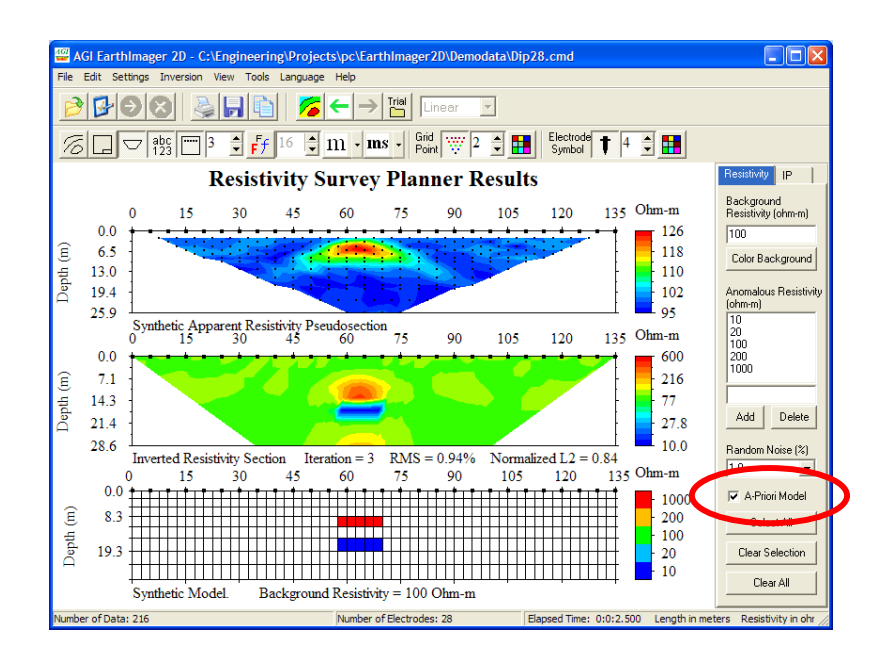

Check the box "A-Priori Model" (see above) before picking/selecting model blocks. The model blocks selected after checking the "A-Priori Model" box will be held constant during the simulation. Be sure to uncheck the box if the following model blocks are not going to be set as apriori model. In the example above, a 10 Ohm-m conductive block is set as a-priori model, otherwise, the survey planner would not be able to resolve it so accurately. The a-priori model status can be saved in the synthetic model file and read back into EarthImager 2D.

### **5.5 Survey Planner with Underwater Electrodes**

This case is the same as the borehole electrodes. The electrodes can be either underwater or underground. One should set the water layer as the a-priori model by using the feature described in the last section.

Set negative Z coordinates to indicate the depth of electrodes in the electrode geometry file. There is a sample GEO file (underwater.geo) and a corresponding model file (underwater.mdl) in the demo folder. In this model, the top blue layer is set as a-priori model.

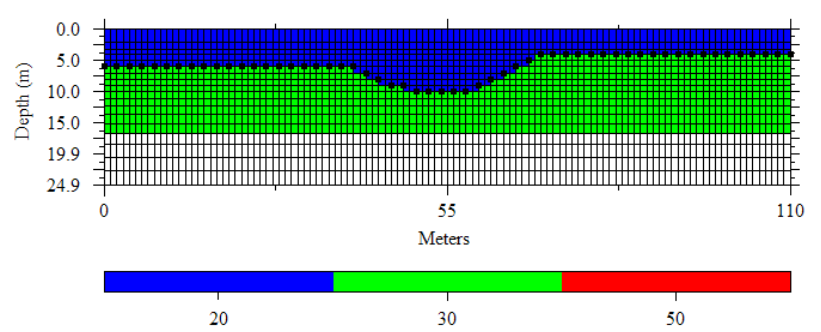

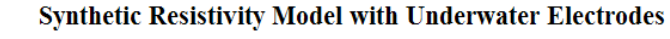

### **5.6 Survey Planner with Topography**

This feature helps simulate resistivity surveys with topography. Electrodes in a command file are assumed to be laid out on a flat ground surface. Elevation measurements are listed in a terrain file. It is important to maintain an agreement of distance measurement format between the command file and the terrain file. This is the same requirement as that in topographical data inversion described in the section 6.1. The screenshot below is a synthetic scenario and it demonstrates how the survey planner with topography looks like.

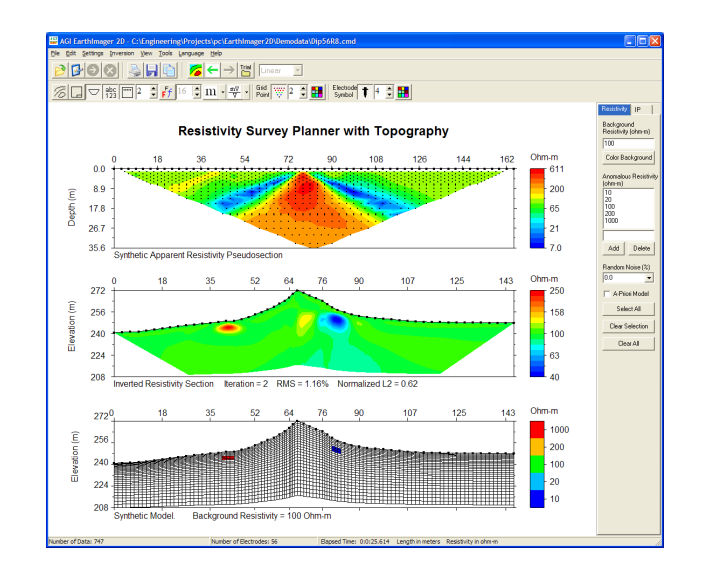

To model the topography, follow these steps:

- 1) Read a command file, for example, Dip56R8.cmd in the demo folder. Use a scale factor 3 for this SuperSting command file. A mesh with flat ground surface would show up.
- 2) Read a terrain file, for example, pyramid.trn in the demo folder. The mesh would be transformed to fit the topography. If the mesh does not change, you may want to change the default settings to Surface and reload both command file and terrain file.
- 3) Build the synthetic model as usual.
- 4) Start either Forward Simulation or Survey Planner.

# **6. BEYOND THE BASICS**

### **6.1 Inversion with Terrain**

Resistivity survey with topography possesses two difficulties. First, electrode positioning on topographic surface is more difficult than that on flat ground surface. Second, inversion of resistivity data with topography is challenging. EarthImager has a highly optimized finite element algorithm so your inversion with topography will be extremely fast and reliable. By the way, we provided a flexible format of terrain files, so it is easier for you to position the electrodes in the field.

#### **6.1.1 Terrain file format**

EarthImager has no restrictions on the electrode spacing and array configuration. Electrodes may be placed anywhere you prefer. You have two ways to tell EarthImager your electrode geometry. First, you may use horizontal distance that is equivalent to the horizontal coordinate. Second, you may use tape measure or slope distance whose projection on the flat surface is the horizontal coordinate. Here is a sample terrain file.

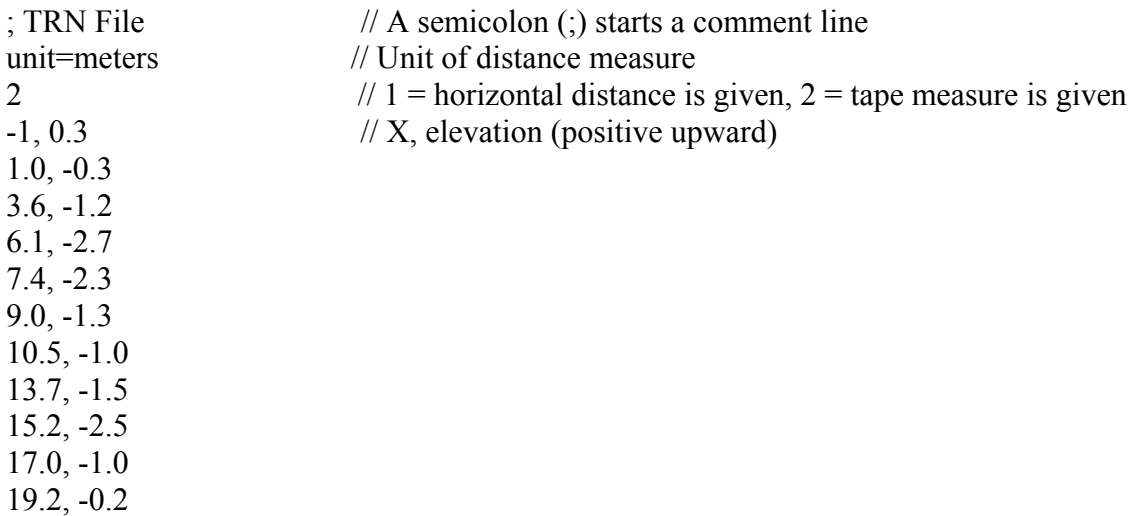

The terrain file (\*.trn) is a comma separated text file that may be created in any text editor such as the NotePad.

#### **6.1.2 Run inversion with terrain**

- 1) Click the Read Data button, e.g., Pyramid.stg.
- 2) Modify inversion settings if you desire. Default surface settings are a safe option for surface data.
- 3) Click File/Read Terrain File, e.g., Pyramid.trn.
- 4) Click the green Start Inversion button.

Inversion of resistivity data with topography uses the finite element modeling method because the triangular mesh of finite element method is very flexible to cope with topographical variations. The sensitivity and inverted resistivity sections will show variations of surface elevation. The vertical axis is labeled with the elevation instead of the depth in a standard inversion without terrain. Borehole data inversion with topography was supported from the version 1.7.7, but there is no field ERT data with terrain in our release. To demonstrate borehole data inversion with terrain correction, the user may invert ERT3bh.stg with the tweaked terrain file ERT3bh.trn.

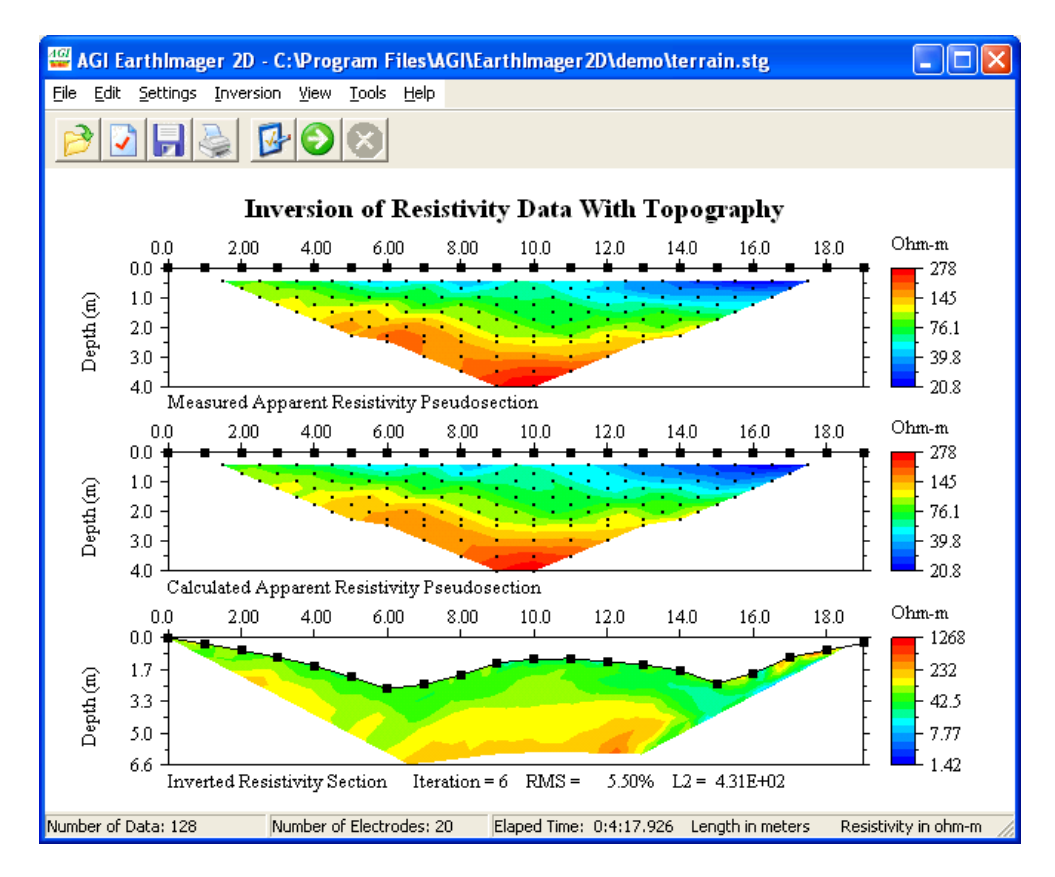

### **6.2 Input A-Priori Information**

- 1) Click the Read Data button.
- 2) Modify inversion settings if you desire.
- 3) Click Settings/Input A-Priori Information menu to display the GUI interface to build a synthetic model.
- 4) Follow the instruction in Section 5.2 about how to build a synthetic model.
- 5) Click the green Start Inversion button.

A-priori resistivity value deviated from the true subsurface resistivity greatly would slow down the inversion process and impose artifacts on the inverted resistivity section. The inversion process would NOT retain an erroneous a-priori resistivity value.

### **6.3 Time Lapse Inversion**

The optional Time Lapse Inversion module is used for in-situ monitoring applications. It could be, for example, used to detect leakage at a landfill site, a dam, or underground storage tank. In such a case, electrodes are installed at fixed locations during the period of monitoring to facilitate image comparison and high sensitivity of small changes in the ground. First, a base (or baseline, background) resistivity data set is collected, so a base resistivity model of the site can be established as a reference model. Then, the monitor survey is repeated during the period of monitoring with the same command file as the one used in the base survey. Our Time Lapse Inversion algorithm takes advantage of the base survey data and base resistivity model. Instead of inverting the monitor data set alone, our algorithm inverts the difference between the monitor and base data sets. Moreover, the base resistivity model is used as the a-priori model in the time lapse inversion. Therefore, our time lapse inversion converges faster than standard inversion and is more sensitive to small subsurface changes. The coherent inversion artifacts may be canceled in the difference images.

A time lapse monitoring application may have one base dataset and one or more monitor datasets. The time lapse inversion produces difference images between any monitor dataset and the base data set.

The result of time lapse inversion is presented as the percent difference between the two sections. The time lapse method may be used for monitoring of any subsurface processes. Some common situations include potential leakage from landfills, dams and underground storage tanks. Other monitoring situations include fracture tracing by injection of a conductive solution such as a salt solution, saltwater intrusion in coastal areas, environmental remediation progress, groundwater recharge, infiltration studies, and so on.

The time lapse inversion may be carried out in two different ways depending on the type of input. Difference inversion accepts two raw data files (STG) as inputs. This is a comparison of before and after images. Time lapse inversion requires the output of base data inversion and inverts a list of monitor data sets in a batch mode.

### **6.3.1 Difference inversion**

Difference inversion combines the inversion of the base dataset and time lapse inversion of a single monitor dataset in one step. It is applicable to the cases with one base dataset and a single monitor dataset. Here are the steps to follow for a difference inversion.

- 1) Start EarthImager 2D. A dongle option code for time lapse inversion must be activated in order to proceed with the difference inversion.
- 2) Choose the menu Inversion | Time Lapse Inversion and then the "Difference Inversion" tab.
- 3) Input the base data file by clicking the corresponding Browse button. The demo data set is C:\Program Files\AGI\EarthImager2D\demo\TimeLapse0.stg.
- 4) Input the monitor data file by clicking the corresponding Browse button. The demo data set is C:\Program Files\AGI\EarthImager2D\demo\TimeLapse1.stg.
- 5) Input a terrain or underwater terrain file if any.
- 6) Choose "Same Command File" or "Different Command Files". It is strongly recommended that you use the same command file for the base data and monitor data collections.
- 7) Change the inversion settings by clicking the "Change Settings" button.
- 8) Start Difference Inversion. EarthImager will invert the base dataset first and then do a difference inversion of the monitor dataset. The inverted results at the optimal iteration based on the RMS error and/or L2-norm will be saved in the output (OUT) file, which may be loaded back into EarthImager for custom settings and visualization.
- 9) At the end of difference inversion, percent difference of resistivity image is shown. It is preferred to set the absolute value of minimum and maximum plot bounds to be equal, so zero (no change) will be in the center of the color scale and in a green color by default.
- 10) In addition to all images for standard data inversion, we provided two more images for time lapse inversion: percent change of resistivity and percent change of conductivity, under the menu item View | Time Lapse Images.

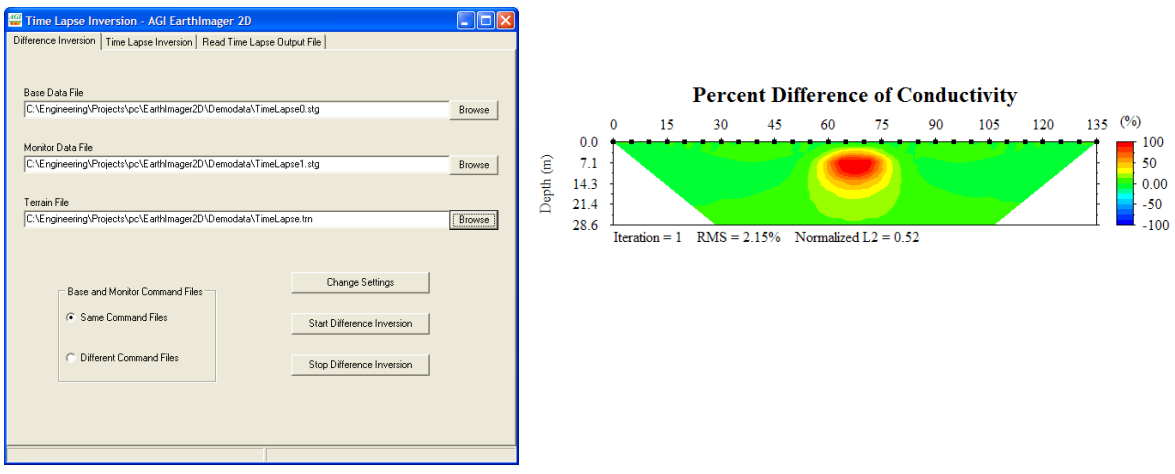

#### **6.3.2 Time lapse inversion**

The difference inversion scheme in the last section requires inversion of the base dataset for every monitor dataset. This turns out to be unrealistic for a long term monitoring application that usually has many monitor datasets. So we developed a time lapse inversion scheme that can handle a large number of monitor datasets in a batch mode and output an AVI movie file at the end of the batch inversion.

In our time lapse inversion scheme, the base dataset must be inverted first like a standard 2D data inversion. We suggest that the user runs the inversion of base dataset two or more times to clean up the base dataset with the histogram. However, excessive data removal is discouraged because any data point removed from the base dataset will also be removed from all monitor datasets. The inversion output file of the base dataset is served as the input of the time lapse inversion. All monitor datasets are inverted with the base inversion results as the a-priori information. To start the time lapse inversion, follow these steps.

1) Choose the Time Lapse Inversion menu item from the Inversion menu and select the Time Lapse Inversion page. Make sure that the base dataset has already been inverted.

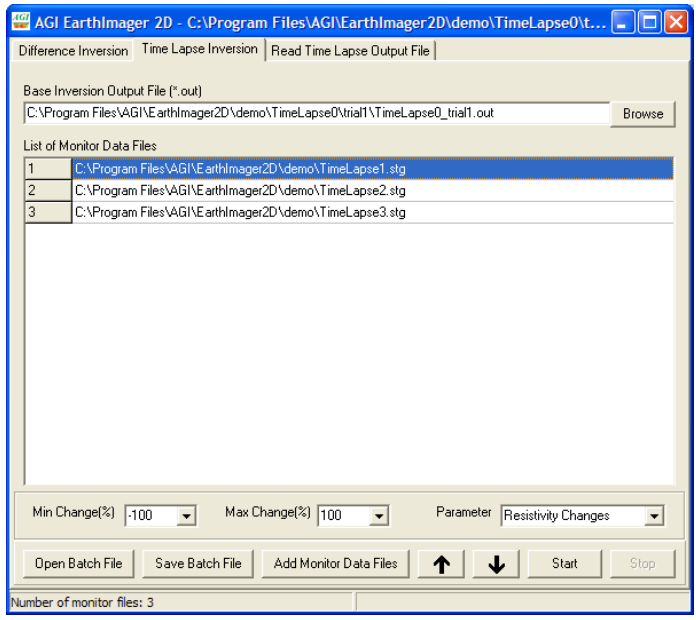

- 2) Input the Base Inversion Output (\*.out) File by clicking the Browse button. This file consists of previously inverted results of the base dataset. The base inversion output is served as the a-priori information of the time lapse inversion. While adding the OUT file to the input box, EarthImager checks the availability of the inversion settings file in the same folder of the OUT file. The settings file will be used for the time lapse inversion. It is preferred that the same settings are used for both base data inversion and monitor data inversion.
- 3) If a terrain (\*.TRN) or underwater terrain (\*.UWT) file exists in the base inversion output folder, it will be used in the time lapse inversion.
- 4) Add monitor data files to the list. There are two ways to add monitor data file names. First, the user may click the "Add Monitor Data Files" button and select multiple data files from the Windows File Open Dialog. Second, an ASCII batch file with a list of (STG) data file names and, if any, the base output file name may be loaded into EarthImager 3D. A batch file is a simple list of file names with a complete file path. If an OUT file is found in the batch file, it will overwrite the OUT file already in the input box. But the monitor data files will be simply appended to the current monitor file list without any check on duplicates. Here is a sample time lapse batch file:

```
C:\Program Files\AGI\EarthImager2D\demo\TimeLapse0\trial1\TimeLapse0_trial1.out 
C:\Program Files\AGI\EarthImager2D\demo\TimeLapse1.stg 
C:\Program Files\AGI\EarthImager2D\demo\TimeLapse2.stg 
C:\Program Files\AGI\EarthImager2D\demo\TimeLapse3.stg
```
5) To delete a monitor file from the file list, select the file and then press the Delete key. To change the order of a monitor file, use the Up and Down arrow to move it up or down. All monitor files must be listed in a sequential order based on the data collection time because an AVI movie will be created at the end of inversion to show time lapse changes.

- 6) Save the batch file for future use.
- 7) The user may change the inversion settings by going to the Main Window and choosing any settings page, but this is strongly discouraged.
- 8) An AVI movie file may be produced with the difference images from all monitor datasets when three or more monitor datasets are inverted in a batch mode. To create an AVI file, all difference images must be presented with the same color scale and data range (Min and Max).
- 9) Set Min Change and Max Change based on the above discussion and convention. It is going to be difficult to set these two numbers without any prior knowledge. We recommend that you set Min-Change  $= -1$  \* Max-Change. This will help suppress some artifacts and make the green color no-change zones.
- 10) The selection of the plotting Parameter will depend on the application type. For a case with increasing conductivity, it is almost mandatory to choose "Conductivity Change" as the parameter to plot. For a case with increasing resistivity, select "Resistivity Change" as the plotting parameter. Choice of Min Change, Max Change and Parameter is not fatal but an inappropriate selection will fail the attempt of AVI movie creation. The time lapse inversion results can be read back into EarthImager for visualization and data analysis.
- 11) Click the Start button to start the time lapse inversion in a batch mode. The monitor data files are inverted one by one.
- 12) At the end of inversion of each monitor data set, the inverted resistivity data is saved as images in the JPG and BMP formats and ASCII XYZ format. Moreover, both resistivity difference and conductivity difference between the monitor model and base model are saved in the bitmap format and ASCII XYZ format. Here are some typical output files from a time lapse inversion of one monitor dataset. Bitmap files are used to create an AVI movie to demonstrate the animated time lapse change of the subsurface. Go the Create AVI Movie under the Tools menu for detail. Three images below demonstrate gradual decrease of the subsurface resistivity from synthetic data sets.

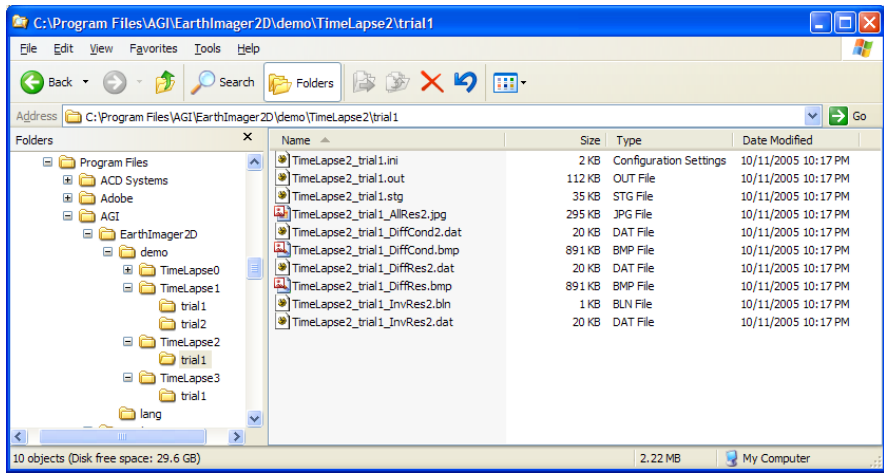

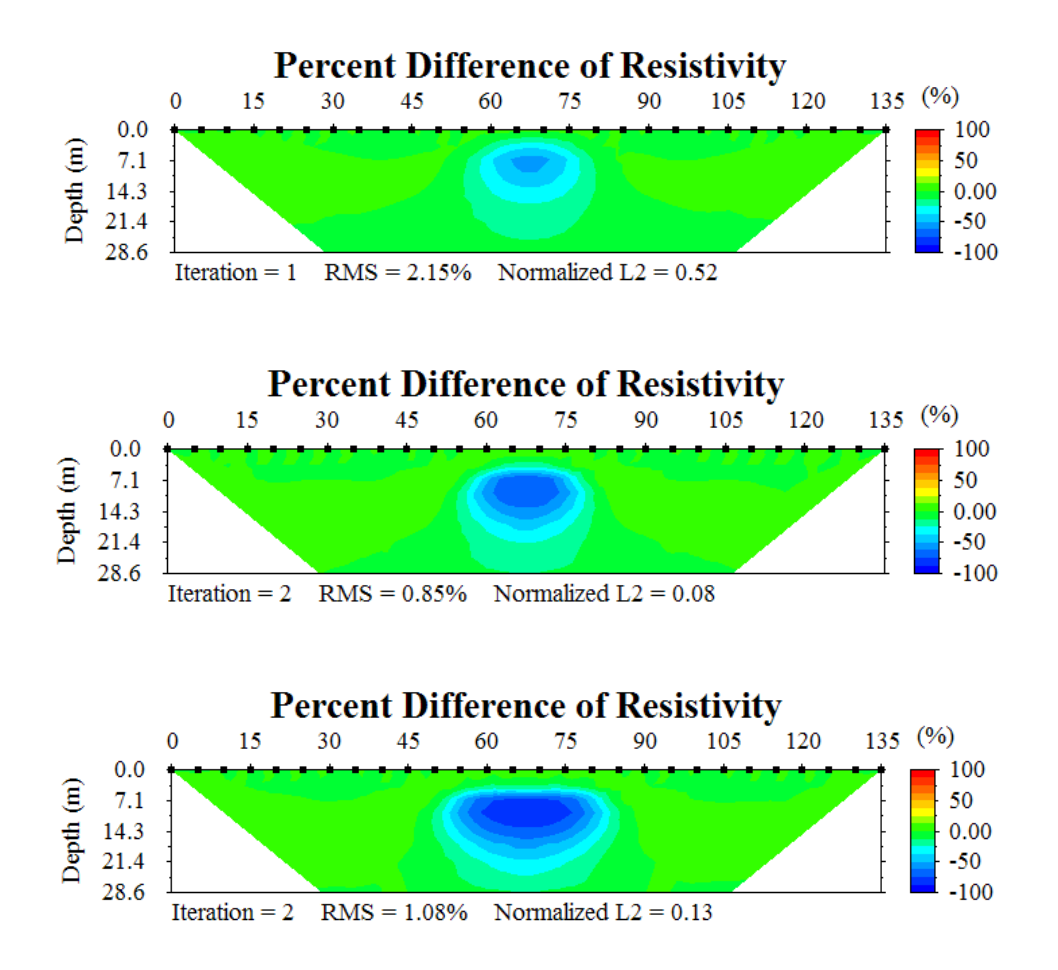

- 13) The size of a saved image would have the same size of the image rendering window.
- 14) A time lapse inversion output file may be read back into EarthImager one at a time for visualization and further data analysis. This will be discussed in the next section.
- 15) At the end of inversion, an AVI movie file is created and played automatically if three or more monitor data sets are inverted in a batch mode.

### **6.3.3 Read time lapse output file**

To load the time-lapse inversion results back into EarthImager, go to the menu item File | Read Time Lapse Output File or the menu Inversion | Time Lapse Inversion and then choose the page "Read Time Lapse Output File".

Trial directories for both base data inversion and monitor data inversion are required to produce the percent difference images. The user is simply prompted to choose or enter these two directories. Note that the inversion settings (INI) files in these two directories must be intact for successful display of difference images.

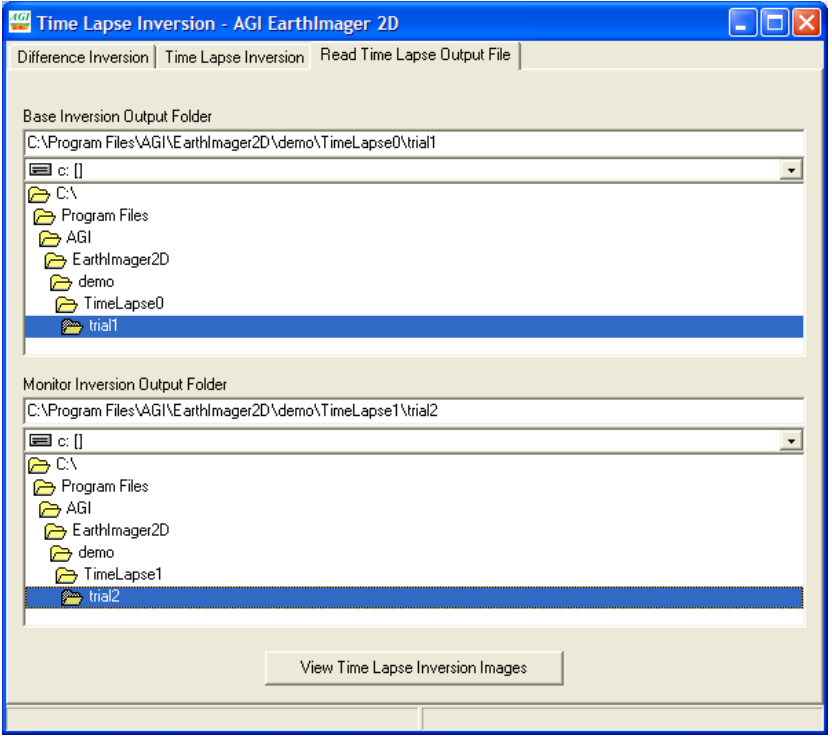

### **6.4 Inversion of ERT Data**

When you look at the CAVE.STG and AMISTAD.STG, you may find that abs(V/I) is in the range of  $10^{-2} \sim 10^{0}$ . ERT data is usually noisier due to the large dynamic range of signal, i.e., V/I varies from  $10^{-6} \sim 10^{0}$ . These small V/I's are usually extremely hard to fit and produce a large RMS. So RMS may be a misleading measure to show ERT data misfit. Here are some tips for ERT data inversion.

### • **Remove Noisy Data When Reading the STG File**

- 1) Minimum abs(V/I). Change settings before reading the file. The data rejection threshold is on the Initial Settings window. Min V/I should be set between  $10^{-4}$  and  $10^{-3}$ .  $10^{-4}$  is a too conservative setting. Any V/I data smaller than  $10^{-3}$  are usually hard to fit and produce very large RMS. But you are not supposed to remove all of them. The Suppress Noisy Data setting on Resistivity Inversion settings window will give less respect to hard-to-fit data.
- 2) Negative apparent resistivity is common in ERT data. You are not supposed to remove all of them. Negative apparent resistivity data are always shown in black dots in the ERT data scatter plot. There are often many troublemakers that have a negative apparent resistivity. The horizontal or vertical linear feature of black dots is the sign of bad electrodes.
- 3) Apparent resistivity threshold should be set based on the common sense.
- **Edit ERT Data**
- 1) Edit Electrodes. If you see any horizontal or vertical linear feature of black dots on the ERT data scatter plot, go to the Electrode Editor under the Edit menu and remove the bad electrode. By the way, all data associated with the bad electrode will be removed at once.
- 2) Edit ERT Data. After you read the ERT data file, the ERT data scatter plot is the interface to edit the data one by one. Select the noisy data by mouse clicking and remove it with the Delete key. Noisy data may be defined as a very small or very large apparent resistivity, or a negative apparent resistivity, or any standout data point on the scatter plot. You may repeat this on the data misfit scatter plot after the inversion is done, removing poorly-fit data.

## • **Resistivity Inversion Settings**

- 1) Choose a stabilizing factor  $\ge$  100 because noisy ERT data usually produce a rough model. A larger stabilizing factor leads to a smoother model.
- 2) Choose a Resolution Factor  $\geq 0.20$ , e.g., 0.25, to enhance the resolution in the central part of two boreholes.
- 3) Choose a Horizontal / Vertical Roughness ratio  $\leq$  0.5 to force a layered earth in the inverted model. This may exacerbate the borehole or electrode effects.
- 4) Check 'Suppress Noisy Data'. This will treat hard-to-fit data with less respect. The stop criterion "L2-Norm" will be automatically checked. The inversion will stop when the normalized L2-norm reaches 1.

### **6.5 Inversion of IP Data**

Our IP inversion algorithm is adapted from Method I of Oldenburg and Li (1994). Instead of a subspace inversion method, EarthImager uses the conjugate gradient method to solve the linear inverse problem. AGI Sting and SuperSting collect time domain IP data.

## **6.5.1 Units of IP chargeability**

Chargeability is defined as the induced secondary voltage immediately after the cutoff of the current injection normalized by the primary voltage with the transmitter on. So it is, in fact, a dimensionless quantity. Because the measurement of initial secondary voltage is not possible, different measurement methods with various delay times and integration windows result in many chargeability units.

There are two chargeability parameters to deal with in IP modeling: intrinsic chargeability (model) and apparent chargeability (data). Like soil or rock resistivity, intrinsic chargeability is a physical property of medium and it stays constant no matter how one measures it. Apparent chargeability instead is an integrated subsurface response that depends on subsurface chargeability model, array type and instrument settings such as delay time and window width. Both intrinsic and apparent chargeability data share the same unit. The objective of IP inversion is to recover subsurface intrinsic chargeability model from apparent chargeability data.

IP chargeability may be measured in either the time domain or the frequency domain. The chargeability units in the time domain can be either milliVolt/Volt  $(mV/V)$  or millisecond (ms). The chargeability units in the frequency domain include percent frequency effect (PFE) or milliradian (mrad). AGI Sting and SuperSting resistivity and IP systems are time domain IP instruments. The chargeability in AGI STG data file is in unit of seconds with six integration windows.

Newmont M331 standard was based on a transmitter cycle of 3s +on, 3s off, 3s –on and 3s off and an integration of the secondary voltage from 0 to 1s. Numerically M331 in units of seconds equals chargeability in units of V/V or dimensionless chargeability. This transmitter cycle of 12s  $=$  3s x 4 has rarely been used. The Newmont IP system actually had a transmitter cycle of 2s +on, 2s off, 2s –on and 2s off and an integration of the secondary voltage from 0.45s to 1.1s. The chargeability measured with this type of instrument was converted to M331 chargeability by multiplying an empirical factor of 1.87. This factor works only for Newmont IP systems. After conversion, chargeability in ms would be equal to chargeability in mV/V numerically. For any other transmitter waveform and integration time window, a new calibration factor is needed for conversion of chargeability to Newmont M331 standard.

EarthImager requires an input of dimensionless IP chargeability. Refer to Oldenburg and Li (1994) for more information about linear IP inversion. Inverted IP chargeability may be displayed in milliseconds or mV/V via a tool button  $\frac{ms}{v}$  or  $\frac{m\overline{v}}{v}$ . If the unit of your IP data does not agree with the Newmont M331 standard, a conversion must be carried out prior to the IP inversion.

## **6.5.2 IP data Editing**

There are three ways to identify and remove noisy IP data. First, some thresholds for removal of noisy resistivity data may help identify and remove some noisy IP data. Second, there are three thresholds for identification and removal of noisy IP data on IP Inversion Settings tab: Min Chargeability, Max Chargeability and Min Correlation Coefficient. Finally, there is an interactive manual editing tool under the menu Edit | Edit Surface IP Data to visualize IP decay curves and edit IP data manually by pressing the Delete key.

On this Edit Surface IP Data image, the apparent IP chargeability scatter plot is shown at the bottom and an IP decay curve at six windows for a specific data point is shown at the top. You may click any data point to visualize its IP decay (red line). A black dashed line is an ideal logarithmic decay curve obtained from a logarithmic regression. The deviation between the red line and black dashed line is characterized by a correlation coefficient shown on the bottom status bar which all lists injected current and measured voltage. A blue dotted line indicates 0 chargeability.

There are two more features in this Edit Surface IP Data tool from the popup menu by rightclicking your mouse. Animate IP Data Scatter Plot will show IP decay curve of all data points one at a time by following the measurement sequence at a fixed 800ms interval. The vertical scale of IP Decay Curve can be defined by min-max of current data point by default or Use IP Data Set Min-Max from the popup menu. The latter option uses min-max of the entire data set so that some decay curve may appear flat due to small signal. You may toggle this popup menu to switch this option back and forth.

One may notice that there is a discrepancy between apparent chargeability on the decay curve and that on the scatter plot. The apparent chargeability on the scatter plot is the ratio of secondary decay voltage to the primary voltage at the moment of measurement delay. This is a derived quantity through a logarithmic regression. Its unit is mV/V from Vs / Vp. The apparent chargeability on the decay curve is directly from an IP instrument such as AGI SuperSting R8. It is defined as a ratio of an integration of a secondary voltage decay curve within a time window to the primary voltage. Its unit is seconds or milliseconds from  $Vs * t / Vp$ .

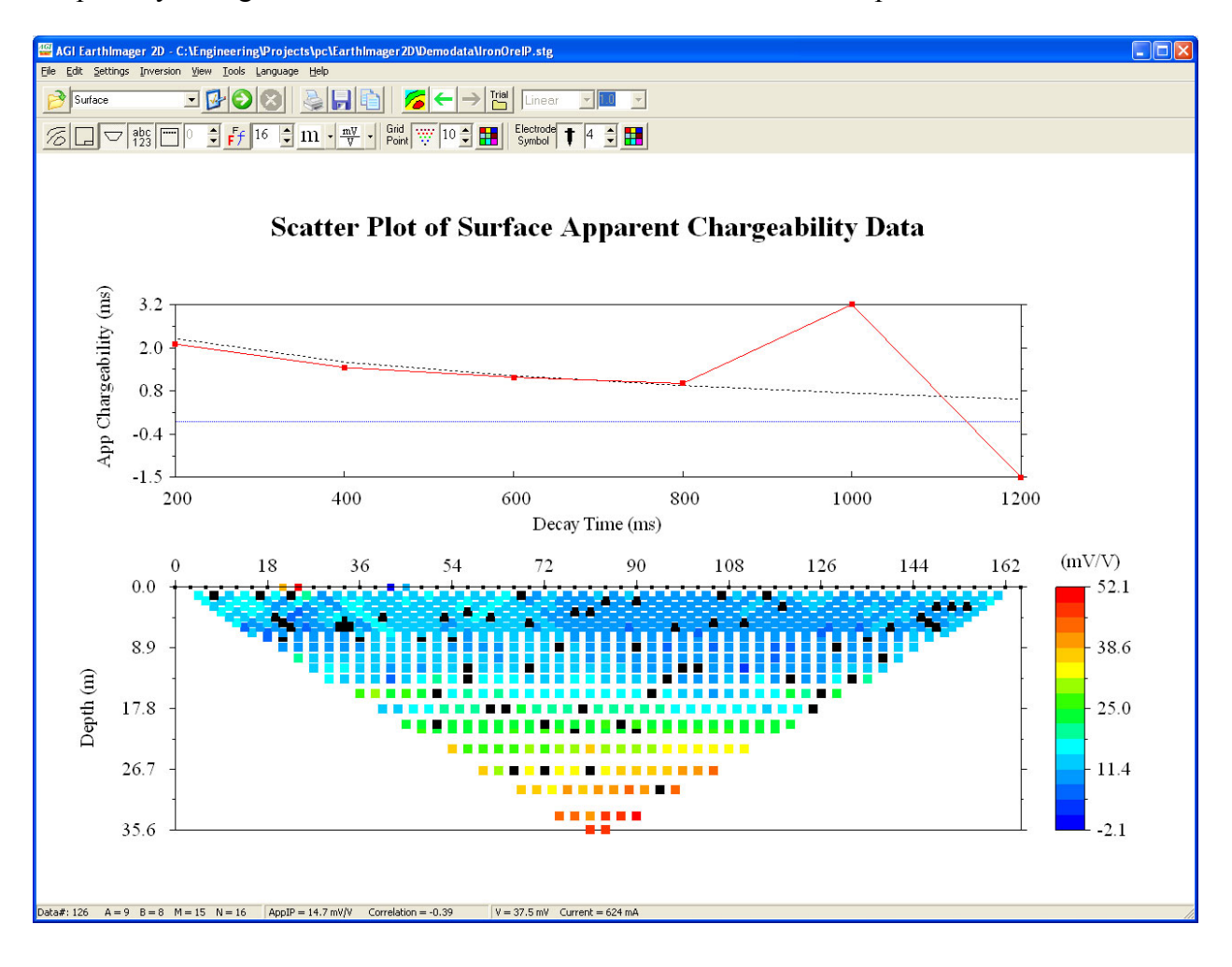

### **6.5.3 Inversion of IP data**

There is only one IP inversion method available at this time: linear IP inversion. EarthImager automatically detects the existence of IP data and the type of IP data such as surface IP survey or borehole IP tomography. EarthImager inverts both surface and borehole IP data. Refer to the section 4.4 for more information about IP inversion settings.

The inversion of resistivity data is a must step in the inversion of IP data and it produces the background resistivity model for the IP inversion. IP data always coexists with resistivity data. To invert an IP data set, follow these steps.

- 1) Launch EarthImager.
- 2) Read Data from the File menu or the tool button  $\mathbb{R}$ .
- 3) To remove noisy IP data without a good exponential decay, set an appropriate Min Correlation Coefficient, say, 0.7. Note that both IP AND resistivity data will be removed at the same time. This setting stays active until you Start Inversion.
- 4) To view IP data, go to View | IP Images | IP Raw Data menu item (optional).

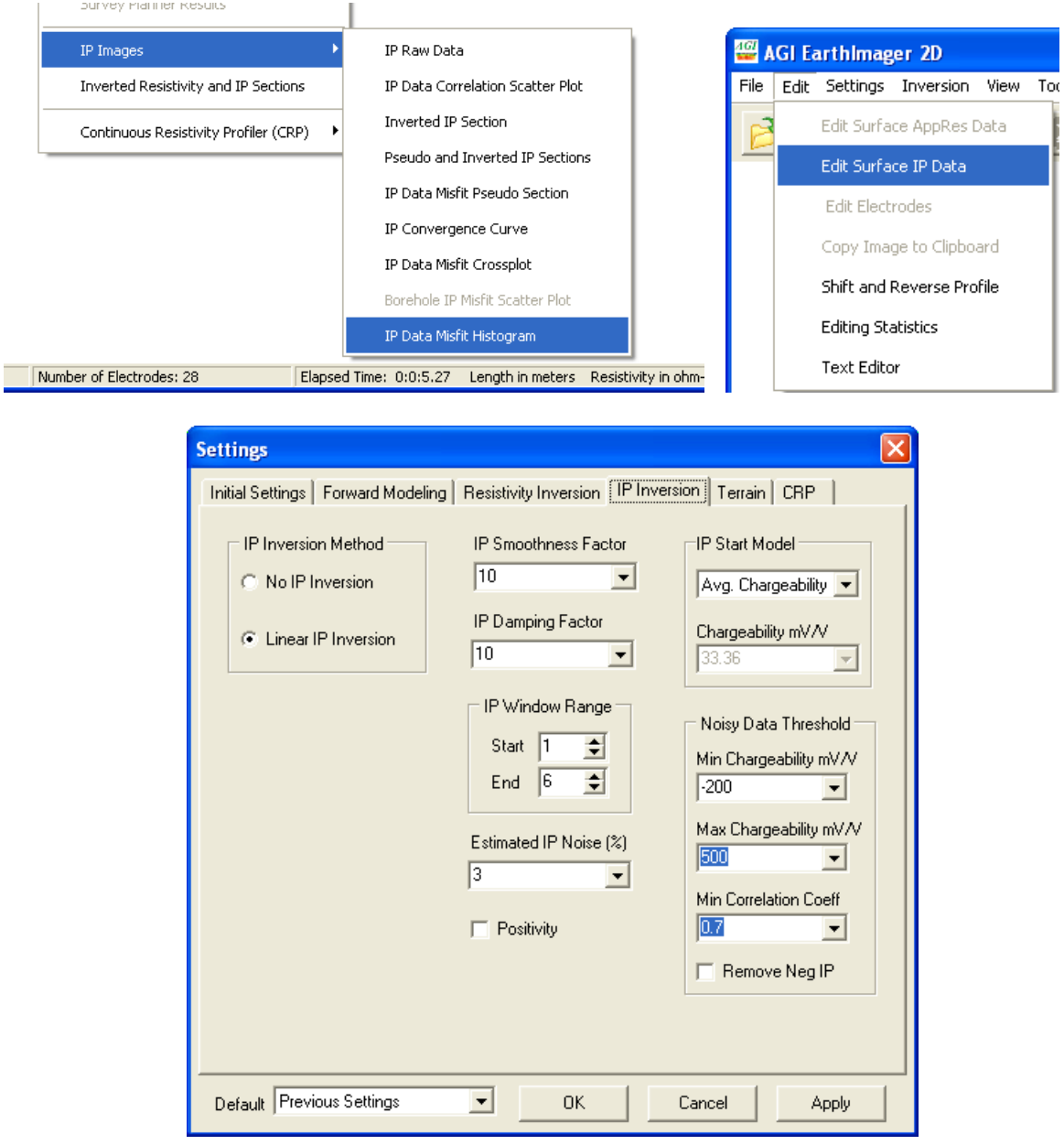

- 5) Edit resistivity data using Edit | Edit Surface AppRes Data or Edit | Electrode Editor. An IP data point will be removed simultaneously when one removes a resistivity data point.
- 6) To edit surface IP data, go to Edit | Edit Surface IP Data. A resistivity data point will be removed simultaneously when one removes an IP data point. To edit borehole IP data, go to View | IP Images | IP Raw Data to bring up IP data scatter plot.
- 7) To check IP data quality, go to View | IP Images | IP Data Correlation Scatter Plot. IP measurements at six time windows are fit to an exponential decay curve using regression. This plot shows the correlation coefficients. Negative one (-1.0) indicates a perfect exponential decay. You may remove any IP data point from this image based on its correlation coefficient.

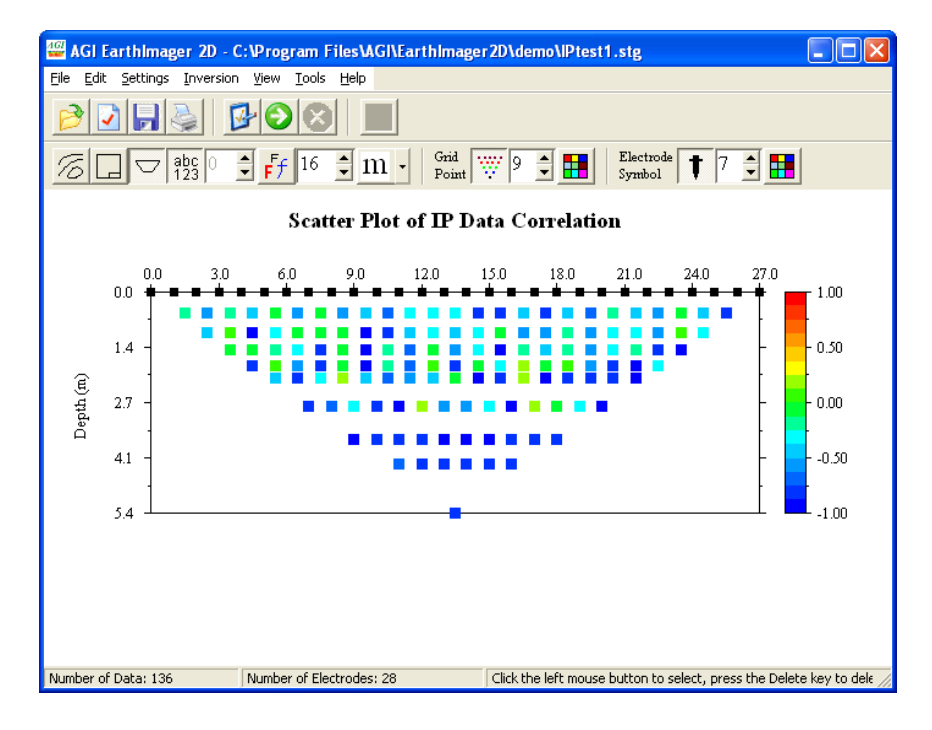

- 8) Invoke IP positivity if so desired. Note that this positivity constraint simply shifted entire inverted IP model to the positive values.
- 9) View inverted resistivity and IP results from the View menu.
- 10) To remove poorly-fit IP data, go to View | IP Images | IP Data Misfit Histogram. You remove some hard-to-fit data and re-run the inversion for a smaller RMS error.
- 11) Add a border to the graphics by choosing Input Title and Job Data from the View menu or the popup menu.
- 12) Save the onscreen image as a bitmap file or a text file in XYZ format from the File menu or using the popup menu.
- 13) Print the onscreen image. Choose a desired printout resolution from the Page Setup window under the File menu.

One should not try to interpret any inverted chargeability anomaly less than 10 mV/V, which is the background chargeability of common earth media.

### **6.6 Batch Inversion**

Batch inversion processes many data files in a batch mode without interruption. Its input is a batch file (\*.bch) containing a list of data file names and inversion settings file names. Here is an example of a batch file:

C:\Program Files\AGI\EarthImager2D\demo\cave.ini C:\Program Files\AGI\EarthImager2D\demo\Amistad.stg C:\Program Files\AGI\EarthImager2D\demo\cave.stg C:\Program Files\AGI\EarthImager2D\demo\ERT3bh.ini C:\Program Files\AGI\EarthImager2D\demo\ERT3bh.stg C:\Program Files\AGI\EarthImager2D\demo\IPtest1.stg C:\Engineering\Projects\pc\Volente\DemoData\terrain.ini C:\Engineering\Projects\pc\Volente\DemoData\terrain.stg C:\Engineering\Projects\pc\Volente\DemoData\terrain.trn

EarthImager reads these files one by one. When EarthImager reads an INI settings file, it updates the inversion settings and uses these settings for inversion of the next data file. When EarthImager reads a data file (\*.stg, \*.dat), it starts inversion of this data set, and saves the inverted resistivity section, and IP section if available, as a JPEG image file and a text data file in the XYZ format. The chosen iteration has a minimum L2 norm if Suppress Noisy Data is checked or has a minimum RMS error. If EarthImager detects a terrain file (\*.trn) immediately follows a data file, it will carry out the inversion with terrain correction. Any file with a file extension other than INI, STG, DAT and TRN will be ignored. Incompatible data files will be skipped. Any surface data file with one or more reference (infinity or remote) electrodes may be skipped if it has a non-zero Y coordinate for the infinity electrode.

To start batch inversion, choose the Batch Inversion menu item from the Inversion menu. The batch inversion interface will show up.

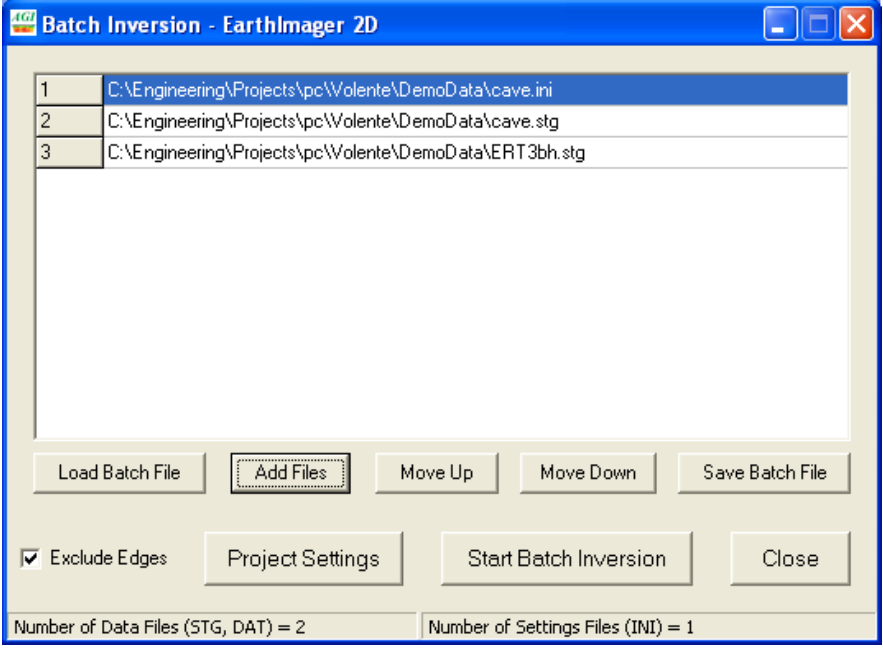

Here are the steps to carry out the batch inversion.

- 1) Load a batch file (\*.bch). A batch file is a text file containing a list of file names. See the example batch file above. You may create a batch file in any text editor such as the NotePad or in this batch inversion interface.
- 2) Add data and/or settings files to the list. You may add more data and settings files to the list even if you already loaded a batch file. To select and add more than one files at a time, use the mouse button and the CTRL or SHIFT key.
- 3) Remove files added by mistake. Select the file and press the Delete key. You may also select many files at once by holding down the mouse button and drag. Then a single Delete key press will delete many files.
- 4) You may move one or more files up or down using the Move Up or Move Down button. To move a file, you need to select it first. This function is helpful when the INI settings file is not at the right position or the terrain file (\*.TRN) does not immediately follow the corresponding data file.
- 5) After all adding and editing, now you may save the file list as a batch file (\*.bch) so you may load it back.
- 6) To save inverted section in an XYZ format without two triangular edges, check the "Exclude Edges" checkbox. For more information about this, refer to the Section 3.11.
- 7) To add a border and a project information table to the graphics, click the Project Settings button.
- 8) Start Batch Inversion. The data files in the list will be inverted one by one and you may monitor the inversion progress on the screen. Inverted resistivity section (and IP section if applicable) at the iteration with the minimum RMS error will be saved as a text file in the XYZ format and a JPEG graphics file. All inversion results are also saved in the OUT file that may be loaded back to EarthImager for analysis.

Note that user interactions are skipped in the batch mode. Therefore, you can not edit the data and customize your graphics. In this case, you may want to set more strict data rejection thresholds.

### **6.7 Color and Contour Properties**

This section shows how to customize the color, contour level, and contour line properties of the graphics.

### **6.7.1 Color and Contour Properties Window**

There are three ways to launch the Color and Contour Properties Window: 1) from the menu,

View | Color and Contour Properties; 2) by clicking the tool-button  $\delta$ ; and 3) from the popup

menu. When the tool button  $\delta$  is disabled, the custom color and contour are not supported for the current view. All graphics start with 16 pseudo-inverted-rainbow colors from blue to red.

There are four columns in the Color and Contour Properties Window. The first column is simply the row number and row count. No user interaction is supported for the first column.

The second column shows the contour levels of the current image. These numbers are the actual contour level values no matter what scale of contour levels (linear or LOG10) are used. To set uniform contour levels with a constant contour interval, click the header "Level" of the second column. To change the specific contour level, double-click the corresponding cell. The detail on how to set contour levels is discussed in the section of Contour Level Window.

The third column shows the contour line color and thickness (width). All contour lines will have the same color and width. The user can not specify the color and width of an individual contour line. To change the contour line color and width, click the header "Line" of the third column. The detail on how to set contour line color and width is discussed in the section of Contour Line Window.

The last column shows the fill colors between contour lines of the current image. To set uniform fill colors, click the header "Fill" of the last column. To change the specific fill colors, doubleclick the corresponding cell. The detail on how to set fill colors is discussed in the section of Contour Fill Window.

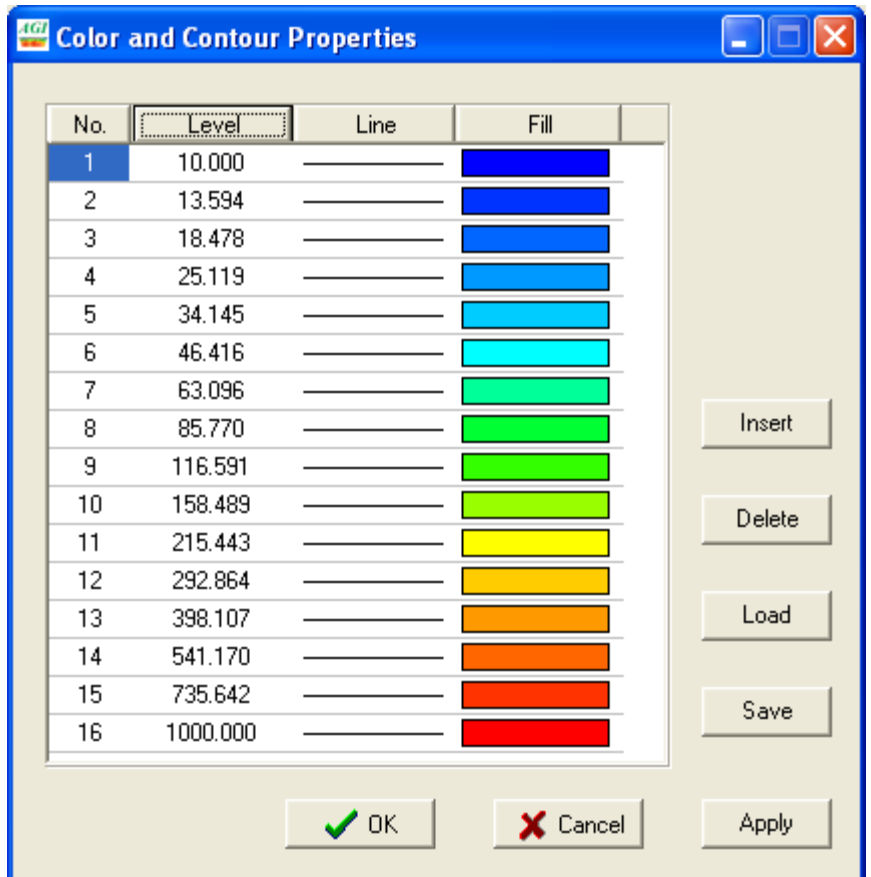

To insert a new contour level, select the row immediately below the desired new level. For a row to be selected, one may click any column of this row. After selecting the row, one may either click the Insert button on the window or press the Insert key from the keyboard. A new row will be inserted above the selected row. The new level value will be the average of the contour level of the selected row and that of the row above. The new fill color will be the same as that of the selected row. Then, the user may change the level value and/or fill color by double-clicking the corresponding cell.

To delete a contour level, select the desired row and either click the Delete button on the window or press the Delete key on the keyboard.

The user may save current color and contour properties as a Surfer level file (\*.lvl). This level file is fully compatible with Surfer, a graphics package by Golden Software. The user may also load any level file into EarthImager. The level file is variable-dependent, that is, a resistivity level file may not apply to the data misfit image because the actual contour values are stored in the level files.

When the OK button or Apply button is clicked, a level file (\*.lvl) is saved in the current processing trial folder. This saved level file will be automatically loaded back when the user comes back a previously viewed image. That is, EarthImager will memorize custom color and contour properties for all different images.

#### **6.7.2. Contour Level Window**

To launch the Contour Level Window, click the header "Level" of the second column in the Color and Contour Properties Window. This helps set uniform contour levels in either a linear or logarithmic scale.

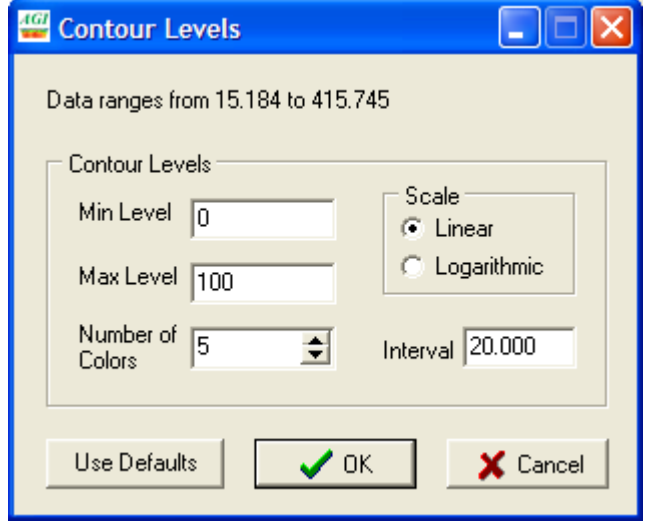

The actual data range is shown at the top of the window. These two numbers are actual data minimum and maximum values without taking logarithm if applicable.

The definition of contour levels in EarthImager may be different from commercial graphics packages. To plot the data between 0 and 100 at an interval of 20, one should set the Number of Colors to 5, and the minimum contour level at 0 and the maximum level at 100. The color scale will be shown like this.

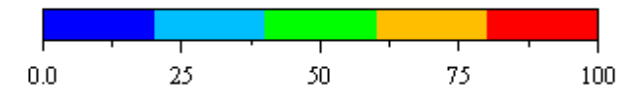

However, the minimum or the first contour level shown on the Color Contour Window is not 0 but 20 if a linear scale is chosen. There are actually six (6) contour levels for five colors. According to this color scale, any value below 20 will be shown in blue and any value above 80 will be shown in red, if a linear scale is used. So now the "Min Level" agrees with the minimum value on the color scale. This improvement takes effect since the version 1.8.2.

For a logarithmic scale, the labels of color scale will vary. The Interval property in the window is a read-only setting and can not be changed. Note that logarithm of 0 and negative values is undefined. So be careful when switching from the linear to logarithmic scale. Negative values in data misfit and IP data are very common, so the logarithmic scale is disabled when viewing these images.

To change a specific contour level value, go to the Color and Contour Properties Window and double click the contour level value. This brings up a contour level input box. Type the desired contour level value and click the OK button. The contour levels are automatically sorted in an ascending order.

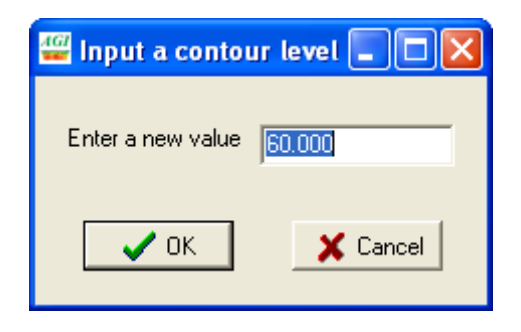

#### **6.7.3. Contour Line Window**

To change the contour line color and width, click the header "Line" of the third column in the Color and Contour Properties Window. This brings up the Contour Line Window.

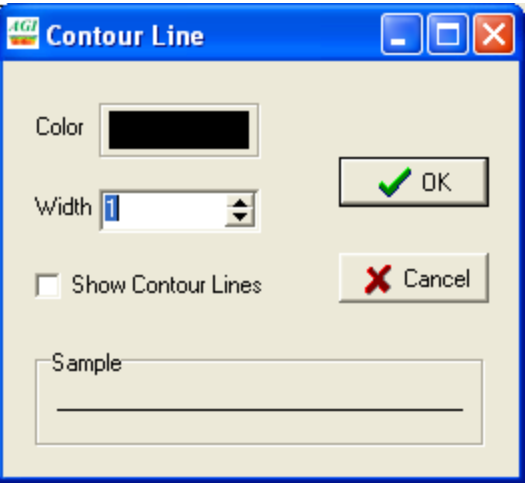

The user may choose any color from the Windows color palette as the contour line color. The contour line width is given in pixels. The specified contour line color and width will apply to all contour lines. The user can not specify the color and width of an individual contour line. To show or hide the contour line, check or uncheck the Show Contour Lines checkbox. New contour line color and width will be reflected in the Color and Contour Properties window after the OK button is clicked.

Note that contour line color should not be used in the contour fill colors. It is suggested that white or black contour line colors be used for color images. For gray scale images, the user has more choices of colors for the contour line.

#### **6.7.4. Contour Fill Window**

To choose a predefined color spectrum as the contour fill colors, click the header "Fill" of the last column in the Color and Contour Properties Window. This brings up the Contour Fill Window.

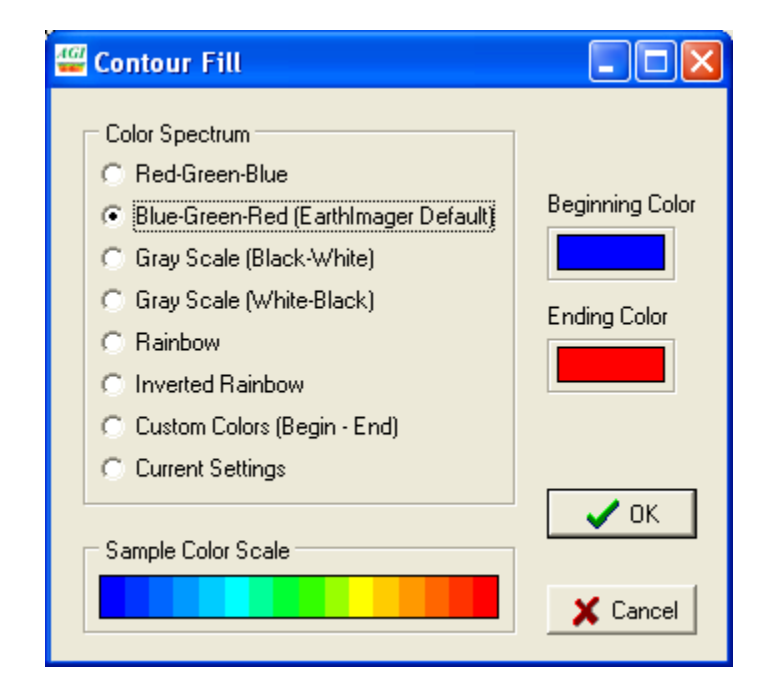

EarthImager has six predefined color spectra. The Current Settings is the color scale of the current image and the colors in the Color and Contour Properties Window before the Contour Fill Window is launched. Current colors settings may not be any of these predefined color spectra.

EarthImager uses Blue-Green-Red color spectrum as the default if no custom color scale is specified. The number of colors is specified in the Contour Level Window.

The Begin Color shows the first color in the color spectrum, and the End Color shows the last color. These two controls are enabled to accept user interaction when Custom Colors is selected. The user may specify a beginning color and an ending color. EarthImager will automatically generate blending colors in between. The gray scale is a typical example of two-color blending, i.e., blending of black and white colors.

If you could not find and make a desired color scale from this interface, you may use the Color and Contour Properties Window to create your own color scale one color at a time.

### **6.8 Continuous Resistivity Profiler**

The Continuous Resistivity Profiler (CRP) module (optional) in EarthImager 2D processes the resistivity and IP data collected with a boat-towed array, or a pulled-array, or a roll-along array. The primary feature of these types of data sets is a large number of dynamic electrodes, say, tens of thousands of electrodes, due to the continuous movement of the array. The processing (inversion) of a data file with a large number of electrodes is computer memory demanding and

computation-intensive. A marine resistivity survey with a boat-towed array produces thousands of measurements with thousands of dynamic electrodes in an hour. It is almost impossible for a standard inversion program to process such a large number of data. We developed the Continuous Resistivity Profiler (CRP) module to attack this difficult problem.

The CRP module uses our unique Divide-and-Conquer strategy to deal with a large number of electrodes. When a data file with a large number of electrodes is loaded, EarthImager divides the long section into many subsections and inverts subsections one after another. At the end of the inversion, a complete inverted section is assembled and shown in the main window for a complete and compressed image and a scrollable window for a detailed view.

The CRP module can invert both resistivity and IP data simultaneously. It can also process a large roll-along data file with terrain correction. From the version 1.9.0, the user may choose one of three axis label formats: linear distance, longitude/latitude, and UTM coordinates. When the mouse cursor hovers on the inverted resistivity image, the location and resistivity value would be shown on the bottom status bar.

What makes the CPR module impressive and attractive is that all complicated details of Divideand-Conquer are done behind the scene. To a user, inverting a large data set with tens of thousands of electrodes is almost the same as inverting our demo Sting Cave data set with 28 electrodes. A user simply reads the large data set, and then Start Inversion. This simple two-step process is very user-friendly.

Here are steps to run the Continuous Resistivity Profiler (CRP) module.

### **1) Read STG data file**.

EarthImager will find out if your data should be processed in the CRP mode. CRP is an optional module of EarthImager and it is not included in the basic version of EarthImager. If the number of electrodes or dynamic electrode locations in your data is over a threshold, say 200 electrodes for marine data, EarthImager would suggest CRP to process your data. If your dongle (hardware key) was not activated for CRP, a message dialog shown below will pop up, and your data will be inverted in a standard inversion method. This can be painfully slow and the inversion may terminate if you have a low computer memory (RAM). The demo CRP data file is CRP.stg, a marine data set with over 2000 dynamic electrode locations. The corresponding water depth file is CRP.dep.

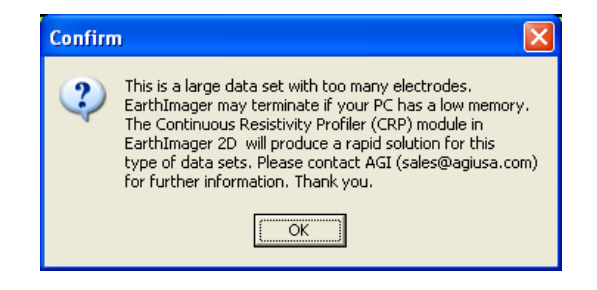

If your data set consists of too many electrodes and your dongle was activated for CRP, EarthImager will automatically enter the CRP processing mode. There is a CRP check box on the Settings | Initial Settings window for deactivating the CRP mode. If this CRP check box is unchecked and you read in a large data file with many electrodes (say, over 200), a dialog box would pop up to ask you to confirm:

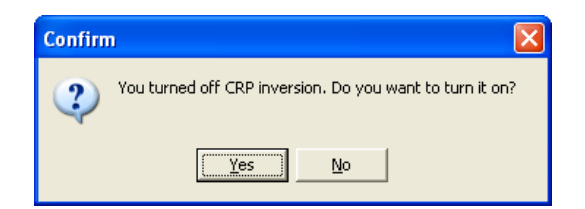

After reading a large data file, EarthImager splits the long section into overlapped smaller sections and creates a batch inversion process. The user may view the file list by choosing the menu item Inversion | Batch Inversion. Deleting any STG file(s) at the end of the spreadsheet is allowed at this stage. It is not appropriate to delete any file in the middle of the file list.

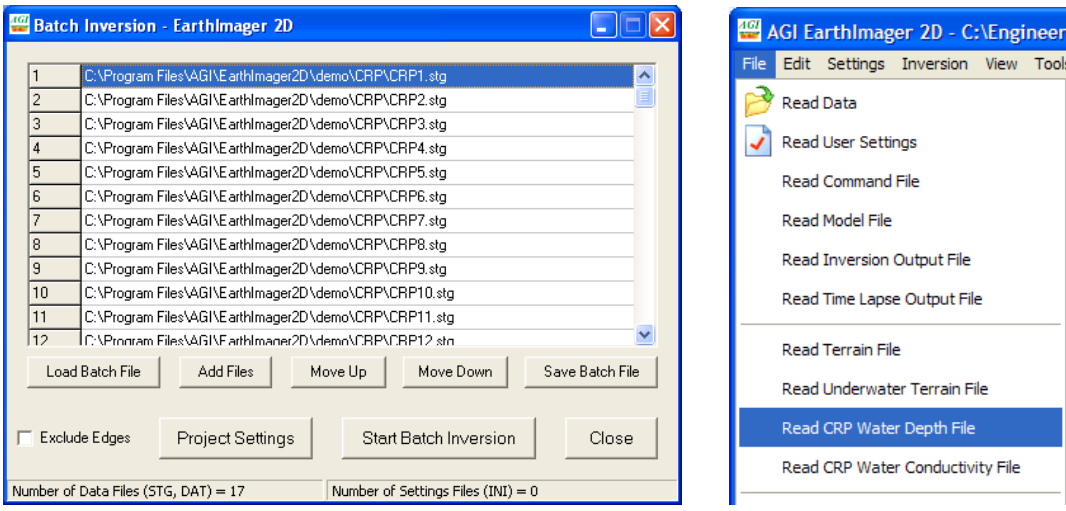

### **2) Read water depth file**

An AGI SuperSting marine system collects not only electrical resistivity data, but also water depth and water temperature data simultaneously. Our Marine Log Manager (MLM) preprocesses these data and outputs an STG resistivity data file and a depth file consisting of both water depth and temperature information. Water depth data is read into EarthImager for display and implementation of an a-priori model. The temperature data is displayed below the inverted resistivity section for comparison and correlation analysis.

Choose the menu File | Read Water Depth File to load a water depth file (\*.dep). A complete water depth file consists of water depth, average water resistivity and water temperature data. A water depth file is usually generated by AGI Marine Log Manager (MLM). Here are the first few lines of demo depth file CRP.dep.

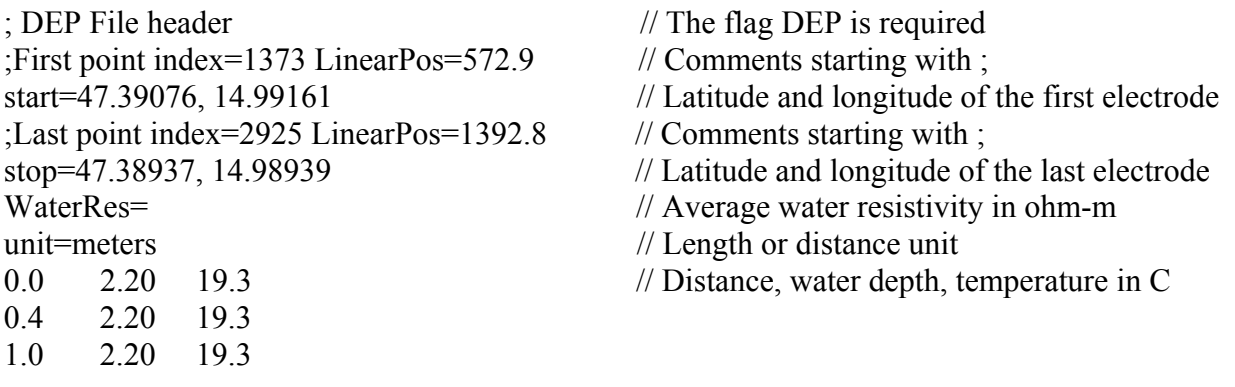

The water depth file helps (a) draw a white water depth line in the inverted resistivity section, (b) set water resistivity as a-priori model, and (c) display a water temperature profile for joint data interpretation.

Starting from the version 1.9.0, EarthImager 2D accepts an upgraded water depth file with 5 columns of data generated by the AGI marine log manager (MLM) version 1.3.3.182 or newer. Here are top few lines of a new sample depth file.

; DEP File header start=41.61387, -70.42777 stop=41.61760, -70.42703 ;P1=99 (517.0) ;P2=195 (967.7) WaterRes= unit=meters // Linear-Distance, Depth, WaterTemp, Lat., Long. 518.0 2.10 21.8 41.61387 -70.42777 524.2 2.10 21.8 41.61392 -70.42780 529.8 2.10 21.8 41.61395 -70.42785

The last two columns are the latitude and longitude of corresponding locations and they are used to show longitude/latitude or UTM coordinates on the inverted resistivity section. Without the last two columns (Lat./Long.), the inverted section will be shown in the linear distance only.

## **3) Fix water resistivity**

The resistivity of water layer is determined from one of these three approaches. First, if the water resistivity is given in the water depth file, the water layer will be set with a single constant resistivity value. Second, when the water resistivity value is NOT given in the water depth file, apparent resistivity values estimated with closest pairs of transmitting and receiving electrodes are used to define the water resistivity. Apparent resistivity values vary along the profile. So this approach gives a water layer with varying resistivities. However, this approach will fail if a gradient array is used because apparent resistivity values from a gradient array may be greatly affected by the water bottom sediments. The last approach to set water resistivity is to input a

water conductivity file obtained from water conductivity measurements. Refer to the descriptions below for detail.

Three approaches described above help determine the resistivity of water layer, which sets the starting model of CRP data inversion. To fix the resistivity of water layer, one must check the "Fix Water Resistivity" checkbox on the CRP settings page. If the convergence is not achieved in five iterations, the resistivity of water layer is set free for any changes.

### **4) Read terrain file**

For a large roll-along data set with topography, one should read a terrain file (\*.trn) after reading the STG data file. EarthImager will automatically insert the terrain file into the batch process.

### **5) Read CRP water conductivity file**

If you have a water conductivity meter and take water conductivity measurements while collecting resistivity data, the water conductivity measurements may be used to constrain the CRP inversion. The top water layer would hold on given water conductivity values without changes during the iterative inversion. To read a water conductivity file, go to File | Read CRP Water Conductivity File. Here are top few lines of a water conductivity file (\*.CON).

;This is a water conductivity file, a comma separated ASCII text file ;A semicolon starts a command line ;Offset is the distance between the conductivity meter and first electrode in meters Offset= $17.0$ ;date, time, WaterRes(ohm-m) 2005-03-04, 18:00:18, 0.315822053 2005-03-04, 18:00:48, 0.315059762 2005-03-04, 18:01:18, 0.314602132 2005-03-04, 18:01:48, 0.315970342

Note that the time stamp (both date and time) in the conductivity file must be synchronized with the time stamp in the AGI sting (STG) data file. EarthImager depends on the correct time stamp to figure out the measurement location of the conductivity meter.

### **6) Change inversion settings**

Default settings by choosing from the Default Combo Box at the bottom of the Settings Window should be a safe option. We hard-coded several sets of default settings for various typical scenarios such as Surface, Cross-Borehole ERT, CRP-Freshwater, and CRP-Saltwater. The User Settings option in the Default Combo Box corresponds to the settings of the last inversion. Here are a few settings of importance of CRP data inversion.

• **Minimum Voltage in mV**. Marine data signal can be very low. This number must be set to below 0.1 mV. 0.02 mV and 0.05 mV would be good options.

- **Minimum abs(V/I) (ohm).** The recommended setting would be 1.0e-05.
- Min Apparent Res (ohm-m). Seawater resistivity is around 0.25 ohm-m, and fresh water resistivity may range from 10 ohm-m to 30 ohm. Therefore, 0.05 ohm-m and 0.1 ohm-m should be good options for seawater, and 1 ohm-m and 5 ohm-m are good settings for fresh water.
- **Number of Mesh Division**. Set it to 1 to speed up the inversion.
- **Min Resistivity (ohm-m).** This setting is similar to Min Apparent Res.
- **Model Parameter Width**. The default is 4. It should be equal to or greater than 2. This is a horizontal smoothing factor.

### **7) Start inversion**

Just like doing the standard inversion, click the green arrow tool-button or the Start Inversion menu. EarthImager will take care of everything. The inversion will proceed from the left (smaller x coordinate) to the right (larger x coordinate) subsection by subsection. The inversion progress can be observed from the title caption at the top of the main window. The screen shot below shows EarthImager is inverting the second one of total 16 subsections.

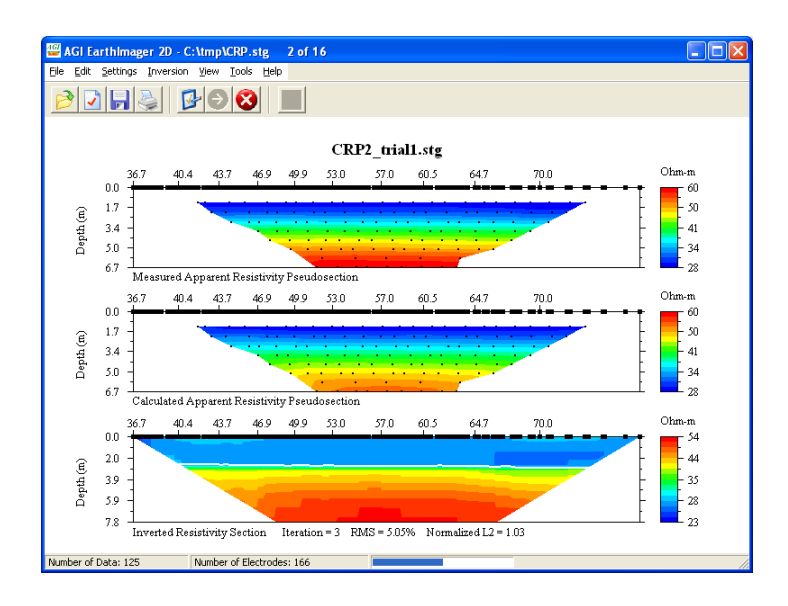

For each subsection, EarthImager saves these six files: an inversion settings file (\*.ini), a clean STG file after removal of some noisy data, an inversion output file (\*.out), a JPG file of inverted resistivity section at the iteration with the smallest RMS error, a data file (\*.dat) of inverted resistivities in the XYZ format, and a blanking file (\*.bln) for compatibility with the Surfer graphics package. The OUT file may be loaded back into EarthImager for further study.

At the end of CRP inversion, the complete inverted resistivity section is shown in the main window in a contracted form, and a long scrollable section is displayed in another window as a detailed view. These images are saved in the current trial folder as JPEG files. The inverted data is saved in an XYZ format for visualization in other graphics programs. If the longitude and latitude data is available in the water depth file, the inverted resistivity data is also saved in an LLT (long/lat) file AND a UTM file. An LLT file consists of four columns with the first column as the longitude coordinate in degrees, the second column as the latitude coordinate in degrees,

the third column as the depth in meters or feet, and the last column as the inverted resistivity value in ohm-m. The first two columns of a UTM file are Easting  $(X)$  and Northing  $(Y)$  in meters.

## **8) View results**

The Scrollable Image Viewer is proportionally scaled from the main window. To change the size and aspect ratio of the scrollable image, you should resize the main window first, then click the Refresh button on the Scrollable Image Viewer or choose the menu View | Continuous Resistivity Profile. The Scrollable Imager Viewer is a passive viewer and the image in the viewer is not editable and not modifiable. It would reflect the changes in the main window instantaneously. If not, you should click the Refresh button. The Print button prints out a long inverted section on several pages of paper in screen resolution.

The user can choose one of three axis label formats from the last tool button (Lat/Long) on the top toolbar. The three options include linear distance in meters or feet, longitude/latitude, and UTM coordinates in meters. The image below shows the longitude/latitude format. In addition, the location data is also shown on the bottom status bar when the mouse cursor moves on the inverted resistivity section.

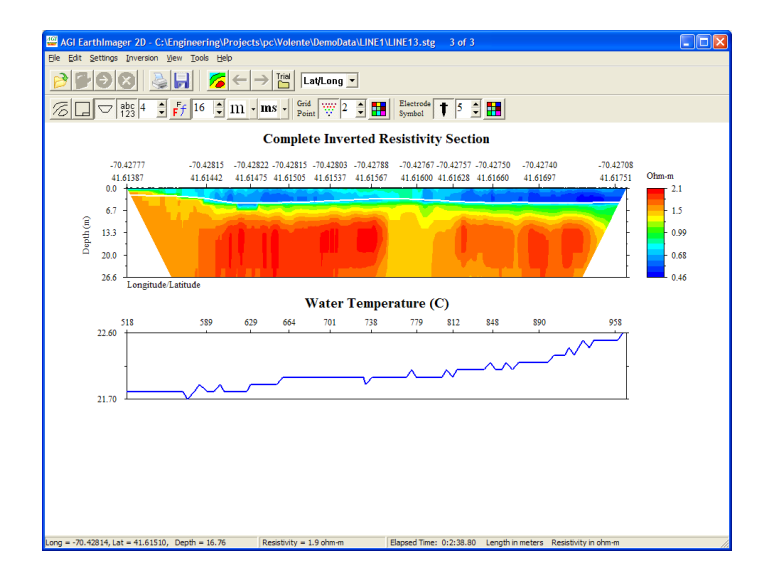

### **8) Save image**

The image for each subsection at the iteration with the smallest RMS is saved automatically. There are two combined and complete inverted sections: one is the compressed short image on the main window and another long scrollable image is shown on another image viewer. Both short and long inverted sections are saved as JPG files automatically at the end of inversion. However, combined and complete inverted IP sections are **NOT** saved automatically. You have to go to View | Continuous Resistivity Profiler | CRP Inverted IP Section to display and save these images.

If you change any graphical settings, you have to save the new updated image by yourself. To save the short image, go to File | Save Image or click the tool button with a blue disk image. To save the long image, click the Save Image button on the CRP long section viewer.

### **9) Print**

The Print button on the window below prints the inverted resistivity section on many sheets of paper. You should paste them together with glue or tapes.

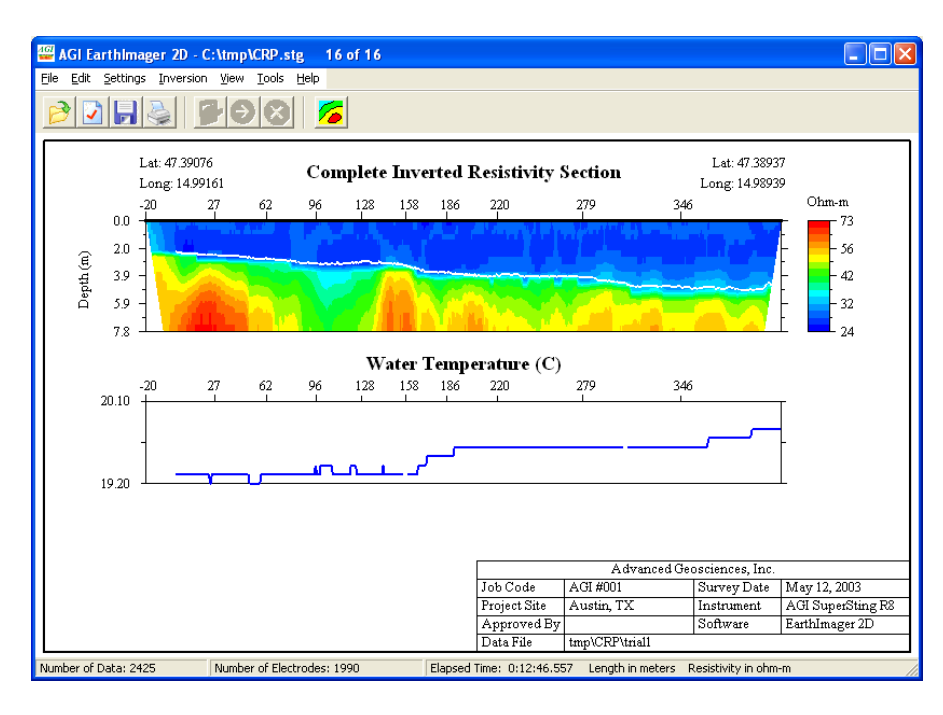

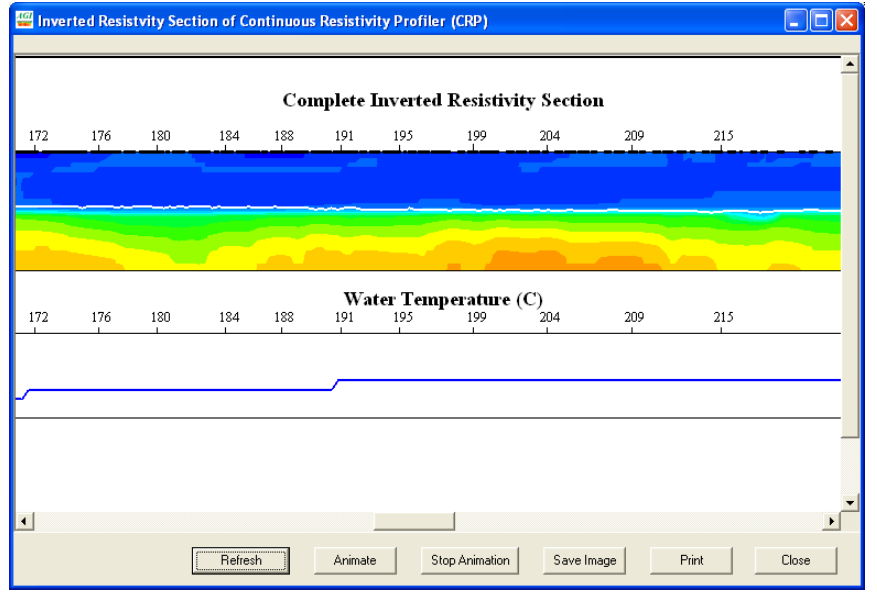

### **10) View histogram**

A data misfit histogram is assembled from all subsections for removal of poorly-fit data. After noisy data removal from the histogram, the CRP data inversion may be restarted.

### **11) Restart CRP data inversion**

CRP data inversion may be restarted after adjustment of some settings. At the end of CRP data inversion, the user may go the histogram for removal of poorly-fit data or go to the Settings windows to change some settings. Then restart the CRP inversion.

### **6.9 Underwater resistivity surveys**

Underwater resistivity surveys have some or all electrodes placed under the water. Continuous resistivity profiling (CRP) described in the last section has all electrodes floating on the water and pulled behind a boat. Underwater resistivity surveys consist of five typical cases. In the first case, the bottom sediments have a flat surface. All electrodes are placed on a horizontal line at the same elevation. The second case is more complicated with an uneven bottom. So the terrain correction is required. The most complicated third case consists of mixed on-land and underwater electrodes. Cases 4 and 5 are two special cases of Case 3 and they are most common scenarios in the field.

Both a command file and an STG file for an underwater resistivity survey assume that electrodes are placed on a flat ground surface. The X coordinates of the electrode geometry are defined by a tape measure or cable length and Y are set to 0 for all electrodes. In an UWT file, any line with a leading ';' is a comment line and is ignored by the EarthImager. These assumptions apply to all five cases.

### **6.9.1 Underwater electrodes on a flat water bottom**

This is the case number 1 of underwater resistivity surveys. All electrodes are under the water but on a flat water bottom. To invert underwater resistivity data, we need an STG data file and an underwater terrain (UWT) file. As stated above, the electrode geometry in the STG file is based on the assumption of a flat ground surface. The UWT file describes the bottom terrain and water depth. Here is a sample UWT file of Case 1 (Amistad1.uwt).

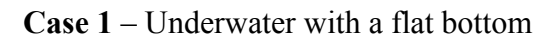

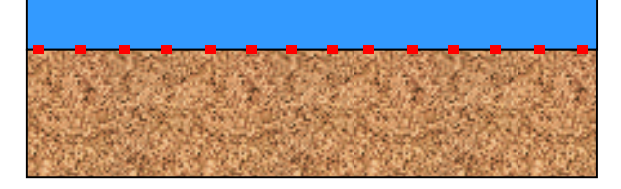

```
;Sample underwater terrain file (*.UWT) 
;Any line started with ';' is a comment line 
;Distance unit in meters or feet 
unit=meters 
;case flag: underwater survey cases.
```
```
; 1 - Underwater without terrain, 
; 2 - underwater w/ terrain 
; 3 - mixed surface and underwater electrodes w/ terrain 
1 
;Water resistivity. If unknown, leave it blank 
WaterRes=65 
; Case 1: X below is the horizontal distance 
; X, Water Depth 
0, 12
```
In an UWT file, any line with a leading ';' is a comment line and is ignored by the EarthImager. The first valid line defines the distance unit: unit=meters. This is followed by the case number of underwater surveys. In this case, it is the Case #1. Next, the water resistivity is given in ohm-m. If no water resistivity is available, leave this line as "WaterRes=". The last section describes the water depth. Because the water bottom is flat, we need a single water depth measurement only to define the water layer. Note that the depth value is positive.

To invert the underwater resistivity data, follow these simple steps:

- 1) Read an STG data file.
- 2) Change inversion settings if applicable. For a survey along an ocean coast, choose the default "Conductive Earth" setting. This step is optional.
- 3) Read "Underwater Terrain File" from the File menu.
- 4) Start Inversion. At the end of inversion, one may use the histogram to remove noisy data and run the inversion again.

#### **6.9.2 Underwater electrodes on an uneven water bottom**

This is the Case 2 of underwater resistivity surveys. All electrodes are under the water and on an uneven water bottom. Here is a sample UWT file of Case 2 (Amistad2.uwt).

#### **Case 2** – Underwater with an uneven bottom

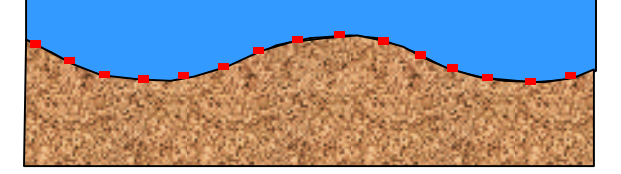

```
;Sample underwater terrain file (*.UWT) 
;Any line started with ';' is a comment line 
;Distance unit in meters or feet 
unit=meters 
;case flag: underwater survey cases. 
; 1 - Underwater without terrain, 
; 2 - underwater w/ terrain 
; 3 - mixed surface and underwater electrodes w/ terrain 
2 
;Water resistivity. If unknown, leave it blank 
WaterRes= 
; Case 2: X below is the horizontal distance
```
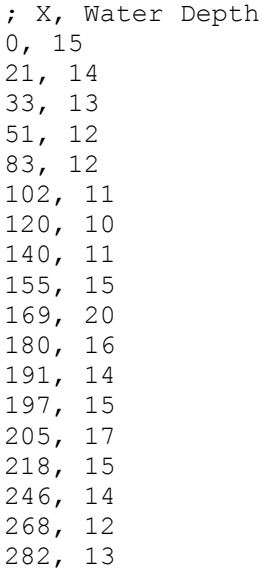

All X coordinates of water depth measurements are relative to the X coordinate of the first electrode. So it is critical to have a unified coordinate system. The X coordinates of the water depth section in an UWT file are the horizontal distance because the underwater electrode cables are usually not visible. The water depth value is always positive. It is preferred that the range of water depth measurements extends beyond both ends of the underwater cable.

A terrain correction is involved in Case 2 due to an uneven water bottom. The water layer above the electrodes is constrained to the water resistivity if known. The data processing steps are the same as those in Case 1.

## **6.9.3 Mixed on-land and underwater electrodes**

This is the Case 3 of underwater resistivity surveys. Some of electrodes are on the ground surface and others are under the water. This happens when the survey line across streams or rives. Each water body is considered as a water segment on a survey line. Two or more water segments are allowed in an inversion. Here is a sample UWT file of Case 3.

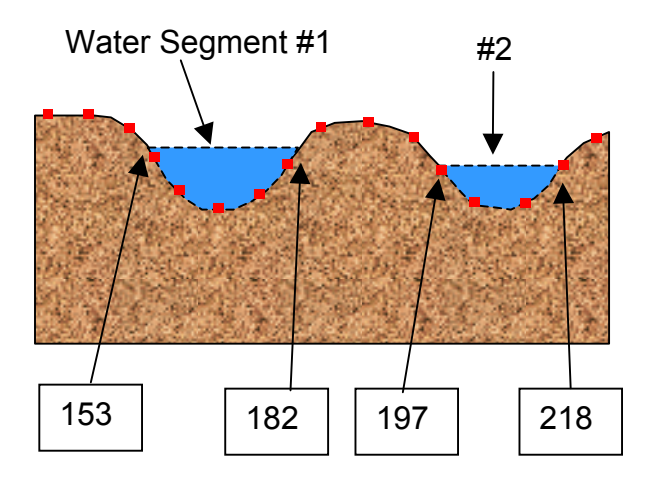

```
;Sample underwater terrain file (*.UWT) 
;Any line started with ';' is a comment line 
;Distance unit in meters or feet 
unit=meters 
;case flag: underwater survey cases. 
; 1 - Underwater without terrain, 
; 2 - underwater w/ terrain 
; 3 - mixed surface and underwater electrodes w/ terrain 
3 
;Water resistivity. If unknown, leave it blank 
WaterRes=65 
; Case 3: X below is the cable length or tape measure 
; X, Elevation of ground Surface 
0, 97 
21, 98 
33, 99 
51, 100 
83, 100 
102, 101 
120, 102 
140, 102 
153, 98 ; Start of water segment 1<br>182, 98 ; End of water segment 1
              182, 98 ; End of water segment 1 
191, 100 
197, 99 ; Start of water segment 2 
218, 99 ; End of water segment 2 
246, 101 
268, 99 
282, 98 
:Water Segment #1 
;StartX, EndX. Must be in the elevatoin data above 
153, 182 
; 0-based horizontal X, Water Dep 
0.0, 0.0 
3.0, 2.5 
6.8, 4.0 
10.0, 5.5 
14.0, 5.0 
21.6, 3.2 
24.0, 1.8 
26.1, 0.0 
:Water Segment #2 
;StartX, EndX. Must be in the elevatoin data above 
197, 218 
; 0-based horizontal X, Water Dep 
0.0, 0.0 
3.1, 1.5 
5.9, 2.3 
9.4, 3.5 
11.3, 3.2 
13.0, 2.7 
16.5, 2.1 
18.2, 1.2 
19.4, 0.0
```
As usual, the distance unit, case number and water resistivity are required input fields. In addition, this underwater terrain file consists of both the terrain elevation of the ground surface and the water depth of water segments.

In the terrain elevation section, X coordinates are given in the tape measure or cable length. You do not have to measure the elevation at the electrode location. The goal of terrain survey is that the terrain elevation curve fits the ground topography fairly well. There is no limit on number of elevation measurements and location of measurements. However, the starting and ending locations of each water segment must appear in the terrain elevation section of an UWT file of the Case 3. It is also a common sense that the elevations at both ends of a water segment are the same.

One or more water segments may appear in an UWT file of Case 3. ":Water" flags both the beginning a water segment and the end of the last water segment. The following two numbers in one line after the flag are the starting and ending X coordinates in the tape measure. These two numbers must agree with two X coordinates in the terrain elevation section. The water depth measurements are given in a local coordinate system of each water segment. It should always start with (0.0, 0.0). That is, at the beginning of each segment  $X = 0$  and Water-Depth = 0. It is obvious that at the end of a segment  $X =$  segment-width and Water-Depth = 0. In this local segment coordinate system, X coordinates are the horizontal distance.

# **6.9.4 Mixed land and underwater electrodes with a water body at the end**

This is the Case 4, one of most common scenarios in the field. Case 4 is a variant of Case 3 with one open-ended water segment. We added this case for ease of construction of an underwater water terrain file.

**Case 4** – Mixed land and underwater

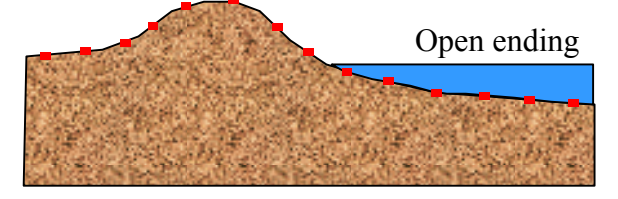

Here is an sample underwater terrain file of Case 4: **beach.uwt**.

*; Data Courtesy of Jason Greenwood and Peter Swarzenski of the USGS, St Petersburg, Florida unit=meters*

*; Case 4 - mixed land and underwater electrodes with a water body at the end* 

*4* 

*WaterRes=0.25* 

*; X below is the cable length or tape measure* 

*; X, Elevation of Land Surface* 

*0, 2* 

- *5, 1*
- *10, 0.5*
- *19, 0.1*
- *20, 0*

*:Water Segment #1 ; 0-based horizontal X, Water Depth 0, 0 20, 0.2 30, 0.5 40, 0.9 50, 1.0 60, 1.1 70, 1.2 80, 1.3 90, 1.4 110, 1.5* 

The first section of this UWT file describes the elevation of land surface from 0 to 20 meters. The X coordinates are defined by tape measure or slope distance. The water edge is at  $X = 20m$ . The water segment has water depth measurements from 0 to 110m. Note that a water segment has its own local coordinate system with  $X = 0$  at the water edge. Therefore the x value is the distance from the shore. Here is the processing result of a data set offered by Jason Greenwood and Peter Swarzenski of the USGS, St Petersburg, Florida. In this case, part of the cable was laid out on the beach and the rest of the cable was in the ocean water with a resistivity value of 0.25 Ohm-m. The objective of this survey was to study the interaction between fresh water and saltwater along a coastal area.

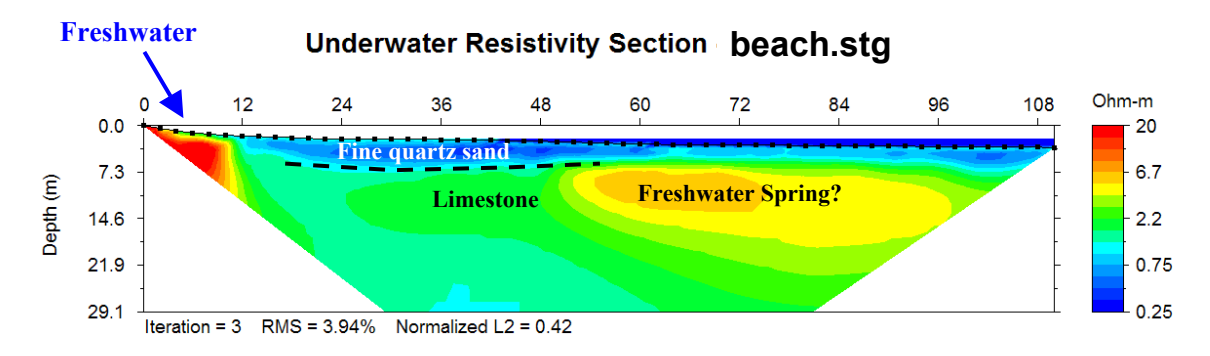

2D Underwater Resistivity Imaging: an offshore zone of freshwater discharge

# **6.9.5 Mixed land and underwater electrodes with a water body at the beginning**

This is the Case 5, another common scenario in the field. Case 5 is also a variant of Case 3 with one open-ended water segment at the beginning of a profile. This case is singled out because it requires a slightly different handling.

**Case 5** – Mixed land and underwater

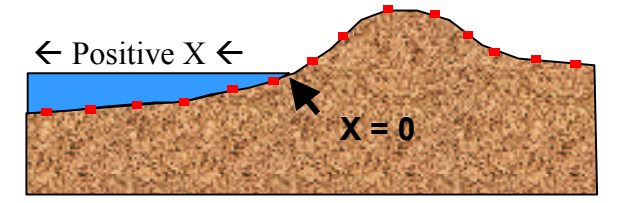

Here is a sample underwater terrain file of Case 5: **BeaverHole.uwt.**

*;Data Courtesy of Dave Welch, Neil O Anderson & Associates, Sacramento, California unit=Meters ;Case 5 = Water segment at the beginning of the profile 5 WaterRes=71.4 39, 0 41.85, 0.93 44.5, 2.34 47.5, 2.34 50.5, 2.34 53.39, 1.51 56.35, 1.04 59.25, 0.26 62.13, -0.56 65.08, -1.09 68.06, -1.5 71.03, -1.87 74.03, -2.03 77.03, -2.18 80.01, -2.5 82.99, -2.86 85.98,-2.97 91.98,-2.97 109.98,-2.97 127.98,-2.97 :Water Segment #1 ; 0-based horizontal X = distance from the shore, Water Depth 0, 0 4.4, 0.61 8.8, 1.22 13.2, 1.83 17.6, 2.29 22, 2.74 24.83, 3.2 27.67, 3.66 30.5, 4.12 33.33, 4.57 36.17, 6.1 39, 7.62* 

The topography of dry land is defined in the same way as Case 4. However, the orientation of xaxis for the water segment is opposite to that of land topography (see the figure above). The coordinate x is the distance from the shore, same as the Case 4.

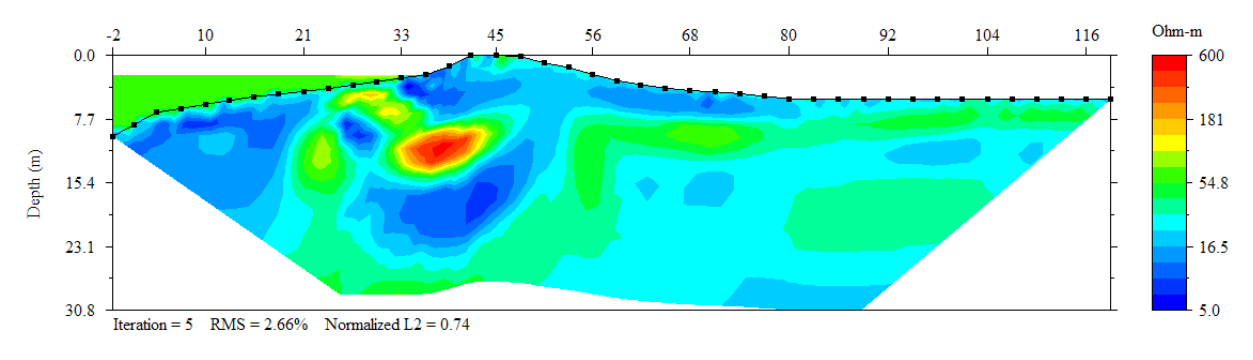

This data set (BeaverHoles.stg) was offered by Dave Welch, Neil O Anderson & Associates at Sacramento, California for investigation of beaver holes and voids in an earth dam. The underwater electrodes are at the beginning of the profile.

## **6.10 Execution of EarthImager from a Script**

EarthImager 2D may be invoked from a script or from a Windows Command Prompt for automation of data processing. EarthImager 2D supports three different scenarios: inversion of a single data set, inversion of multiple data sets and time lapse inversion. To process a single data set, one uses the data file name as the command line argument like this:

## *EarthImager2D <DataFile>*

In this case, the processing result is saved in an inversion output (OUT) file. But no image or inverted model in XYZ format is saved. Note that the file path is required for both EarthImager2D.exe and data file. If a path name or file name consists of any space, it must be quoted. Here is an example:

## *EarthImager2D "C:\Program Files\AGI\EarthImager2D\demo\Amistad.stg"*

To process multiple data sets or to run time lapse inversion in a batch mode, a batch file which is the same as the one in Section 6.6 is needed. The script syntax in this case is:

#### *EarthImager2D <BatchFile>*

If the first file at the top of a batch file is an inversion output (OUT) file, the time lapse inversion is carried out. In the batch mode, a log file is saved to keep track of the inversion process and here is a sample log file.

*Start Time: 9/19/2008 3:23:30 PM OUT File: C:\Engineering\Projects\pc\EarthImager2D\Demodata\TimeLapse0\trial1\TimeLapse0\_trial1.out Current Time: 3:23:30 PM Data File: C:\Engineering\Projects\pc\EarthImager2D\Demodata\TimeLapse1.stg*

*Current Time: 3:23:32 PM Data File: C:\Engineering\Projects\pc\EarthImager2D\Demodata\TimeLapse2.stg Current Time: 3:23:34 PM Data File: C:\Engineering\Projects\pc\EarthImager2D\Demodata\TimeLapse3.stg End Time: 9/19/2008 3:23:36 PM* 

In the time lapse mode, difference image and difference model in xyz format are saved, but no AVI file is saved.

# **7. TOOLS**

# **7.1 Two-Dimensional Command Creator**

This two-dimensional (2D) command creator creates command files for AGI Sting R1, SuperSting R1, and R8 instruments for 2D resistivity imaging. This 2D command creator supports Pole-Pole, Pole-Dipole, Dipole-Dipole, Bipole-Bipole, Edge Gradient, Wenner-Schlumberger, Dipole-Gradient, PowerSting and Strong Gradient arrays. The bipole-bipole array is not applicable to the surface surveys. This command creator is not supposed to replace the command creator in the AGI SuperSting Administrator. The unique features of this command creator include the command optimization based on the predicted signal strength and numerical modeling, command simulation, bipole-bipole array, various gradient arrays, PowerSting array, and survey time estimate.

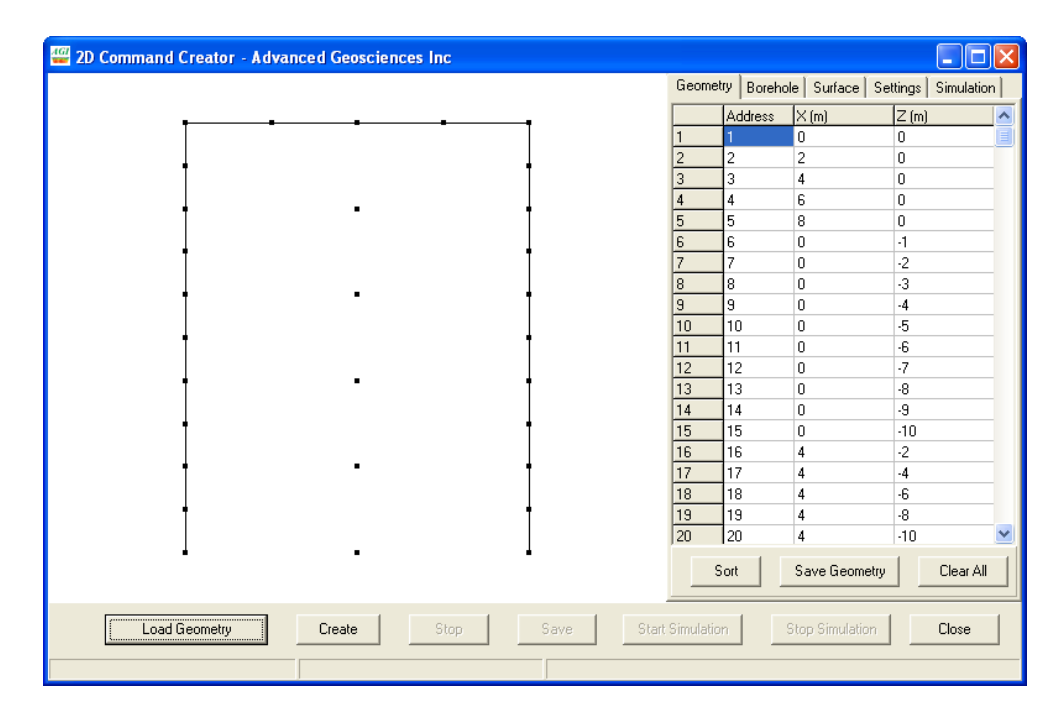

The left part of the command creator shows the layout of electrodes. On the right there are five tabbed pages. The Geometry page shows the electrode address and coordinates in a spreadsheet. The Borehole page provides a GUI to input borehole electrode geometry. The Surface page provides an interface to input surface electrode geometry. On the Settings page, the user can choose the instrument type, array type, and signal strength. The Simulation page sets the electrode symbol size in the figure to the left and simulation speed and it also helps estimate the field survey time.

## **7.1.1 Electrode geometry**

The electrode geometry defines the location of electrodes and it is required to visualize the electrode configuration, to show the simulation of commands, and to estimate the signal strength for an effective command file. A geometry file consists of several comment lines at the

beginning of the file, a line showing the length unit, and electrode coordinates. Here are first few lines of a sample 2D geometry file.

*; 2D Electrode Geometry File ; Distance unit in meters by default ; This is a comma separated text file ; Z coordinates are negative below the surface ; Addrress, X, Z 1, 0, 0 2, 2, 0 3, 4, 0 4, 6, 0 5, 8, 0 6, 0, -1 7, 0, -2 8, 0, -3 9, 0, -4 10, 0, -5 11, 0, -6 12, 0, -7 13, 0, -8* 

*…* 

Note that any line starting with a semicolon ";" is a comment line. A comment line may be placed anywhere in the file. The length unit is assumed to be meters. A geometry file may be created in any ASCII text editor such as the NotePad.

The electrode geometry consists of three columns that are comma-separated. The first column is the electrode address that must start from 1 and end with the number of electrodes. Note that the Z coordinate is zero (0) on the ground surface and negative downward. No remote (infinite) electrode is supported.

Once the electrode geometry file is loaded into the command creator, the spreadsheet on the Geometry page displays the electrode address and two-dimensional coordinates.

The remote electrodes for the pole-pole array and the pole-dipole array are NOT required in the geometry file. Their coordinates are estimated by the command creator. In a Sting R1 command file, the electrode address 253 indicates the remote current electrode and the address 254 represents the remote potential electrode.

There are two ways to input electrode geometry. First, input the electrode geometry from a geometry (\*.geo) file or a command (\*.cmd) file by clicking the Load Geometry button. To switch between the geometry files and command files, change the Files of Type on the Open File Dialog. Second, add one borehole at a time using the controls on the Borehole page when the electrode spacing is constant, or add surface electrodes at a constant spacing on the Surface page. The electrode coordinates are not editable. The geometry in the spreadsheet may be saved for later use. By the way, a geometry file may be created in any text editor such as the NotePad.

We suggest that the user set electrode addresses in a sequential order without any gap, starting from one (1). This arrangement is subject to change.

Map electrode addresses in the command file into the physical addresses (the pin numbers of connectors) using the Address Table in the SuperSting. This step is critical. Any negligence of this step is fatal to the usability of data.

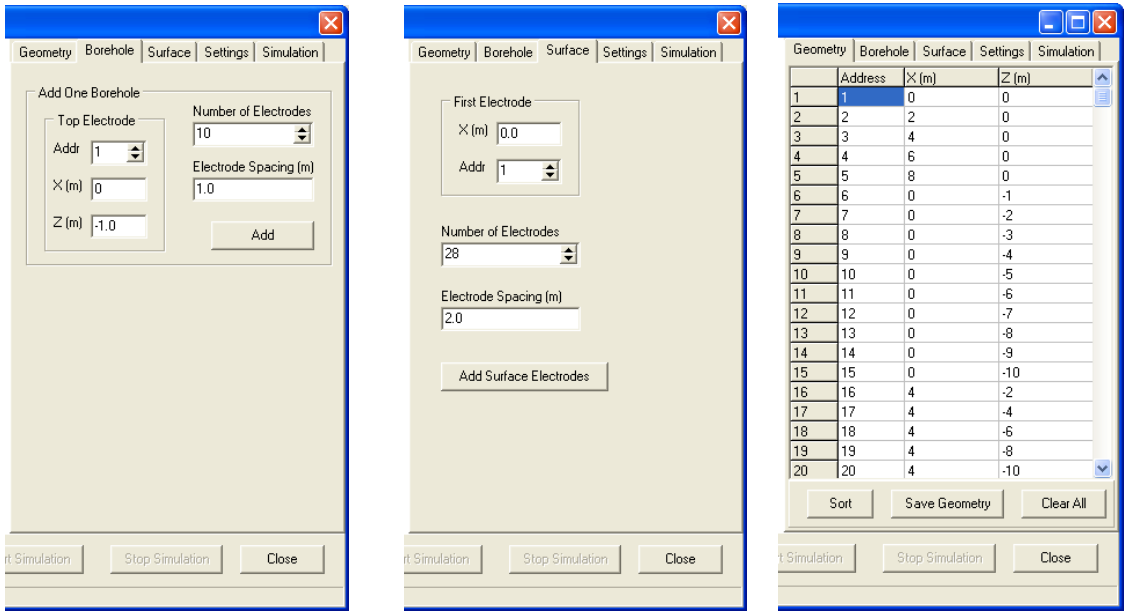

## **7.1.2 Array type**

This 2D command creator is not intended to create all regular or standard electrode arrays that can be found in AGI Sting/SuperSting Administrator. Instead, we offer these nine arrays: polepole, pole-dipole, dipole-dipole, bipole-bipole, edge gradient, Wenner-Schlumberger, dipolegradient, PowerSting and strong gradient arrays.

A mixed array with a combination of two or more array types is supposed to produce a better resolution. The cost is a longer data collection time in the field and a slightly longer data processing time depending on the number of data points and computer speed and memory size.

In a bipole-bipole array, two transmitting electrodes are separated in two different boreholes, and two receiving electrodes are also placed in two different boreholes, so high signal strength is expected. It is strongly recommended that electrodes in all boreholes are numbered in the same orientation, that is, either from the top to the bottom or from the bottom to the top.

The dipole-dipole array here is not a standard/conventional dipole-dipole array. It is a mixed array with a combination of standard dipole-dipole array with  $n = 1 \sim 6$ , and nonstandard dipoledipole array with AB ≠ MN (Stummer et al, 2004). The *Wenner-Schlumberger* array is a combination of the Wenner and Schlumberger arrays and more.

Our Edge Gradient array would have an improved resolution at two edges of a profile because all measurements are associated with either first or the last electrode on the profile. This gradient array generates a large number of measurements. An effective way to reduce the number of data points is to reduce number of current injection points by setting A/B Skip on the Setting tab. A/B Skip = 0 indicates never skipping any electrode.  $A/B$  Skip = 1 leads to current injection at every other electrode.

Strong Gradient array produces strong signal and it is recommended for a large number of electrodes to reduce number of measurements and for conductive environment such as on the seafloor to enhance measured signal. A multiple of eight measurements are always taken between two transmitting electrodes. "Skip Electrodes" sets the minimum distance between transmitting and receiving electrodes to avoid receiver overflow and reduce noises. "TX Overlap" controls data density.

The depth of data points on a pseudosection for a gradient array was changed since Version 2.4.0. The previous versions set the depth based on the AB distance only, which gives a misleading pseudosection. Since Version 2.4.0, the depth is estimated from all four electrode locations.

A mixed dipole-gradient array is a combination of a dipole-dipole array and a gradient array. The dipole-dipole array has  $n = 1$  to 8 with three dipole lengths (1 to 3) to cover the near surface. The gradient array is exactly the same as the standalone gradient array in this command creator.

Pole-pole or pole-dipole array is used for large penetration depth. The remote electrode coordinates in the Sting command file are simply a rough estimate by the command creator. True coordinates of the remote electrodes should be used to replace the estimate. The coordinate of the remote electrodes for SuperSting are inputted into the instrument in the field.

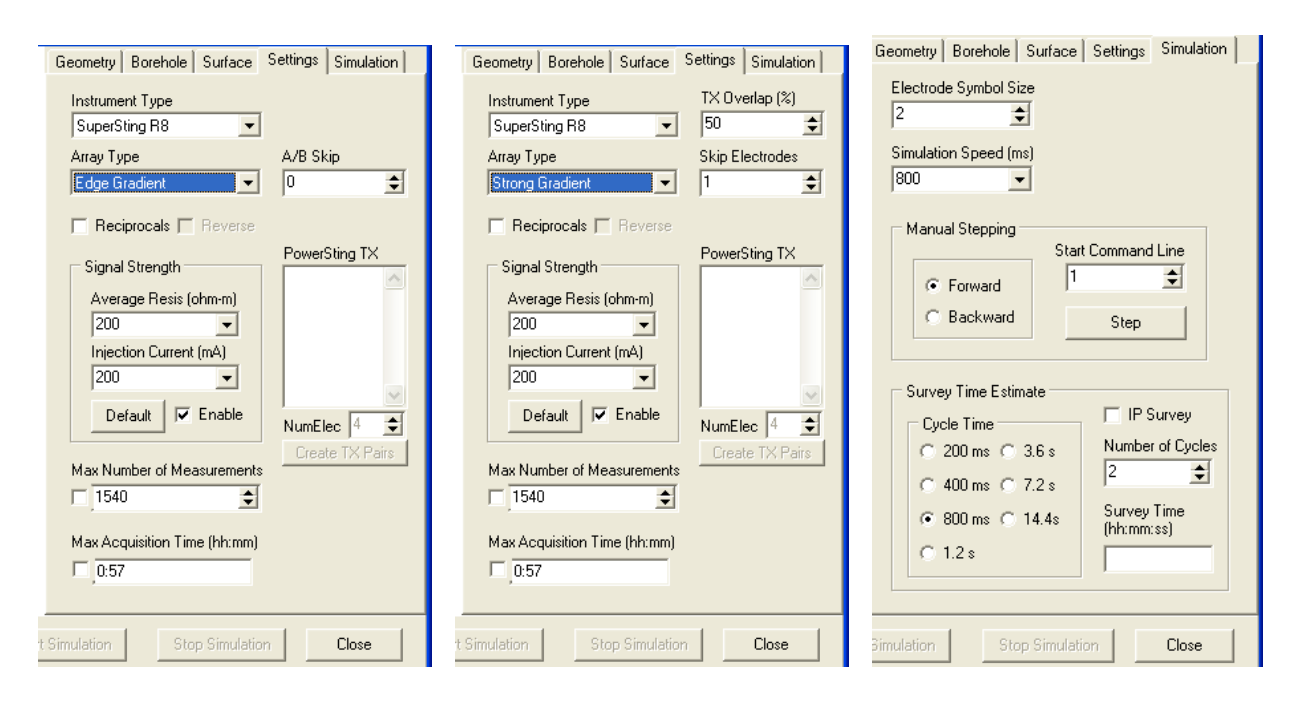

PowerSting array was added to support AGI high-power PowerSting transmitter with which the transmitting electrodes must be switched manually. "PowerSting TX" lists all transmitting electrode pairs which can be generated automatically after setting number of transmitting locations (NumElec). PowerSting TX may also be typed in manually. However, this PowerSting array is applicable only if the transmitting electrodes take up the receiving electrode addresses. Ideally, PowerSting command file should be created manually to deal with the flexibility of transmitting electrode layout.

Checking the Reciprocal box would produce the reciprocal commands only. No forward commands are created. For combined forward and reciprocal commands in one file, one must copy and paste two files together.

## **7.1.3 Signal strength and numerical check**

Data with low signal strength is relatively noisier due to the low signal-to-noisy ratio and is usually hard to fit in the inversion process. Therefore it is preferred not to collect data with small signal strength. In the 2D command creator, we estimate the signal strength for each measurement command based on a homogenous half-space model with parameters set by the user. Any command that produces a signal lower than a hard-coded threshold of signal strength would be rejected and not included in the command file. Average resistivity is the estimated average resistivity of the survey site. The injection current is the lowest current intensity the transmitter can inject into the ground of your specific survey site. Average resistivity and injection current are completely empirical estimates. To be conservative, set a low average resistivity value, say 20 ohm-m, and a low current, say 100 mA.

For cross borehole resistivity tomography, a low current injection plus a low background resistivity leads to a low measurement signal strength that is excluded from the command file. This produces a command file without cross-hole measurements. To increase number of crosshole measurements, raise both background resistivity and current injection. We suggest that you run the simulation to examine the command file. This signal strength check

The numerical error comes from the numerical algorithm for solving the partial differential equation because a discrete mathematical method is used to solve a continuous problem. Numerical errors vary from data to data. A data point associated with a large numerical error is usually hard to fit in the inversion and produces artifacts in the recovered resistivity model. So it is important to remove those command lines associated with a large numerical error. The generated command file will always go through the forward modeling process to identify data points with a high numerical error, which are then removed. It is important that the inversion settings for both command creation and data inversion must be the same in order to make this numerical check effective.

We also offer two more settings to control the size of a created command file. The first one is to set a maximum number of measurements. The default number equals

NumElectrodes \* (NumElectrodes-1) / 2,

which corresponds the maximum number of measurements one can obtain with the pole-pole array. The second setting is how much time one has in the field. The number of measurements is estimated based the given survey time, instrument type, and instrument settings on the Simulation page.

# **7.1.4 Create a command file**

Here are steps to create a command file.

- 1) Launch EarthImager 2D.
- 2) Select 2D Command Creator from the Tools menu.
- 3) Load an electrode geometry file or a command file, or input electrode address, coordinates manually. The Surface page or Borehole page can be very useful for regularly spaced electrodes. Note that  $Z = 0$  at the ground surface, and Z is negative in the ground.
- 4) After adding electrodes manually, click the Sort button to sort the electrode address in a sequential ascending order. One can also achieve this using the popup menu.
- 5) Choose an Instrument Type.
- 6) Choose an Array Type.
- 7) Decide the forward or reciprocal command files. To create a combined forward and reciprocal command file, one has to create two separate command files first and then merge them in a text editor such as the NotePad.
- 8) Set the signal strength controls: average resistivity value, and injection current.
- 9) Set maximum number of measurements and/or max survey time. Remember to check the box in front of text setting to enable your choice.
- 10) Click the Create button to create measurement commands.
- 11) Save the command file.
- 12) Change electrode symbol size or command simulation speed using a popup menu in the image area.
- 13) Click the Start Simulation button to view how data are collected.
- 14) Stop the simulation any time by clicking the Stop Simulation button.
- 15) Click the Step button for manual command stepping.
- 16) Check the Survey Time field for the estimated survey time with existing command file. Note that the survey time depends on the instrument type, number of cycles, cycle time, and measurement of IP data.

#### **7.1.5 Reverse array and reciprocal array**

Reverse array and reciprocal array are somewhat similar but they are not exactly the same. A reverse array basically starts the measurements from the end of line without altering the array type to save some time in a roll along survey. However, a reciprocal array or command file switches the transmitter and receiver for a pair of forward and reciprocal measurements to check data quality.

For symmetric arrays such as the pole-pole array and the standard dipole-dipole array with AB=MN, reverse and reciprocal arrays are identical. An excellent example to demonstrate the difference between a reverse array and reciprocal array is the pole-dipole array. In this case, a reverse array of the pole-dipole array will still be a pole-dipole array with B at infinity. However, a reciprocal array should set N at infinity and ends up with a dipole-pole array. This command creator never creates a single command file with both forward and reverse/reciprocal arrays. One must create forward and reverse/reciprocal arrays separately and then merge them together.

## **7.2 Check Memory**

This tool checks total and available memory sizes and estimates the maximum number of electrodes and data allowed in the inversion. The estimates are a rough guideline. If the actual number of electrodes is smaller than the estimated number of electrodes, your computer may be able to accommodate more data than the estimated number of data.

To check the memory status, choose the menu item Check Memory under the Tools menu. You may observe that the available physical memory is usually smaller than the total memory (RAM). The Windows XP operating system alone may take about 120MB. If your computer has only 128MB RAM and runs the Windows XP operating system, you can hardly run any application. We suggest that you run "Check Memory" immediately after the installation of EarthImager, so you will have a rough idea how many electrodes and data points your computer can handle.

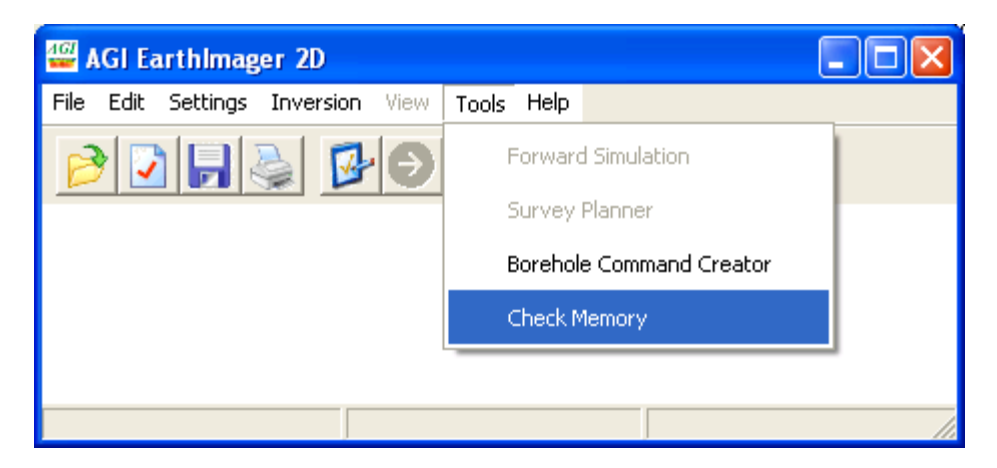

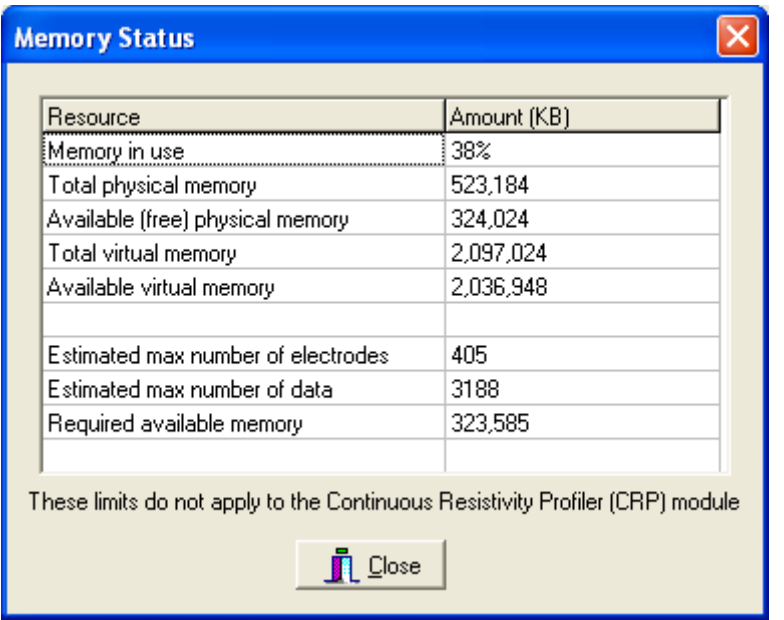

Note that the estimated numbers may vary depending on how many application programs are running while you Check Memory.

## **7.3 Transform Electrode Coordinates**

The electrode coordinates in the command file sometimes are incorrect or need to be mapped from a local coordinate system to a global coordinate system such as UTM. The inappropriate electrode coordinates are passed down to the STG data file. It is almost impossible to edit the electrode coordinates manually in an STG data file due to the nature of the STG data format. This utility reads in a resistivity data file such as an STG file, sorts and lists all existing electrodes. The user is given three options to input new electrode geometry: reading a geometry file, or inputting all new coordinates from the keyboard, or typing the beginning and ending coordinates and then interpolating geometry. Once the new electrode geometry is defined without any blank cells, a transformed STG data file with new electrode geometry may be saved.

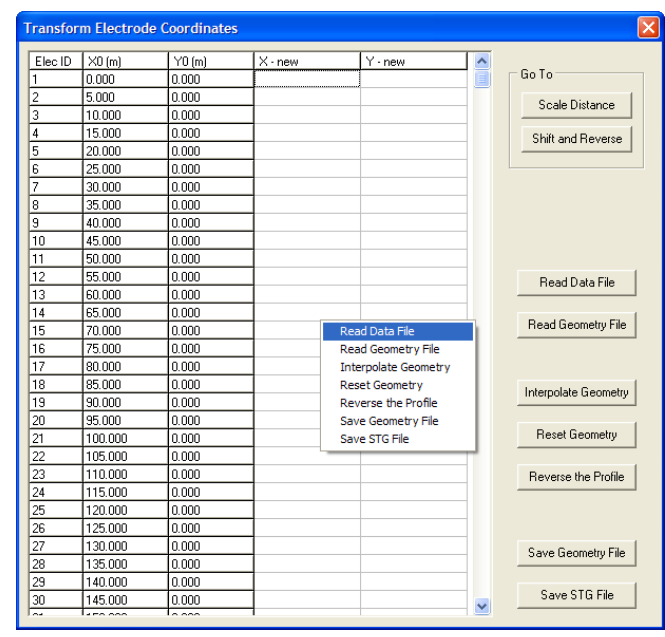

To start the "Transform Electrode Coordinates" utility, choose the menu item Tools | Transform Electrode Coordinates. There are two links on the window for scaling all coordinates with a constant factor (go to Scale Distance) and for Shifting and Reversing a profile (go to Shift and Reverse). You may also find these two tools under the Edit menu.

To transform coordinates in a more complicated way, follow these steps.

- 1) Read a data file in either STG or DAT or URF format by clicking the button Read Data File or using the same popup menu item. The electrode ID and coordinates will be listed to the left of the spreadsheet.
- 2) Input new electrode coordinates. This can be done in three different ways. First, type in all new coordinates manually from the keyboard. Second, type the coordinates for the first and last electrodes and then click the button "Interpolate Geometry". This option assumes all electrodes are equally spaced on a straight line. "Interpolate Geometry" also works on a segment-by-segment basis if there is a constant electrode spacing in each segment. For each segment, the coordinates of beginning and ending electrodes are required. Third and the last, read in an electrode geometry file which is a three-column and comma-separated ASCII text file and is the same as the geometry file for the 2D command creator. Here is an example.

;Electrode geometry file created by AGI EarthImager 2D. Version: 1.8.5 (Build 331) ;Distance unit is meters. ;ElecID, X, Y 1, 0, 0 2, 2, 0 3, 4, 0 4, 6, 0 5, 8, 0  $6, 0, -1$ 

- 7, 0, -2 8, 0, -3  $9, 0, -4$  $10, 0, -5$
- 3) To simply reverse the profile, click the button "Reverse the Profile".
- 4) To reset the new coordinates, click the button "Reset Geometry".
- 5) Save new electrode geometry in a file.
- 6) Save the STG data file with the new electrode coordinates in a 2D (X, Y) format.

Coordinate transform sometimes involves rotation of the coordinate system. This results in an STG data file with varying X and varying Y coordinates for a surface data set though all electrodes are strictly on a straight line. To process this type of data set, it is required to set Definition of Y Axis = Line Offset on the Initial Settings Window.

## **7.4 Create AVI Movie**

This utility creates an AVI movie file with sound from multiple time-lapse bitmap images and a WAV sound file. A simple AVI player is also provided.

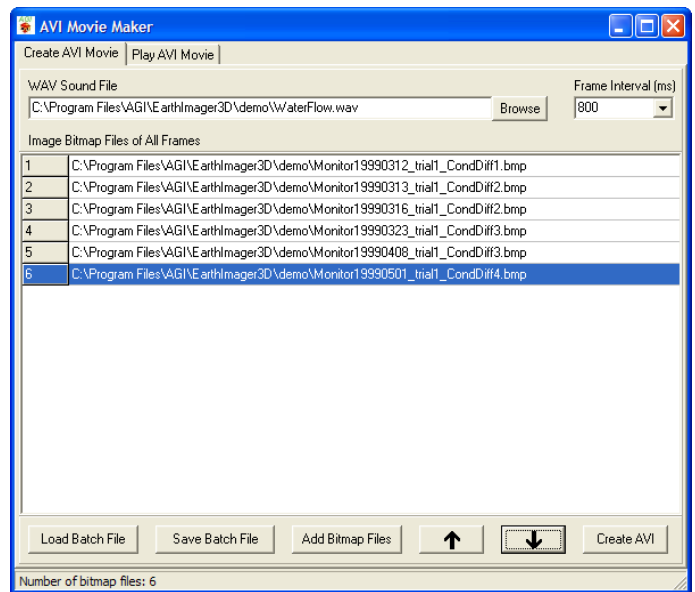

To create an AVI movie file, please follow these steps.

- 1) Add multiple bitmaps files. One or two frames would not produce any decent animation. Three or more frames are required. There are two approaches to add bitmap files to the list. First, one may load a batch file with a list of bitmap file names and file path. Second, click the button "Add Bitmap Files" to choose multiple bitmap files from Windows File Open Dialog. Note that image files other than bitmap files are not a valid input.
- 2) Arrange the bitmap files in a temporal sequential order by using the up and/or the down arrow button. To delete any bitmap file, press the Delete key on the keyboard.
- 3) Add a WAV sound file if any. It would be difficult to synchronize the length of a sound file to the duration of bitmap sequence.
- 4) Set the time interval between two neighboring frames.
- 5) Click the Create AVI button to create an AVI animation file. If successful, the new AVI movie would be played in the built-in AVI player.
- 6) Save the bitmap file list and the WAV sound file to a batch file in the ASCII text format. This batch file may be loaded back into the AVI movie maker.

To play an AVI movie, simply open an AVI file and then click the green universal play button. During the time lapse inversion, a bitmap file showing resistivity or conductivity changes for each monitor data file is created and added to the bitmap file list. At the end of time lapse inversion, an AVI file is created and played automatically in the media player.

#### **7.5 Merge Data Files**

This feature is designed for combining two or more data sets collected with different arrays into a single file, so mixed array data set can be inverted together for improved resolution.

You may have a data file collected with the dipole-dipole array, another data set collected with the Wenner array at the same location. You can combine these two data sets into one file with this utility.

You can merge AGI STG data files only. The STG data files to be merged must be in the same 2D or 3D format. This utility simply copies and pastes two files together.

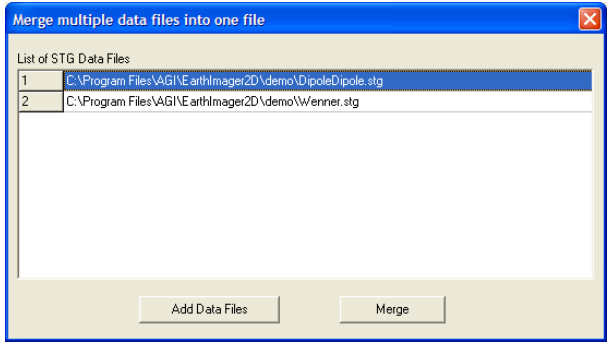

## **7.6 Merge SuperSting Command Files**

This tool combines several single-array command files into one mixed-array command file, so a data set with a mixed array may be collected and processed (inverted) at once. The command files to be merged must:

- 1) have the same instrument type such as SuperSting R1 or SuperSting R8,
- 2) have the same electrode geometry format such as  $(x, y)$  or  $(x, y, z)$ ,
- 3) be in any four-electrode array such as dip-dip, Wenner, Schlumberger or gradient,
- 4) have the same number of electrodes and same electrode layout,
- 5) have the same length unit,
- 6) not be a Sting command file, and
- 7) not be in a pole-pole or a pole-dipole array.

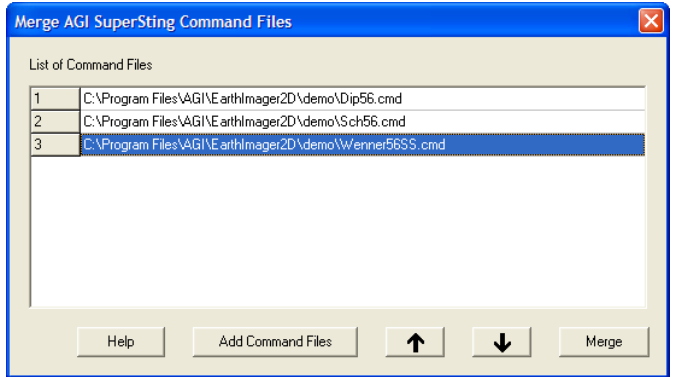

To merge several SuperSting command files, simply add command files to be merged to the List of Command Files by clicking the Add Command Files button. The up and down arrow buttons may be used to move a command file up or down on the list. The order of command files will determine the data collection sequence during the actual survey in the field. Finally, click the Merge button to save a mixed array command file.

#### **7.7 XYZ to UTM**

This utility converts the inverted resistivity data in the XYZ format into an ASCII text file with the UTM or Lat/Long coordinates. The original surface linear coordinates (X) are converted into UTM or Lat/Long coordinates. The negative depth value, equivalent to the elevation, may be converted into positive depth values by flipping the axis orientation. The original XYZ file consists of three columns: X, negative depth (elevation), and resistivity. The converted file has six columns:

- 1) UTM-X (easting) or Decimal Longitude,
- 2) UTM-Y (northing) or Decimal Latitude,
- 3) Elevation if positive upward or Depth if Positive Downward
- 4) Resistivity in Ohm-m
- 5) Depth (positive)
- 6) Linear distance from the starting point of the profile defined by Starting  $X(m)$

To launch the XYZ to UTM utility, go to the menu Tools | XYZ to UTM. The GUI interface would show up as below. The conversion process proceeds as follows.

- 1) Start EarthImager 2D and go to the menu Tools | XYZ to UTM.
- 2) Open an ASCII text file with three column data: X, elevation or depth, and resistivity. This is typically an inverted resistivity file in the XYZ format saved after the inversion. Coordinate bounds, the minimum and maximum of X and depth, in the original XYZ file are shown at the top of the window. These fields are read-only.

3) Input UTM or decimal Lat/Long coordinates of the beginning and ending points. Set the beginning point to either original minimum X or maximum X location, which would help reverse the profile if needed. Notice that the profile length calculated from UTM or Lat/Long coordinates may be different form the profile length in the original data file. The length error is reported at the bottom of the window.

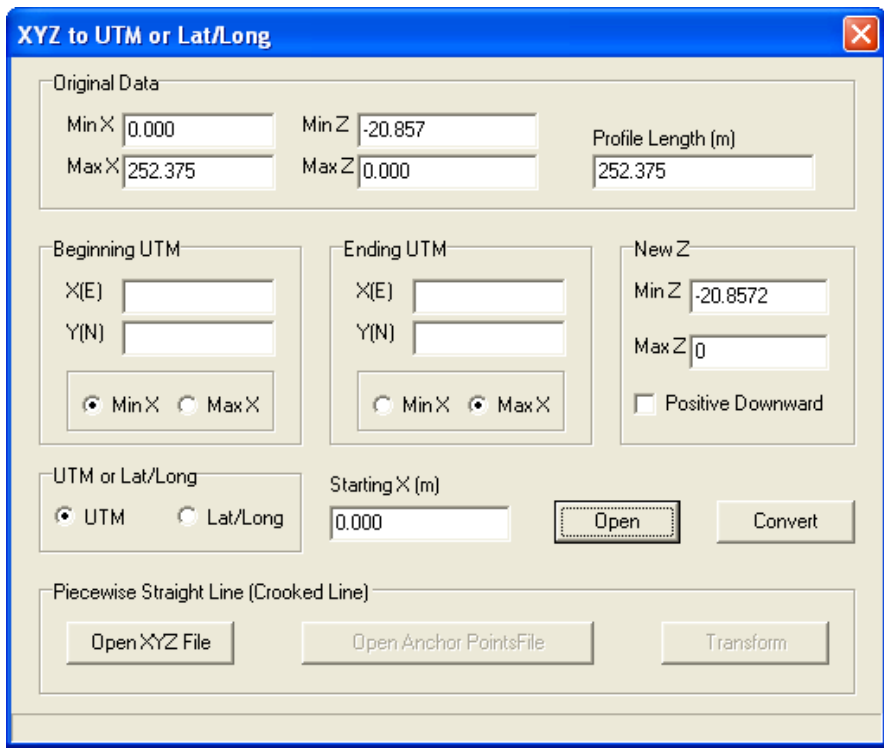

- 4) In an EarthImager XYZ data file, we assume that the vertical (Y or Z) axis is positive upward with zero at the ground surface. In other word, the vertical axis shows the elevation. Any positive Z coordinate would end up in the air. If one needs the converted UTM or Lat/Long file to show the depth, check the Positive Downward box. The difference between Min Z and Max Z is ensured to agree with the original data.
- 5) Click the Convert button to convert XYZ to UTM and save the converted UTM or Lat/Long file. Note that the length error is reported at the bottom of the window. If the error is over 5%, an error message will pop up as a reminder. If the error is over 50%, the user is prompted to correct the UTM or Lat/Long inputs.

For a 2D survey along a crooked line or piecewise straight line, the data may be inverted in EarthImager 2D as far as the entire line is nearly straight. An additional feature at the bottom of this utility helps convert inverted resistivity data in an XYZ format into a UTM format with an assumption of a piecewise straight line. There are two input files in this case. The first file is the standard inverted resistivity data in an XYZ format. The second file is called an Anchor Points file with coordinates of starting point, turning points and ending point. The anchor points file is a three-column comma-separated ASCII text file Here is a sample anchor points file consists of three straight line sections with four anchor points:

*; x, utm-x, utm-y 0, 621233.439, 4334519.823 91.44, 621143.387, 4334504.652 182.88, 621052.898, 4334492.616 252.3754, 620985.33, 4334476.549* 

The conversion starts by opening an XYZ file, then opening an anchor points file, and finally clicking the Transform button.

# **7.8 Extract Sub Dataset**

This utility is used to extract a sub data set from a long profile so that one can zoom in the specific location for fine details. To start, choose the menu Tools | Extract Sub Dataset. Then click the button Read Data to load a raw data file. You should see something similar to the left screen shot below. The sample data has 56 electrodes and 424 data points. Say, you want to extract data between No. 10 and No. 40 electrodes. You can set the first electrode ID to 10 and the last electrode ID to 40. See the right screen shot below. The electrode coordinates are readonly.

When one reads the raw data, the apparent resistivity pseudosection should be shown in the main window. This tool is not recommended to extract data from a borehole data set though it may work fine sometimes. One must be very careful about electrode numbering scheme in a borehole data set and pay close attention to the electrode coordinates.

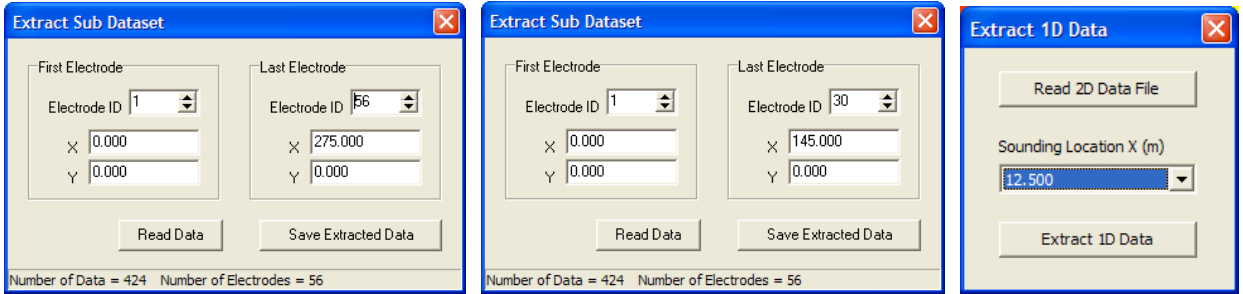

# **7.9 Extract 1D Data**

This utility is used to extract a 1D sounding data set from a 2D data set so that one can process the sounding data in EarthImager 1D with more user interaction (see above). To start, choose the menu Tools | Extract 1D Data. Then click the button Read 2D Data File to load a raw data file. The All sounding locations are listed in a combo list box. You may extract a 1D data set at any X coordinate in the list. A 2D data set applicable for extraction of a 1D data set should be collected with the Schlumberger array, Wenner array or dipole-dipole array.

# **7.10 Extract Resistivity Log**

This utility extracts resistivity data at different depths from the inverted resistivity section at a user-specified x coordinate. The result is similar to borehole resistivity log. To get started, go the menu Tools | Extract Resistivity Log and input a valid x coordinate within the inverted resistivity

section. Then give a file name for the extracted data. The length unit setting depends on the Meter/Feet setting on the main toolbar. Here is a sample extracted resistivity log file.

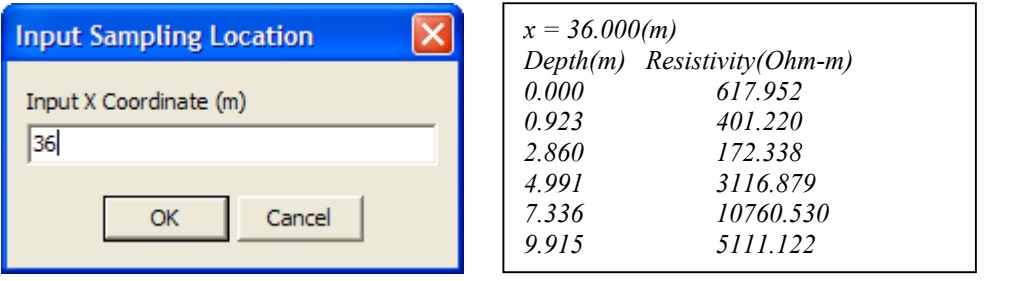

# **8. THEORY OF INVERSION**

# **8.1 What Is Inversion?**

Resistivity surveys measure injected current (I) through transmitting electrodes and potential difference (voltage V) between two receiving electrodes. Measured current and voltage together with electrode geometry (K) may be converted into apparent resistivity  $(\rho_a)$ . Normalized voltage by current (V/I) and apparent resistivity  $\rho_a$  are data in the inversion. V/I and  $\rho_a$  data are equivalent quantities that can be transformed back and forth with the help of a geometric factor K.

The goal of resistivity survey is to image a subsurface resistivity distribution which is closely correlated with subsurface geology. The subsurface resistivity distribution (or its reciprocal electrical conductivity) is the model parameter in the inversion.

The model is the partial differential equation that governs the relationship between data and model parameters.

Forward modeling is defined as the process of predicting the data on the basis of the known distribution of model parameter, electrode configuration and model. It is a mapping from the model space to the data space. Forward modeling creates synthetic data sets. Forward modeling is also known as forward simulation, forward problem, and forward solution.

Inversion is defined as the process of determining the estimates of the model parameter on the basis of the data and the model. Inversion is a mapping from data space to model space, and it reconstructs the subsurface resistivity distribution from measured voltage and current data. Inversion is also known as inverse modeling, inverse simulation, and inverse problem.

The resistivity data inversion proceeds as follows.

- 1) A starting resistivity model is constructed based on either the average apparent resistivity, or apparent resistivity distribution, or user assumption, or a-priori knowledge of subsurface resistivity distribution.
- 2) A virtual survey (forward modeling) is carried out for a predicted data set over the starting model. The initial root mean squared (RMS) error at the zero-th iteration may be calculated at this step.
- 3) Solve a linearized inverse problem based on the current model and data misfit for a model update (∆**m)**.
- 4) Update the resistivity model using a formula like this:  $\mathbf{m}_{i+1} = \mathbf{m}_i + \Delta \mathbf{m}$ . The model parameter **m** consists of electrical conductivity of all model blocks in the finite difference or finite element mesh. The symbol *i* is the iteration number.
- 5) Run a forward modeling (virtual survey) based on the updated model for an updated predicted data set.
- 6) Calculate a new RMS error between the predicted data and the measured data.
- 7) If any of inversion stop criteria is satisfied, stop the inversion. Otherwise, repeat the Steps (3) to (7).

For a thorough understanding of inversion theory, the user is encouraged to go through the suggested readings at the end of this manual.

# **8.2 Forward Modeling**

We are dealing with a 2.5D or 2D/3D problem here, that is, a 2D earth model but a 3D electrical field due to a point source. It has become a standard practice to solve 2.5D resistivity forward modeling problem using numerical methods by discretization of the domain of investigation.

The governing 3D partial differential equation is Fourier-transformed into a 2D equation to reduce computing time. The forward solution can be obtained by solving the 2D partial differential equation in the Fourier transform domain:

$$
\frac{\partial}{\partial x}\left(\sigma \frac{\partial V}{\partial x}\right) + \frac{\partial}{\partial z}\left(\sigma \frac{\partial V}{\partial z}\right) - k^2 \sigma V = -I \cdot \delta(x) \cdot \delta(z),
$$

where V is the scalar electrical potential in the Fourier transform domain, and I is the electric current source. k is the wavenumber in the transform domain. σ is electrical conductivity as a function of (x, z). We implemented both finite difference and finite element methods.

## **8.3 Damped Least Squares Inversion**

For a nonlinear inverse problem, the data vector, **d,** is a nonlinear function of the model parameter vector, **m**, that is,  $\mathbf{d} = g(\mathbf{m})$ . The objective of least squares inversion is to minimize a weighted data misfit,

$$
\mathbf{S(m)} = (\mathbf{d}_{obs} - g(\mathbf{m}))^T \mathbf{W}_d (\mathbf{d}_{obs} - g(\mathbf{m}))
$$

 $d_{obs}$  is the observed data,  $g(m)$  is the calculated data.  $W_d$  is a data weighting matrix. The nonlinear inverse problem is solved iteratively. At each iteration, a model update vector ∆**m** is obtained by solving the following linearized system of equations.

$$
\left(\mathbf{J}^{\mathrm{T}}\mathbf{W}_{d}\mathbf{J}+\lambda\mathbf{I}\right)\!\!\Delta\mathbf{m}=\mathbf{J}^{\mathrm{T}}\mathbf{W}_{d}\cdot\left(\mathbf{d}_{obs}-g(\mathbf{m})\right),
$$

where **m**  $\mathbf{J} = \frac{\partial \mathbf{g}(\mathbf{m})}{\partial \mathbf{g}}$ ∂  $=\frac{\partial g(m)}{\partial \phi}$  is Jacobian (sensitivity) matrix.  $\lambda$  is a damping factor whose effect is to ensure that the inversion resolves primary features at the early iterations.

# **8.4 Smooth Model Inversion**

The underdetermined and ill-posed nature of 2D resistivity inverse problems makes the inverse solution inherently nonunique. Additional constraints, or regularization, must be imposed on the model to single out one optimal solution. The smooth model inversion, also known as Occam's

inversion, finds the smoothest possible model whose response fits the data to an *a-priori* Chisquared statistic. The true model must be at least as, but never less complex than, the smooth model obtained through smooth model inversion. Smooth model inversion is based on the assumption of Gaussian distribution of data errors. The objective function of smooth model inversion is given by

$$
\mathbf{S(m)} = (\mathbf{d}_{obs} - g(\mathbf{m}))^T \mathbf{W}_d (\mathbf{d}_{obs} - g(\mathbf{m})) + \alpha \cdot \mathbf{m}^T \mathbf{Rm}
$$

 $\alpha$  is a Lagrange multiplier and a stabilizing factor. It determines the amount of model roughness imposed on the model during the inversion. **R** is a roughness operator.

# **8.5 Robust Inversion**

Both least squares inversion and smooth model inversion are based on a L2-norm criterion. Robust inversion is based on the assumption of exponential distribution of data errors and minimizes an L1-norm of combined data misfit and model stabilizing functional.

# **8.6 Inversion of IP Data**

There are two approaches for IP data inversion. First, a linear IP inversion is carried out immediately after resistivity inversion with an assumption of small chargeability. Linear inversion is done in one iteration. Second, nonlinear IP and resistivity inversion proceeds in an alternative manner. This method can deal with any kind of IP data sets and will produce more accurate IP images, but with a longer runtime.

# **8.7 Time Lapse Inversion**

In-situ monitoring of subsurface processes using the resistivity method has become a proven technology. The goal of in-situ monitoring is to investigate the changes in the ground. These changes may be resulted from moisture changes, temperature changes, salinity changes, contaminant migration, to name a few. In a monitoring application, resistivity data are usually collected at the same location but at the different times. The resistivity data collected at the beginning of monitoring is the background data. The background data is inverted using a standard inversion method to reconstruct the background resistivity model, i.e., the subsurface resistivity distribution. The subsequent data sets are inverted using the time lapse inversion method. A percent difference of resistivity is defined as the ratio of the difference of the subsequent resistivity value and the background resistivity value to the background resistivity value. A percent difference of conductivity may be calculated in a similar manner. These difference images are used to visualize the subsurface changes.

The time lapse inversion method takes advantage of known background data and model and incorporates them into the inversion of subsequent data sets. There are several advantages by doing this. First, inversion artifacts may be canceled in the difference images. Second, a faster convergence is expected due to a good starting model. Third, small changes may be detectable.

# **9. HELP**

## **9.1 Instruction Manual in PDF**

This menu item brings up a PDF help file in Acrobat Reader.

# **9.2 AGI Home Page**

This will lead to the website of Advanced Geosciences, Inc. at https://www.agiusa.com/.

## **9.3 EarthImager User Group**

This is an AGI EarthImager support page with software updates for users to download. The website address is https://www.agiusa.com/files/eicust/earthimageruser.shtml. Refer to the Section 1.2 for more detail.

## **9.4 Upgrade**

The menu item Help | Upgrade brings up a dialog box for user to enter an upgrade license code. An EarthImager upgrade means to add one or more special-purpose software modules to EarthImager and AGI charges an upgrade fee to add a new module. Refer to the Section 2.4 for more detail. The license code below is invalid and it is for illustration only.

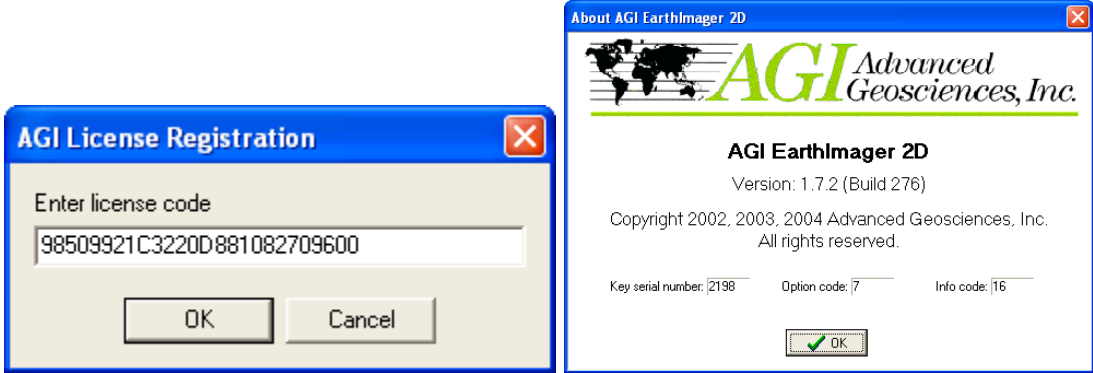

## **9.5 About EarthImager 2D**

This will display a message box showing program name and copyright information. The AGI logo is also a link to the AGI website.

## **9.6 EarthImager 2D Release Notes**

This menu item under the Help menu brings up the EarthImager 2D release notes to the default internet browser.

# **10. MULTILINGUAL SUPPORT**

#### **10.1 Introduction**

We added multilingual support to our data processing software such as AGI SuperSting Administrator, EarthImager 2D and EarthImager 3D. Now you can translate EarthImager GUI into your own language by yourself. To add support for a new language, all you need to do is to translate the language file ENGLISH.LNG into your language.

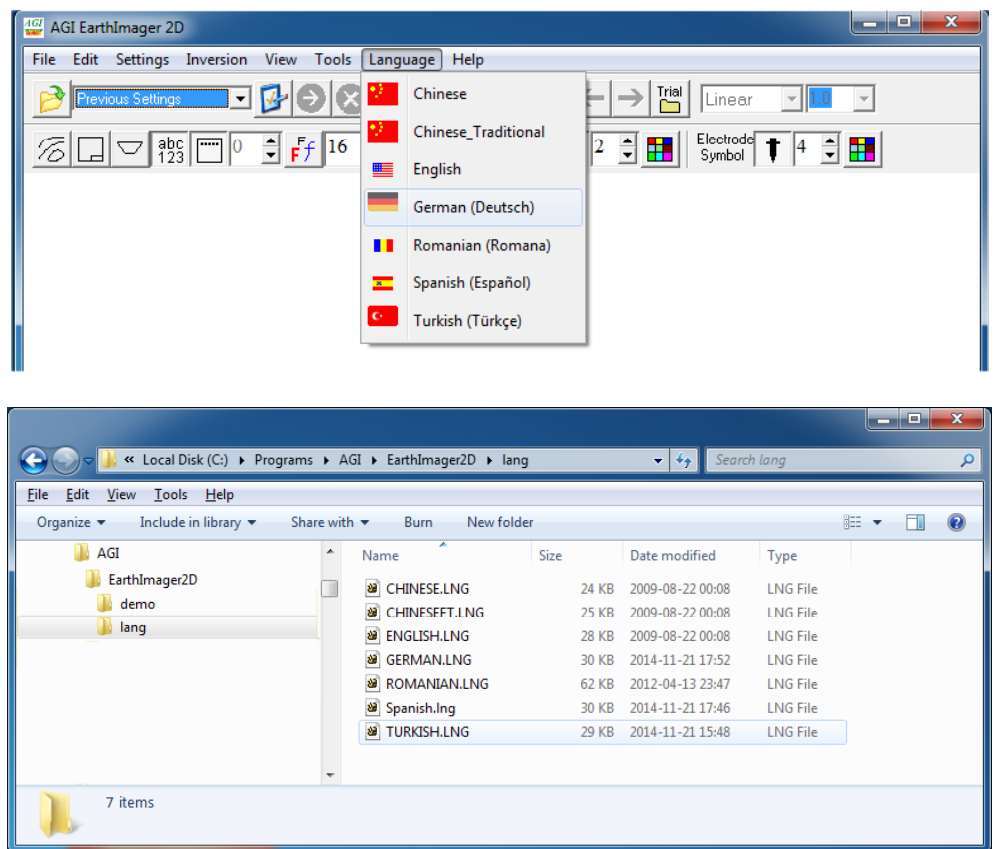

A "Language" menu was added on the main menu of EarthImager. Supported languages are listed under the language menu. In the figure above, both English and 6 others are supported. More languages will be added soon. The language files are installed, by default, in the folder: C:\Programs\AGI\EarthImager2D\lang. All supported languages would have a language file listed in this folder.

To display EarthImager user interface in a different language, one needs either a local-language version of Windows or appropriate setups for the local language. These settings are located in Control Panels | Regional and Language Options. The two screen shots below show the Englishversion Windows setups for display of the EarthImager user interface in Chinese. NOTE: All European languages using the Latin alphabet are displayed properly without having to modify this setting.

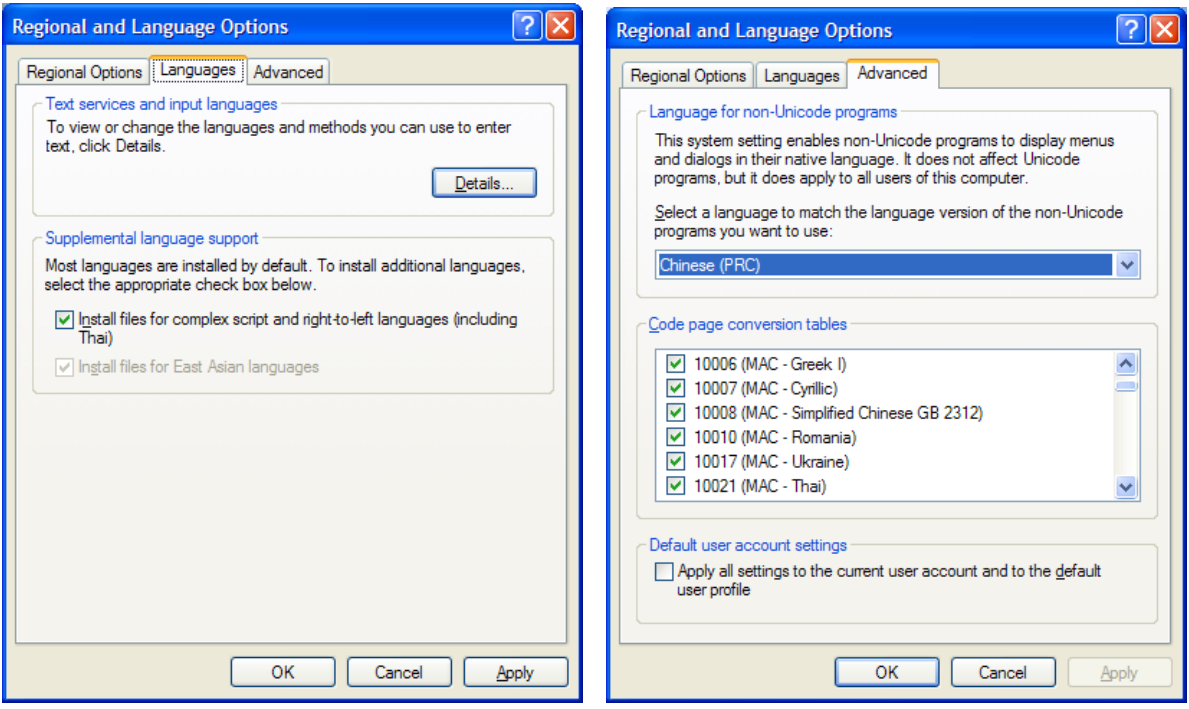

**10.2 Add Your Language to EarthImager** 

To turn EarthImager GUI in your language, simply make a copy of ENGLISH.LNG as MYLANGUAGE.LNG, for example, FRENCH.LNG, and translate the key words in the new language file into your language. Your language will be automatically added to EarthImager without any change inside EarthImager. *Please do not delete or modify the English language file ENGLISH.LNG*. Here are first few lines of ENGLISH.LNG:

```
1 [Info]
        2 Language=English 
3 
        [Font]
        Name=MS Sans Serif<br>Charset=1
7 
        [TfrmMain]
        Caption="AGI EarthImager 2D"<br>tbSettings.Caption="Settings Window"
10 tbSettings.Caption="Settings Window" 11 tbSettings.Hint="Settings Window"
12 ToolButton4.Caption="ToolButton4"
13 ToolButton1.Caption="ToolButton1"<br>14 tbColorContour.Caption="Color and
14 tbColorContour.Caption="Color and Contour Properties"
15 tbColorContour.Hint="Color and Contour Properties"
```
The line numbers from 1 to 15 are not part of the language file and they are added for illustration purpose only. On the second line *Language=English*, change the word "English" into your language name. This name will be the menu item name under the Language menu. On Line 5, choose a font name of your native language. Finally, translate all quoted text on the right hand side of "=" sign from Line 9. That is, you should translate *"AGI EarthImager 2D", "Settings Window"*, etc. into your own language. The double quotation signs must be kept and your translation should be kept inside the double quotation. The ending quote is important to include!

Here is a sample translated Chinese language file (CHINESE.LNG):

[Info] Language=中文Chinese

[Font] Name=MS SONG Charset=1

[TfrmMain] Caption="AGI 二维地质成像软件" tbSettings.Caption="反演参数窗口" tbSettings.Hint="反演参数窗口" ToolButton4.Caption="ToolButton4" ToolButton1.Caption="ToolButton1" tbColorContour.Caption="颜色和等值线参数" tbColorContour.Hint="颜色和等值线参数"

Once you complete the translation of English language file into your language, please email us a copy of your new language file ([support@agiusa.com\)](mailto:yang@agiusa.com). If you find any inappropriate translation in any language file, please inform us or email us the corrected language file.

# **SUGGESTED READINGS**

- Constable, S., Parker, R.L., and Constable, C.G., 1987, Occam's inversion: A practical algorithm for generating smooth models from electromagnetic sounding data, Geophysics, **52**, 289- 300.
- DeGroot-Hedlin, D. and Constable, S., 1990, Occam's inversion to generate smooth, twodimensional models from magnetotelluric data, Geophysics, 55, 1613-1624.
- Dey, A., Morrison, H.F., 1979, Resistivity modeling for arbitrarily shaped two-dimensional structures, Geophysical Prospecting, 27, 106-136.
- Edwards, L.S., 1977, A modified pseudosection for resistivity and induced polarization: Geophysics, 42, 1020-1036.
- Farquharson C. G., and Oldenburg D.W., 1998, Non-linear inversion using general measures of data misfit and model structure, Geophys. J. Int., 134, 213-227.
- Fink, J.B., Sternberg, B.K., McAlister, E.O., and Wieduwilt W.G. (Editors), 1990, Induced Polarization, Applications and Case Histories, Investigations In Geophysics, No. 4, Society of Exploration Geophysicists.
- Golub G.H., and Van Loan, C.F., 1996, Matrix computation, Johns Hopkins.
- Gradshteyn, I.S., and Ryzhik, I.M., 2000, Tables of integrals, series, and products,  $6<sup>th</sup>$  edition, Academic Press.
- Holcombe, H. Truman, and Jiracek, George R., 1984, Three-dimensional terrain corrections in resistivity surveys, Geophysics, 49, 439-452.
- Huebner, K.H., and Thornton, E.A., 1995, The finite element method for engineers, John Wiley and Sons.
- Lines, L.R., and Treitel, S., 1984, A review of least squares inversion and its applications to geophysical problems, Geophysical Prospecting, **32**, 159-186.
- Oldenburg, D. and Li, Y., 1994, Inversion of induced polarization data, Geophysics, 59, 1327- 1341.
- Golub G.H., and Van Loan C.F., 1996, Matrix computations, third edition, John Hopkins University Press.
- Menke, W., 1989, Geophysical data analysis: Discrete inverse theory, Academic Press.
- Nelson, P.H., and Van Voorhis, G.D., 1973, Letter to editor regarding paper "Complex resistivity spectra of porphyry copper mineralization, Geophysics, 1973, 38(1) by Voorhis et al.", 38, p.984.
- Sasaki, Y., 1992, Resolution of resistivity tomography inferred from numerical simulation, Geophysical Prospecting, 40, 453-464.
- Stummer, P., Maurer, H., and Green, A.G., 2004, Experimental design: Electrical resistivity data sets that provide optimum subsurface information, Geophysics, vol. 69, 120-139.
- Sumner, J.S., 1976, Principles of induced polarization for geophysical exploration, Elsevier Scientific.
- Tarantola, A., 1987, Inverse problem theory: Methods for data fitting and model parameter estimation, Elsevier.
- Telford, W.M., Geldart, L.P., and Sheriff, R.E., 1990, Applied geophysics, 2<sup>nd</sup> Edition, Cambridge University Press.
- Tikhonov, A.N., and Arsenin, V.Y., 1977, Solutions of ill-posed problems, John Wiley & Sons, New York.
- Wannamaker, P.E., 1992, IP2DI-v1.00, Finite element program for dipole-dipole resistivity/IP forward modeling and parameterized inversion of two-dimensional earth resistivity structure, User Documentation, University of Utah Research Institute, Earth Science Laboratory, Salt Lake City, Utah.
- Ward, S.H. (Editor), 1990, Geotechnical and environmental geophysics, Volumes I, II, and III, Investigations In Geophysics, No. 5, Society of Exploration Geophysicists.
- Yang, Xianjin, 1999, Stochastic inversion of 3D ERT data, Ph.D. thesis, the University of Arizona, Tucson, Arizona, USA.
- Zhou, B., and Greenhalph, S.A., Cross-hole resistivity tomography using different electrode configurations, Geophysical Prospecting, 2000, **48**, 887-912.